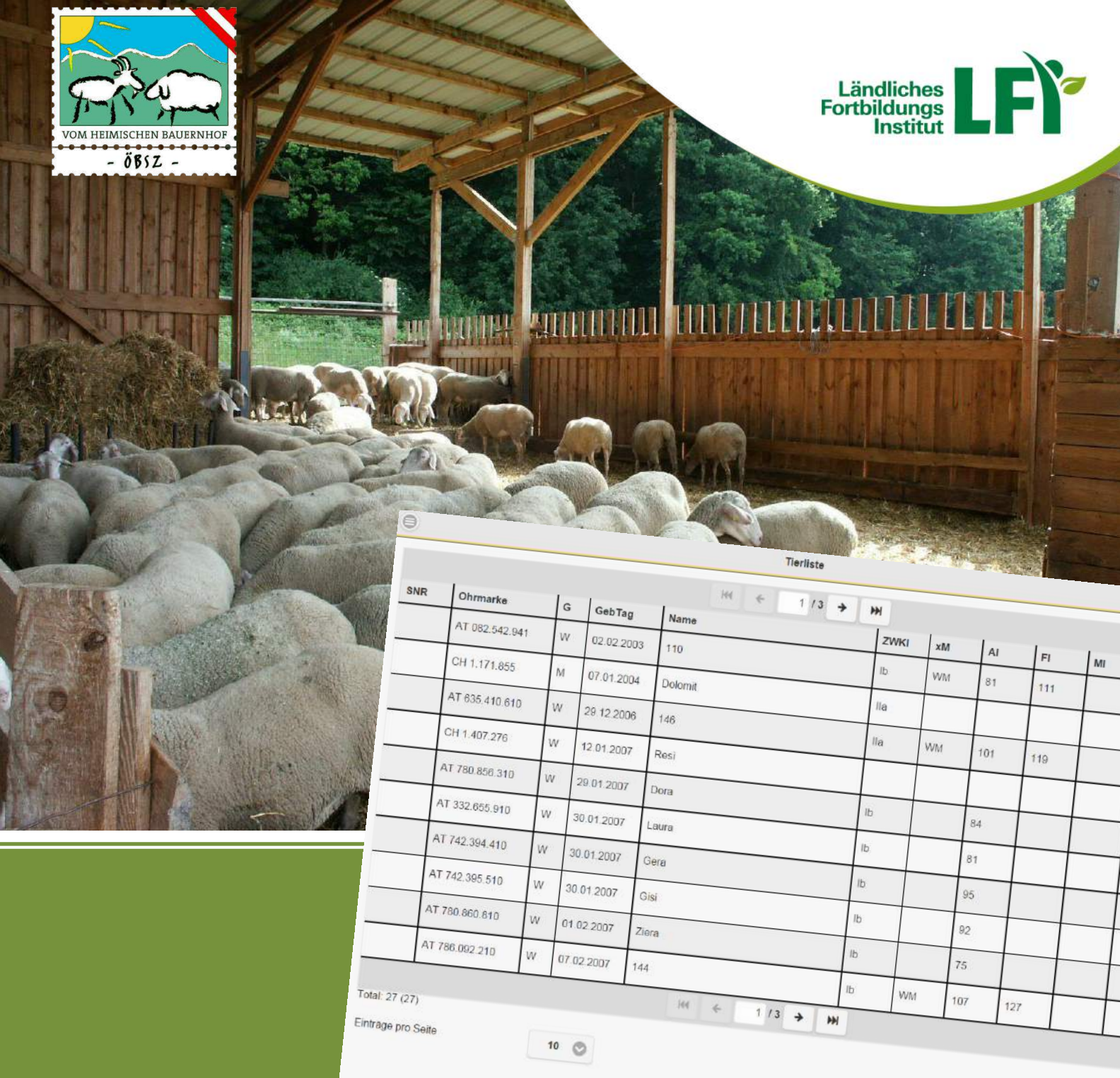

# Sz-online

## Benutzerhandbuch (Stand: 25.01.2016)

MIT UNTERSTÜTZUNG VON BUND, LÄNDERN UND EUROPÄISCHER UNION

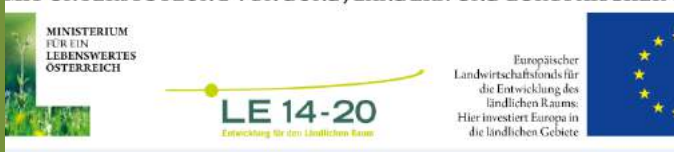

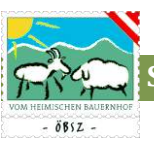

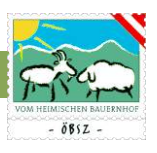

## **INHALTSVERZEICHNIS**

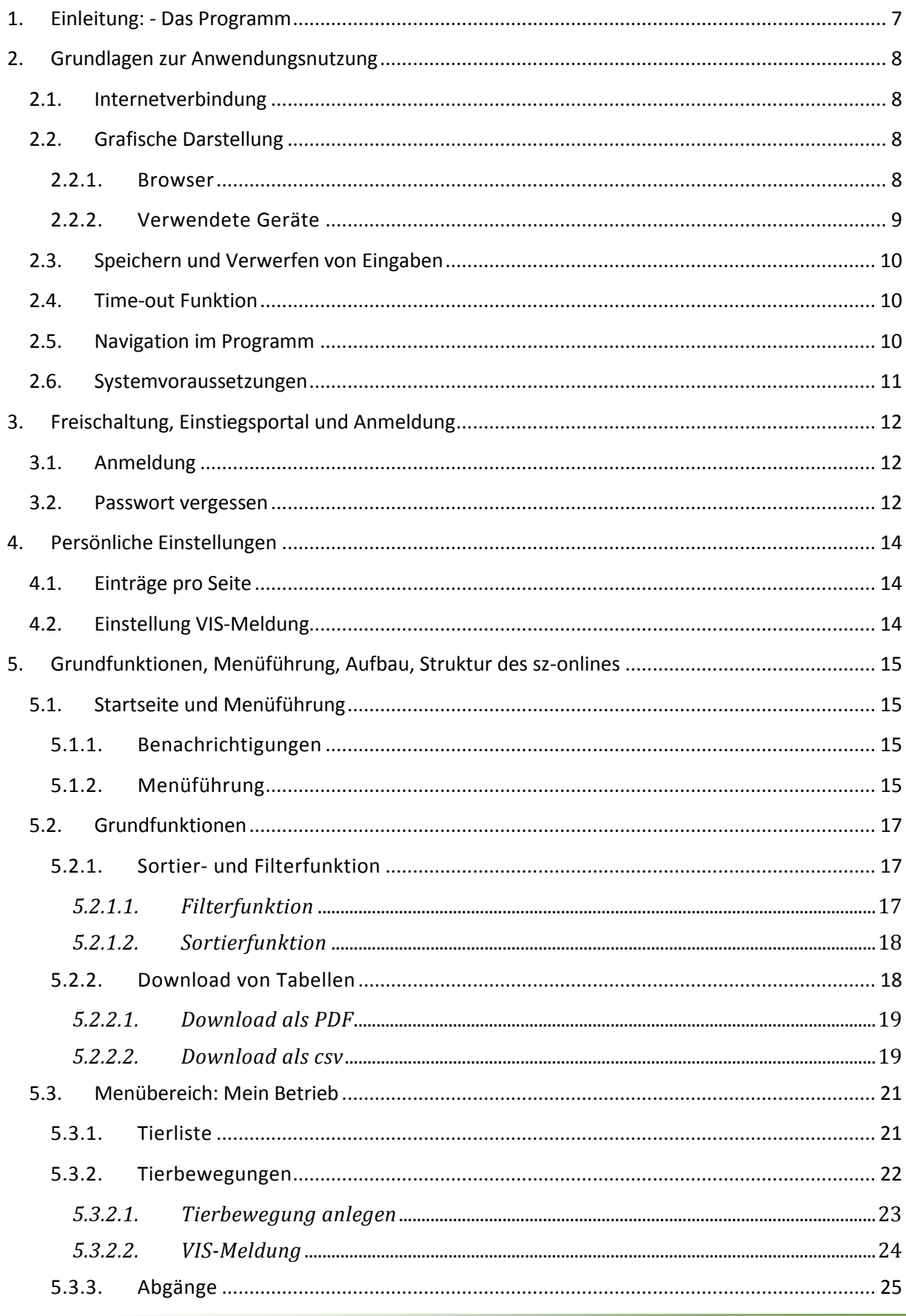

## SZ-Online: Benutzerhandbuch

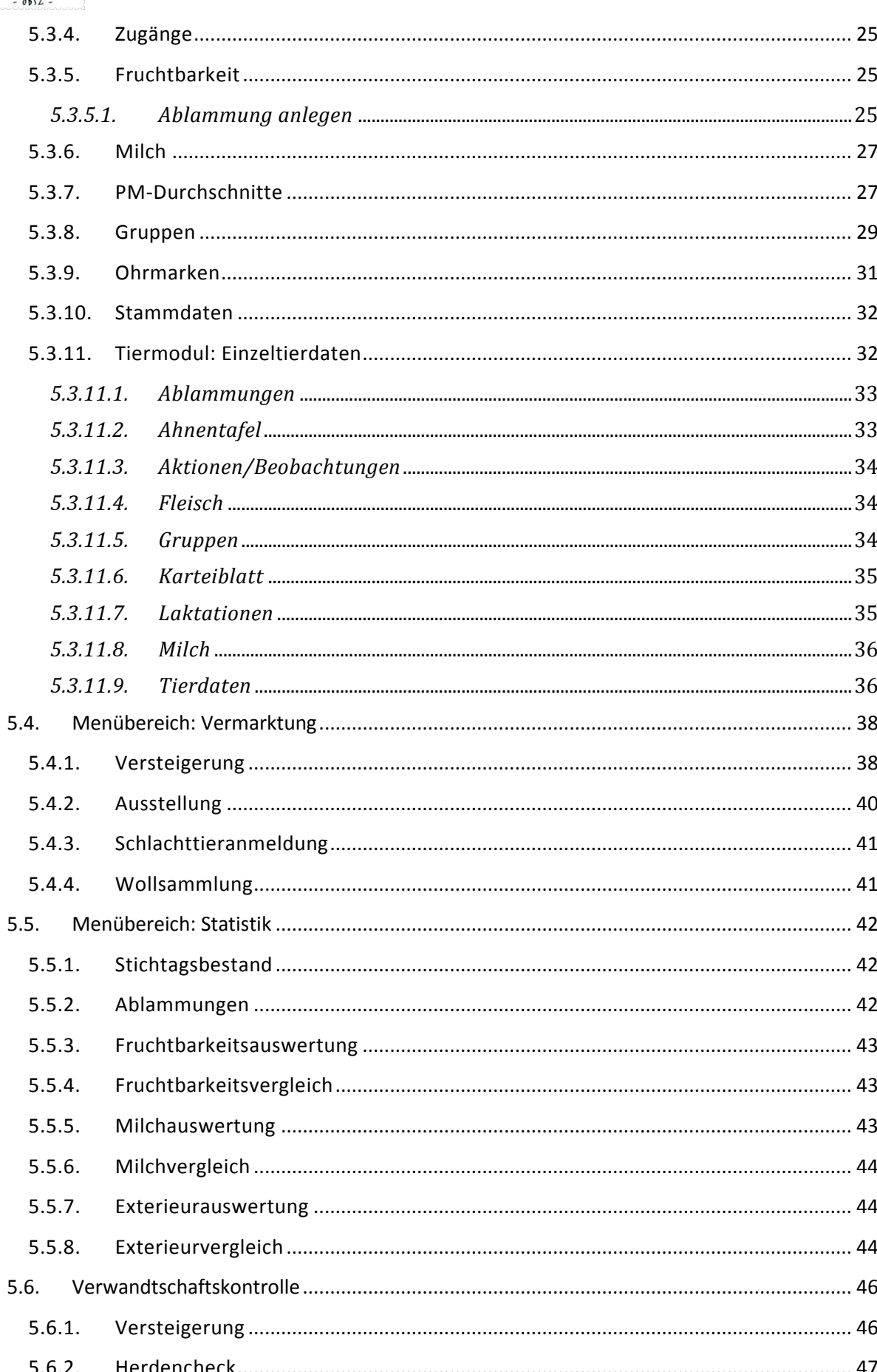

## SZ-Online: Benutzerhandbuch

 $F^*$ 

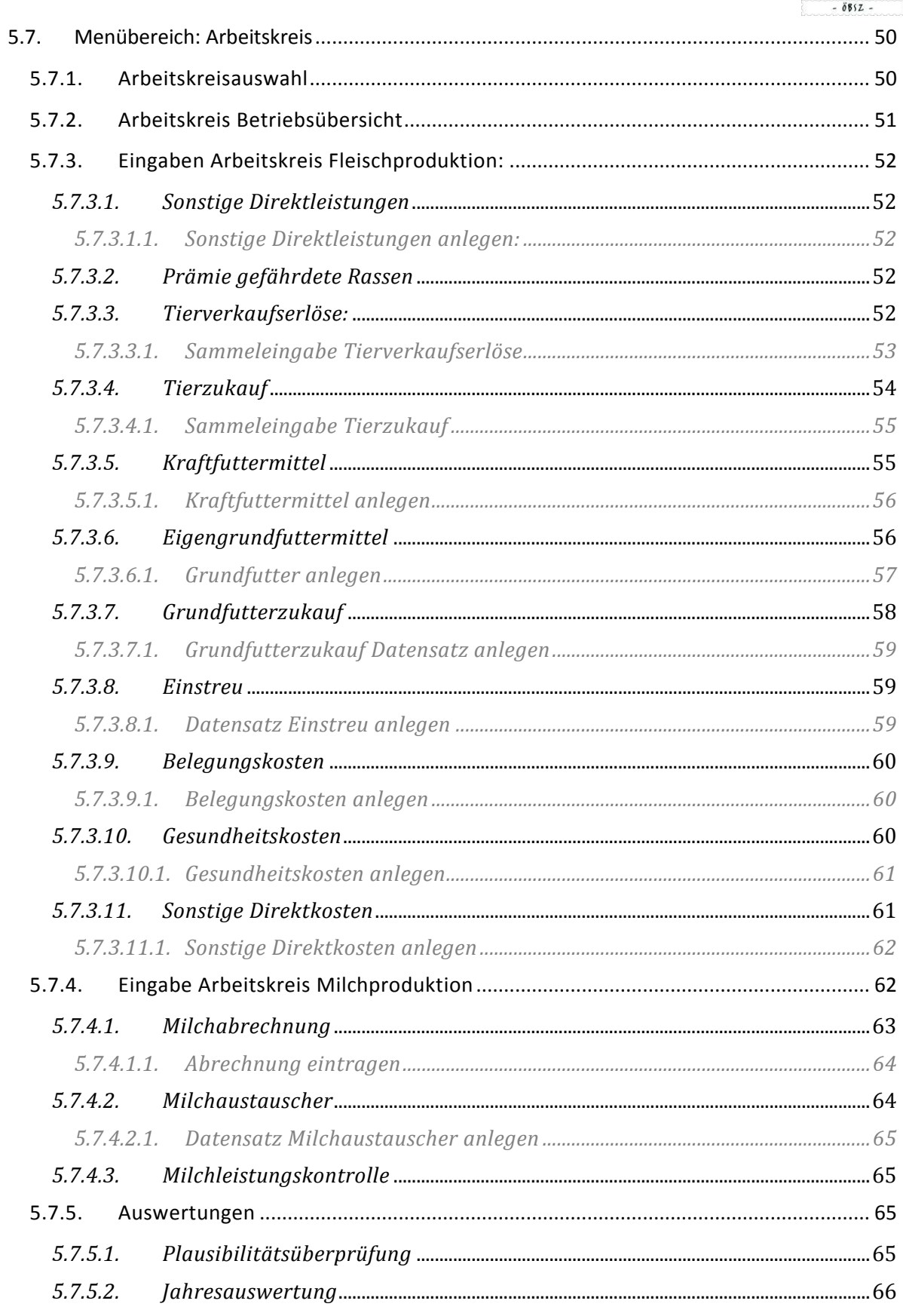

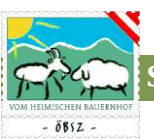

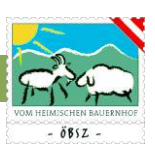

### <span id="page-6-0"></span>1. EINLEITUNG: - DAS PROGRAMM

Willkommen im sz-online dem neuen Herdenmanagementprogramm für Schaf- und Ziegenhalter!

Das Programm ist ein elektronisches Aufzeichnungsinstrument, welches den gesetzlichen und züchterischen Ansprüchen gerecht wird. Das sz-online (bedeutet: Schafe, Ziegen Online) ist ein online Programm, welches direkt auf die zentrale Herdbuchdatenbank (SchaZi-Datenbank) zugreift. Alle eingegebenen Daten werden automatisch in der zentralen Herdbuchdatenbank gespeichert. Diese Datenbank wurde um Nutzherden erweitert, wodurch dieses Programm alle Schaf- und Ziegenhalter anspricht. Mittels Internetzugang kann man via, Computer, Laptop, Tablet oder seinem Smartphone jederzeit auf die tagesaktuellen Zucht- und Leistungsdaten seines Betriebes zugreifen. Daten wie zum Beispiel Abkitzungen, Ablammungen, Behandlungen, Tierverbringungen etc. können je nach Belieben auch direkt im Stall eingegeben werden. Durch eine Schnittstelle zum Veterinär-Informations-System (VIS-Datenbank) des Ministeriums für Gesundheit können verpflichtende VIS-Meldungen automatisch durch eine Tierverbringung generiert werden. Tiere können zu Versteigerungen oder anderen Veranstaltungen einfach angemeldet werden. Zudem hat der Betrieb bei ordentlicher Nutzung des Programmes die Möglichkeit eine aktuelle Betriebsliste jederzeit als Tabelle oder PDF herunter zu laden oder aus zu drucken. Dafür steht eine umfangreiche Filter- und Sortierfunktion in den einzelnen Tierlisten zur Verfügung.

Durch eine Kooperation und guten Zusammenarbeit mit den Leistungskontrollverbänden können Milchziegenbetriebe bzw. Milchschafbetriebe die unter Leistungskontrolle stehen auf ihre Milchleistungsdaten direkt Zugreifen. Die LKV-Tagesberichte samt Grafiken sind für den Betriebsleiter somit jederzeit verfügbar und abrufbar.

Arbeitskreisbetriebe können zudem alle Aufzeichnungen mit Hilfe des Programmes sz-online erledigen. Durch die Plausibilitätsüberprüfung kann jeder Betriebsleiter seine Eingaben selbst überprüfen.

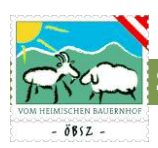

## <span id="page-7-0"></span>2. GRUNDLAGEN ZUR ANWENDUNGSNUTZUNG

In diesem Abschnitt finden Sie alle Voraussetzungen und Grundlagen für das Arbeiten mit dem Programm sz-online.

#### <span id="page-7-1"></span>2.1. INTERNETVERBINDUNG

Das Programm sz-online ist jederzeit via Internetverbindung unter folgendem Link Abrufbar:

#### <https://web.rdv.at/szonline/views/login.xhtml>

Das Öffnen des online Programmes kann via Stand PC, Laptop, Tablet oder Smartphone erfolgen. Es muss hierbei sichergestellt werden, dass das Gerät mit dem Internet verbunden ist. Je besser die genutzte Internetverbindung ist, desto schneller werden diverse Funktionen des Programmes ausgeführt werden. Es wird daher empfohlen am gewünschten Arbeitsplatz (Büro, Wohnung, Stall,… ) eine entsprechende Infrastruktur mit guter Internetverbindung einzurichten.

#### <span id="page-7-2"></span>2.2. GRAFISCHE DARSTELLUNG

#### <span id="page-7-3"></span>2.2.1. Browser

Die grafische Darstellung des online Programmes sz-online hängt zurzeit noch sehr stark am benutzten Browser. Um eine optimale Darstellung zu gewährleisten wird empfohlen die Browser Google Chrome, oder Mozilla zu verwenden.

Diese Browser können jederzeit unter folgendem Link kostenlos heruntergeladen werden:

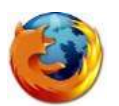

Mozilla Firefox:<https://www.mozilla.org/de/firefox/new/>

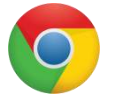

Google Chrome:<https://www.google.de/chrome/browser/desktop/>

Die Funktionalität des Programmes ist aber durchwegs auch über andere Browser gegeben, hierzu kann es aber zu schlechten, verzehrten oder falschen Darstellungen der Tabellen, Funktionen und Grafiken kommen.

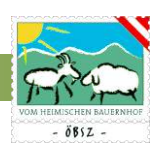

#### <span id="page-8-0"></span>2.2.2. Verwendete Geräte

Das Programm passt sich dem verwendeten Gerät, bzw. der Bildschirmgröße des verwendeten Gerätes automatisch an. Je Größer der Bildschirm ist, desto mehr Informationen (Spalten) werden angezeigt.

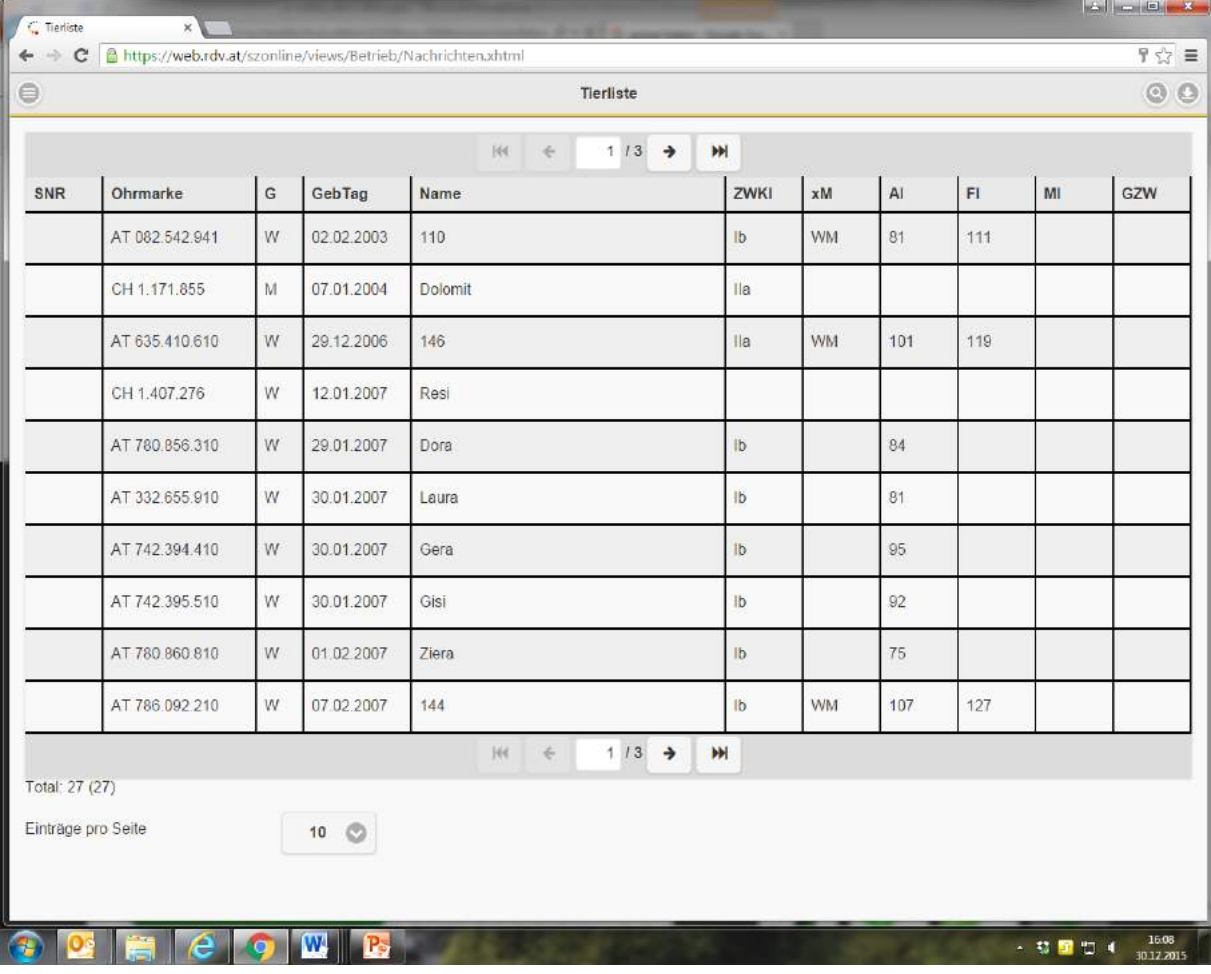

Nach einer festgelegten Reihung werden die angezeigten Spalten mit kleiner werdendem Bildschirm einzeln und gruppenweise weggeschaltet. Somit werden Tabellen und Buttons nicht einfach verkleinert dargestellt, sondern werden für Sie immer in angenehmer Größe angezeigt.

Alle Buttons und Zeilen sind darüber hinaus so gestaltet, dass ein Bedienen der Funktionen und Auswahlfelder problemlos mit Touchscreen möglich ist.

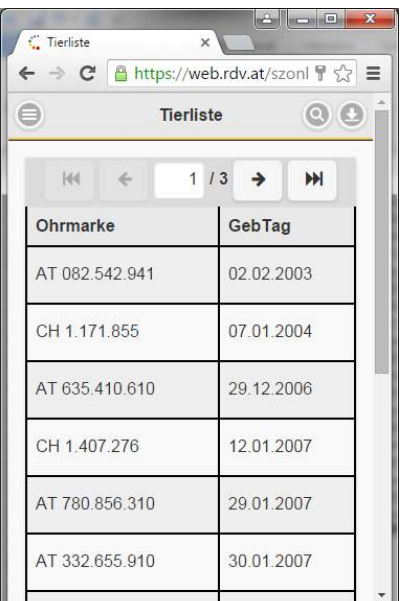

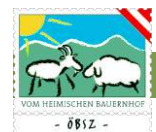

#### <span id="page-9-0"></span>2.3. SPEICHERN UND VERWERFEN VON EINGABEN

Alle Eingaben werden erst nach Betätigung des "Speichern" Buttons in die Datenbank gespeichert. Diesen Button finden Sie auf den entsprechenden Masken jeweils am Ende der Seite. Werden Eingaben getätigt und nicht aktiv gespeichert, so werden diese nicht in das System übernommen! Dies gilt auch für die Benützung des Zurück- Buttons .

**Eingaben die getätigt wurden aber nicht aktiv gespeichert wurden werden somit nicht in der Datenbank erfasst!!!**

Sollen die getätigten Eingaben nicht in der Datenbank gespeichert, sondern verworfen werden, so gibt es die Möglichkeit über den Button "Verwerfen" Verwerfen seine getätigten Eingaben nicht in der Datenbank zu speichern. Die Daten sind somit bei erneutem öffnen der Maske nicht mehr vorhanden.

#### <span id="page-9-1"></span>2.4. TIME-OUT FUNKTION

Das Programm ist mit einer automatische "Time-out-Funktion" ausgestattet. Dies bedeutet, dass bei Benützungspausen von über 60min der Benutzer automatisch ausgeloggt wird. Dies ist als Sicherheitsfunktion installiert, um einen unerlaubten Zugriff von außen zu erschweren.

**Eingaben die getätigt wurden aber nicht aktiv gespeichert wurden werden somit nicht in der Datenbank erfasst!!!**

#### <span id="page-9-2"></span>2.5. NAVIGATION IM PROGRAMM

Für die Navigation im Programm wurden eigene Navigationsbuttons programmiert. Bitte nur diese vom Programm vorgesehenen Navigationsfunktionen benützen. Ein Betätigen des Zurück-Buttons des verwendeten Browsers führt unweigerlich zum ausloggen aus dem System. Der Nutzer kann nach dem ungewollten ausloggen aber sofort wieder über das Lop-in Portal in das Programm einsteigen!

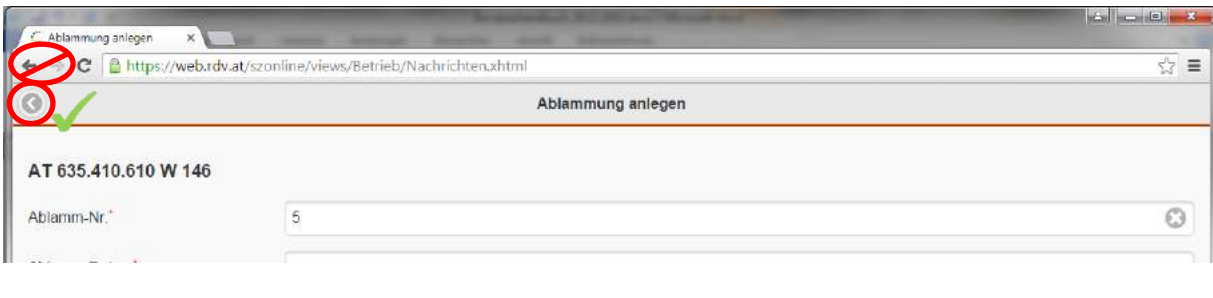

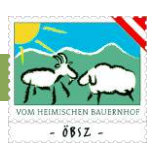

Auch in der Navigation gilt:

**Eingaben die getätigt wurden aber nicht aktiv gespeichert wurden werden somit nicht in der Datenbank erfasst!!!**

#### <span id="page-10-0"></span>2.6. SYSTEMVORAUSSETZUNGEN

Das Programm sz-online braucht keine besonderen Systemvoraussetzungen. Ein handelsüblicher Stand- PC, Laptop, Tablet oder Smartphone genügt um alle Funktionen optimal ausführen zu können. Wichtig ist hierbei lediglich eine gute Internetverbindung des verwendeten Gerätes (siehe Kapitel 2.1. Internetverbindung).

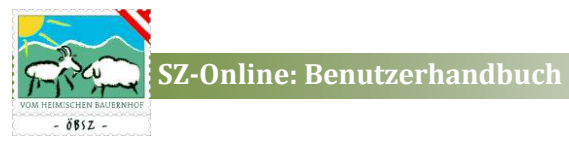

## <span id="page-11-0"></span>3. FREISCHALTUNG, EINSTIEGSPORTAL UND ANMELDUNG

Das Programm sz-online ist für jeden Schaf- und Ziegenbetrieb zugänglich.

Um das Programm sz-online nutzen zu können, muss sich der Betriebsleiter über den Landesverband freischalten lassen. Hierzu genügt ein Anruf, oder ein E-Mail an den zuständigen Landesverband mit der Bitte um Freischaltung für das Herdenmanagementprogramm sz-online.

Mit Hilfe des in Kapitel 2.1. Internetverbindung angeführten Links, gelangt man auf das folgende Einstiegsportal.

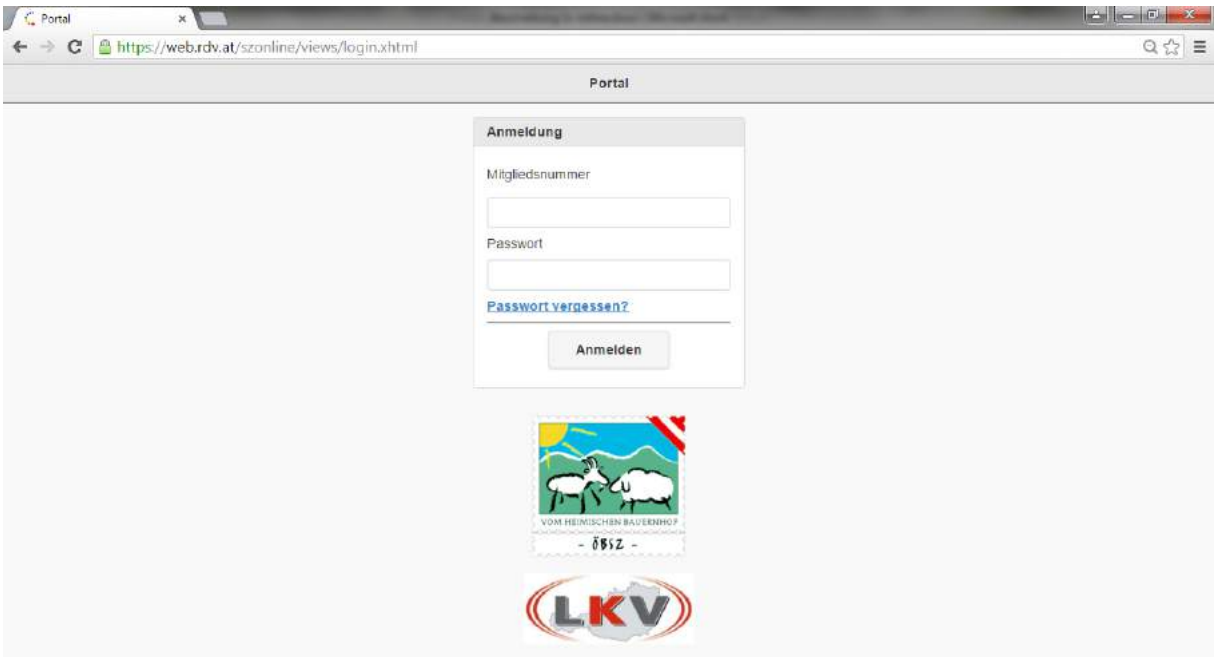

#### <span id="page-11-1"></span>3.1. ANMELDUNG

Die Anmeldung erfolgt durch die dem Herdenmanager identen Mitgliedsnummer und Passwort. Bei erstmaligem Einstieg muss ein Passwort über den Button "Passwort vergessen?" angefordert werden, welches von jeden Betriebsleiter individuell abgeändert werden kann (siehe Kapitel 3.2. Passwort Vergessen)

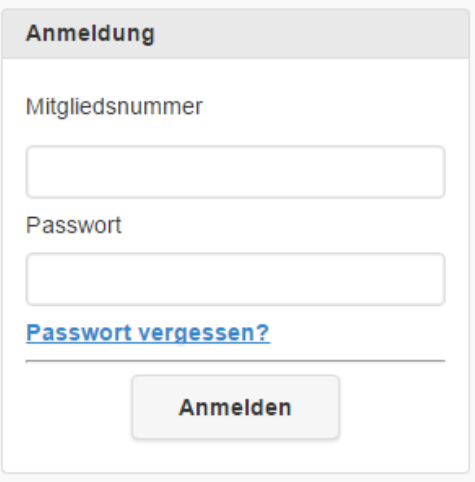

#### <span id="page-11-2"></span>3.2. PASSWORT VERGESSEN

Mit dem Klick auf den Link Passwort vergessen gelangt man auf folgende Seite:

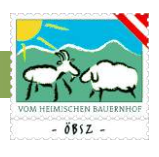

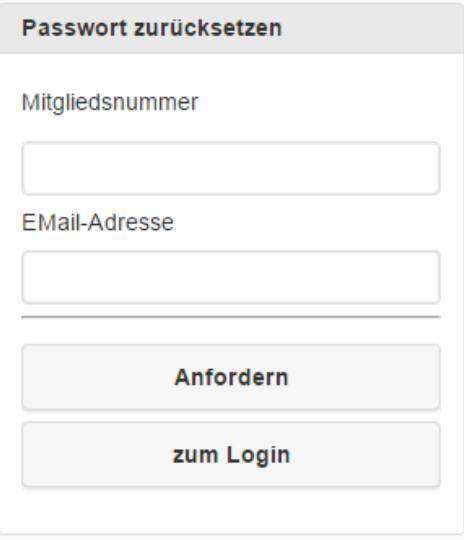

Nach Angabe der Mitgliedsnummer und der E-Mail Adresse kann das alte Passwort zurückgesetzt bzw. ein neues Passwort generiert werden. Für das Zurücksetzten des eigenen Passwortes geben Sie bitte Ihre Mitgliedsnummer und E-Mail-Adresse an. Diese werden nach dem Klick auf den Button "Anfordern" mit den beim Verband hinterlegten Kontaktdaten überprüft, um eine Verwechslung aus zu schließen. Mit dem Anfordern wird ein E-Mail mit einem Link an die angegebene E-Mailadresse versendet. Über diesen Link können Sie Ihr Passwort neu generieren.

Mit dem Button zum Login gelangen Sie wieder auf die Anmeldungsseite.

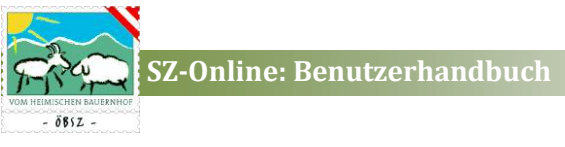

## <span id="page-13-0"></span>4. PERSÖNLICHE EINSTELLUNGEN

#### <span id="page-13-1"></span>4.1. EINTRÄGE PRO SEITE

Im Programm haben Sie die Möglichkeit persönliche Einstellungen vorzunehmen. Unter jeder Tierliste können Sie jederzeit die angezeigten Einträge pro Seite nach Ihren Wünschen einstellen.

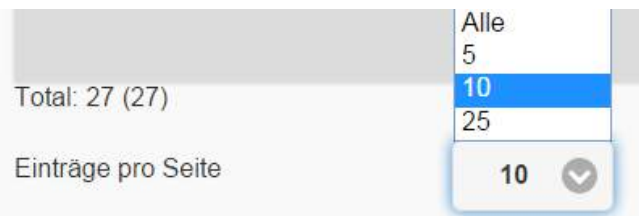

Unter dem Dropdownfeld können Sie zwischen den Einstellungen "Alle", "5", "10" und "25" wählen. Diese Einstellungen werden nicht im System gespeichert. Bei nächsten Einstieg werden wieder die Standardeinstellungen übernommen.

Diese Standardeinstellungen kann jeder sz-online Nutzer unter den Menüpunkt "Einstellungen" selbst wählen. Diese werden bei jedem Start des Programmes berücksichtigt.

#### <span id="page-13-2"></span>4.2. EINSTELLUNG VIS-MELDUNG

Unter dem Menüpunkt "Einstellungen" finden Sie die Einstellungsmöglichkeit für eine automatisierte VIS-Meldung. Möchten Sie bei jeder Tierverbringung eine automatisiert VIS-Meldung generieren, so stellen Sie unter dem Punkt VIS-Meldung automatisch durchführen, das Auswahlfeld auf JA. Somit wird nach Bestätigung jeder Tierverbringung automatisch eine VIS-Meldung durchgeführt

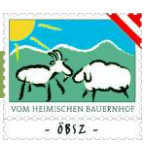

## <span id="page-14-0"></span>5. GRUNDFUNKTIONEN, MENÜFÜHRUNG, AUFBAU, STRUKTUR DES SZ-ONLINES

#### <span id="page-14-1"></span>5.1. STARTSEITE UND MENÜFÜHRUNG

Nach erfolgreicher Anmeldung gelangen Sie auf die folgende Startseite:

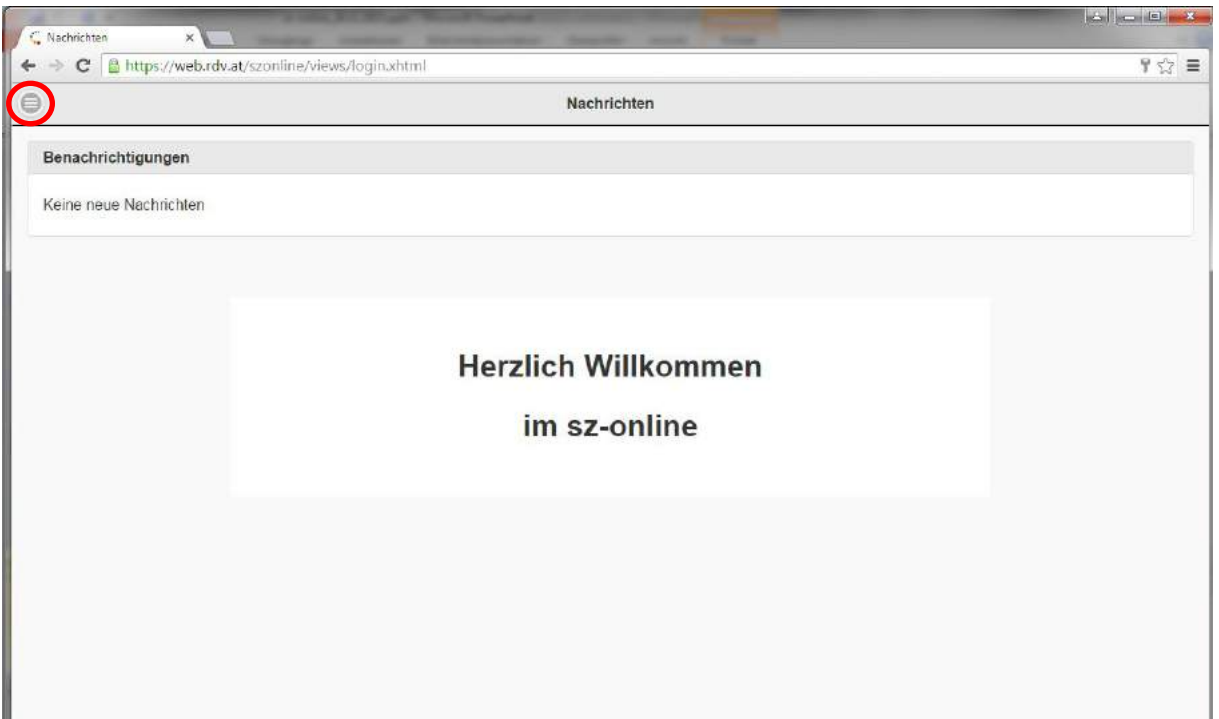

#### <span id="page-14-2"></span>5.1.1. Benachrichtigungen

Unter dem Feld Benachrichtigungen haben Sie die Möglichkeit eine Tierverbringung, mit Tieren die ihrem Betrieb zugeordnet sind, abzulehnen oder zu bestätigen. Hat zum Beispiel ein Betrieb von Ihnen ein Tier gekauft und dies bereits im sz-online erfasst, so bekommen Sie hier die Benachrichtigung dieser Eingabe. Erst nach Bestätigung Ihrerseits wird der Besitzerwechsel in der Datenbank erfasst und gleichzeitig bei Auswahl einer automatisierten VIS-Meldung (siehe Kapitel 4.2. Einstellung VIS-Meldung) diese Tierverbringung Ihrerseits der VIS gemeldet.

#### <span id="page-14-3"></span>5.1.2. Menüführung

Über den Button  $\Box$  auf der linken Seite der Einstiegsseite öffnet sich eine Menüleiste am linken Bildschirmrand. Diese Menüleiste dient zur Navigation im gesamten Programm. Mit einem einfachen Klick auf den Menüpunkt, öffnen sich die jeweiligen Unterpunkte in der jeweiligen Kategorie. Jede Kategorie ist mit einer individuellen Farbe hinterlegt, die sich als Farbiger Unterstrich der jeweiligen Seitenüberschrift wiederspiegelt.

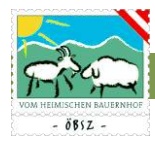

Das Hauptmenü ist wie folgt untergliedert:

Mein Betrieb

Der Menüpunkt "Mein Betrieb" enthält sämtliche tierbezogenen Anwendungen, die für das Management notwendig sind.

Vermarktung

Unter dem Menüpunkt Vermarktung haben Sie die Möglichkeit zu diversen Terminen Ihre Anmeldungen online zu erledigen.

Statistik

Unter dem Menüpunkt Statistik finden Sie die diverse Übersichtstabellen und Auswertungen für Ihren Betrieb bzw. ihre Herden.

Verwandtschaftskontrolle

Unter dem Menüpunkt Verwandtschaftskontrolle haben Sie die Möglichkeit Ihren Muttertierbestand mit Widdern/Böcken diverser Versteigerungen oder mit den Widdern/Böcken Ihrer eigenen Herde auf Verwandtschaft zu kontrollieren.

Arbeitskreis

Unter dem Menüpunkt Arbeitskreis finden Sie alle Daten, Funktionen und Eingabemöglichkeiten für den Bereich Arbeitskreis. Der Menüpunkt Arbeitskreis scheint nur bei jeweiligen

Arbeitskreismitgliedern auf. Bei Nicht-Arbeitskreismitgliedern wird diese Kategorie nicht angezeigt.

Einstellungen

Im Menüpunkt Einstellungen können Sie zum leichteren und besseren Arbeiten Ihre Persönlichen Einstellungen vornehmen.

Abmelden

Mit dem Button "Abmelden" können Sie jederzeit das Programm sicher Verlassen.

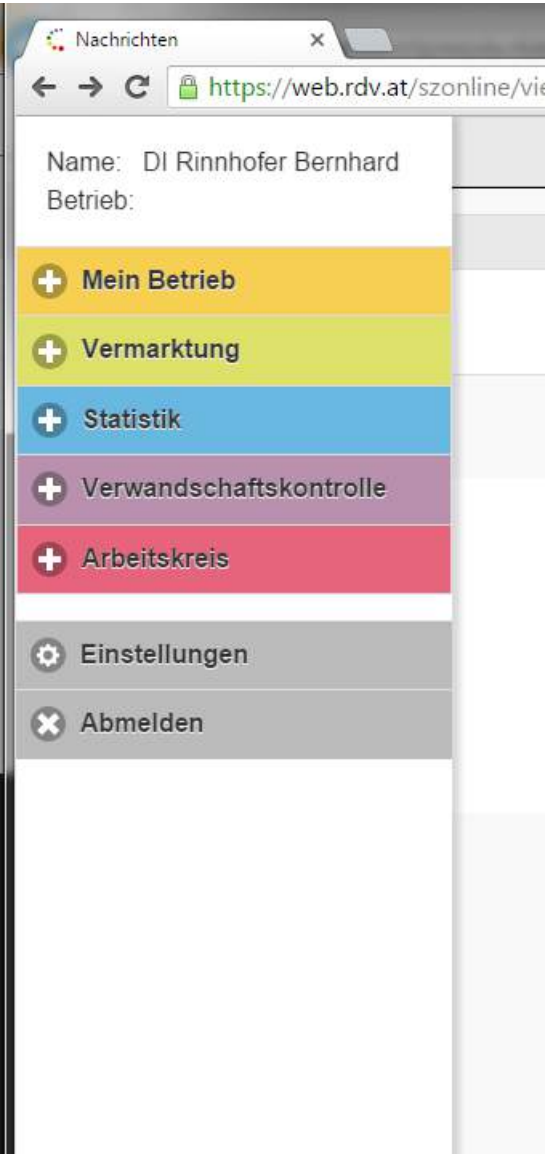

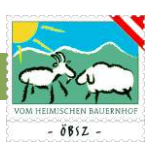

#### <span id="page-16-0"></span>5.2. GRUNDFUNKTIONEN

#### <span id="page-16-1"></span>5.2.1. Sortier- und Filterfunktion

In den Listen, Tierliste, Fruchtbarkeit und Milch befinden sich rechts oben in der Menüleiste ein Button (siehe roter Kreis) mit einer Lupe. Mit einem einfachen Klick auf diesen Button öffnet sich von der rechten Seite die Menüleiste zum Sortieren und Filtern dieser Liste.

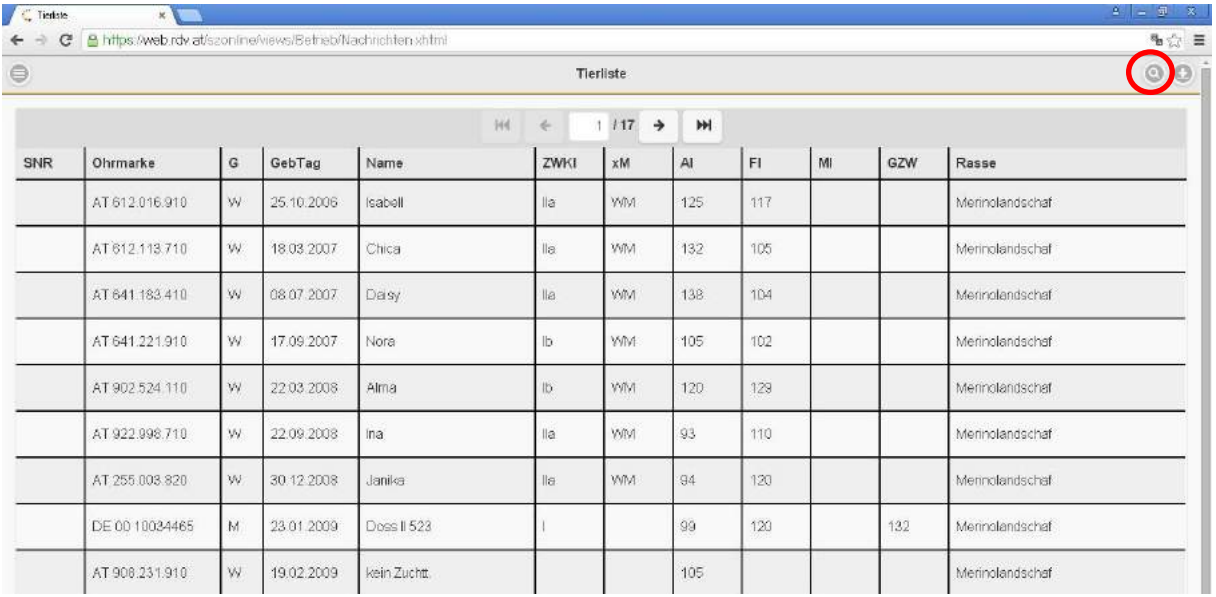

Am oberen Ende dieses Menüs können Sie zwischen den Funktionen Filtern und Sortieren der Tierliste auswählen.

#### <span id="page-16-2"></span>*5.2.1.1. Filterfunktion*

Im Menübereich Filter können Sie die angewählte Liste (Tierliste, Fruchtbarkeit, Milch) grob nach Geschlecht oder Herden filtern. Möchten Sie gerne bestimmte Tiere dieser Liste aussuchen, so haben Sie die Möglichkeit Tiere nach Namen, Ohrmarke, Stallnummer (SNR) oder Rasse beliebig zu filtern. Hierbei ist es nicht notwendig den vollständigen Namen, oder die vollständige Ohrmarkennummer einzugeben, es müssen auch nicht die ersten oder letzten Buchstaben oder Ziffern sein. Es genügt eine Ziffern, bzw. Buchstabenkombination um das gesuchte Tier aus der Tierliste heraus zu filtern.

Zum Filtern nach Geburtsdatum ist es jedoch wichtig zwischen Tag, Monat und Jahr jeweils einen Punkt zu machen, damit das Richtige Tier selektiert werden kann. Auch hier ist es nicht notwendig das gesamte Geburtsdatum zu wissen. Tag.Monat, Monat.Jahr, oder eine Selektion nach dem Geburtsjahr genügt um eine entsprechende Gruppe oder ein Einzeltier filtern zu können.

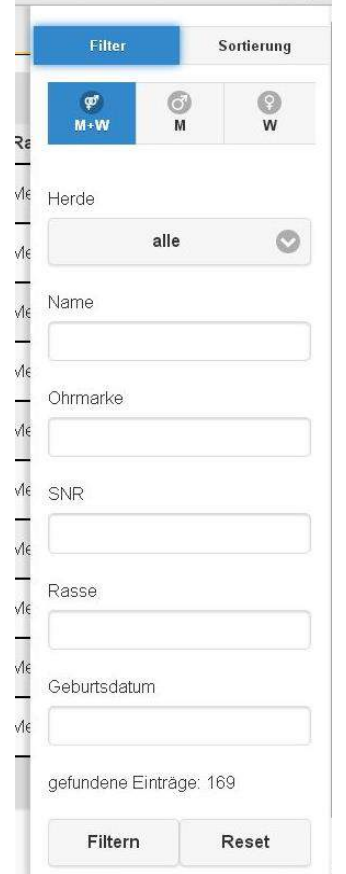

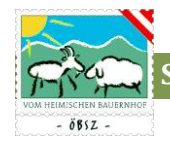

Der Filter wird nach Eingabe der relevanten Daten über ENTER oder den Button "Filtern" gesetzt. Dieser Filter bleibt so lange bestehen bis ein neue Selektion vorgenommen wird oder die Einträge über den Button "Reset" zurückgesetzt werden. Ein aktivierter Filter bleibt zudem auch nach dem Wechsel der Masken oder Tabellen bestehen. Somit können Daten bestimmter Tiere leichter durch Wechsel zwischen den entsprechenden Seiten nach gesehen werden.

#### <span id="page-17-0"></span>*5.2.1.2. Sortierfunktion*

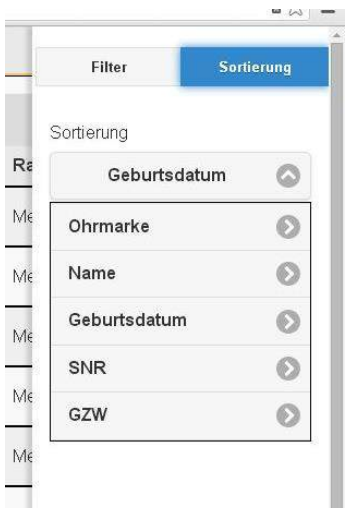

Neben der Filterfunktion können die Tabellen Tierliste, Fruchtbarkeit und Milch nach verschiedenen Parametern sortiert werden. Hierzu klicken Sie im Filter- und Sortiermenü am oberen Rand auf den Button "Sortierung" und Sie gelangen zu den Sortierfunktionen.

Die angewählte Tabelle kann nun nach entsprechenden Parametern sortiert werden. Hierzu bedarf es lediglich eines einfachen Klicks auf den gewünschten Parameter. Der Pfeil der rechts neben dem ausgewählten Parameter steht zeigt Ihnen die angewählte Sortierrichtung an. Der Pfeil nach oben symbolisiert aufsteigende, der Pfeil nach unten eine absteigende Sortierung. Um die Sortierrichtung umzukehren ist nur ein weitere Klick auf den entsprechenden Parameter nötig um die Richtung um zu kehren.

#### <span id="page-17-1"></span>5.2.2. Download von Tabellen

Jede beliebig gefilterte und sortierte Liste können Sie als PDF- oder als csv-Datei downloaden. Hierzu klicken Sie auf den Button am rechten oberen Bildschirmrand in der Menüzeile. Mit dem drücken dieses Buttons öffnet sich ein Hilfsmenü unterhalb der Menüzeile. Hierbei können Sie zwischen den

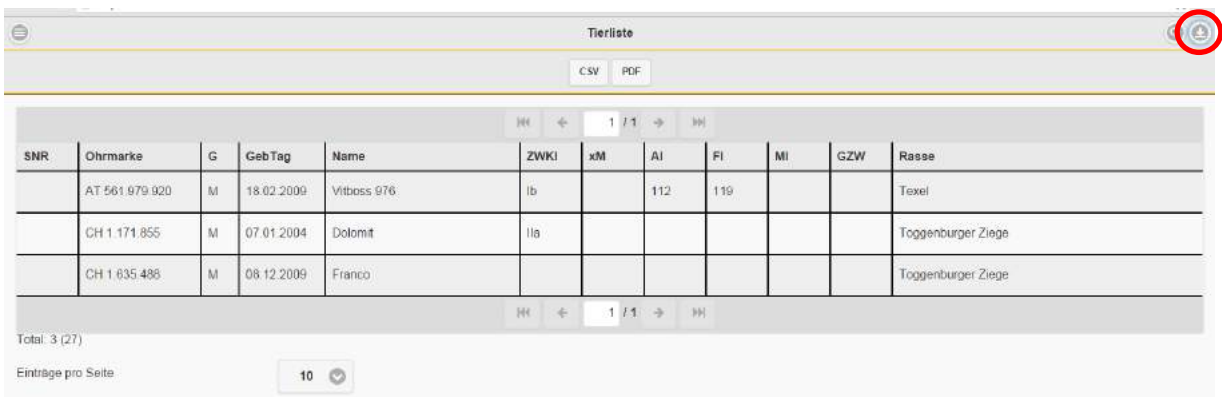

Downloadmöglichkeiten PDF und csv wählen.

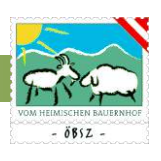

#### <span id="page-18-0"></span>*5.2.2.1. Download als PDF*

Mit Hilfe eines PDF können Sie Ihre aktuell gefilterte und sortierte Liste sehr einfach ausdrucken oder in elektronischer Form abspeichern. Hierzu klicken Sie bitte im Hilfsmenü zum Download von Tabellen auf den Button PDF. Ihre Tabelle wird nun als PDF abgespeichert und steht unter Downloads zur Verfügung

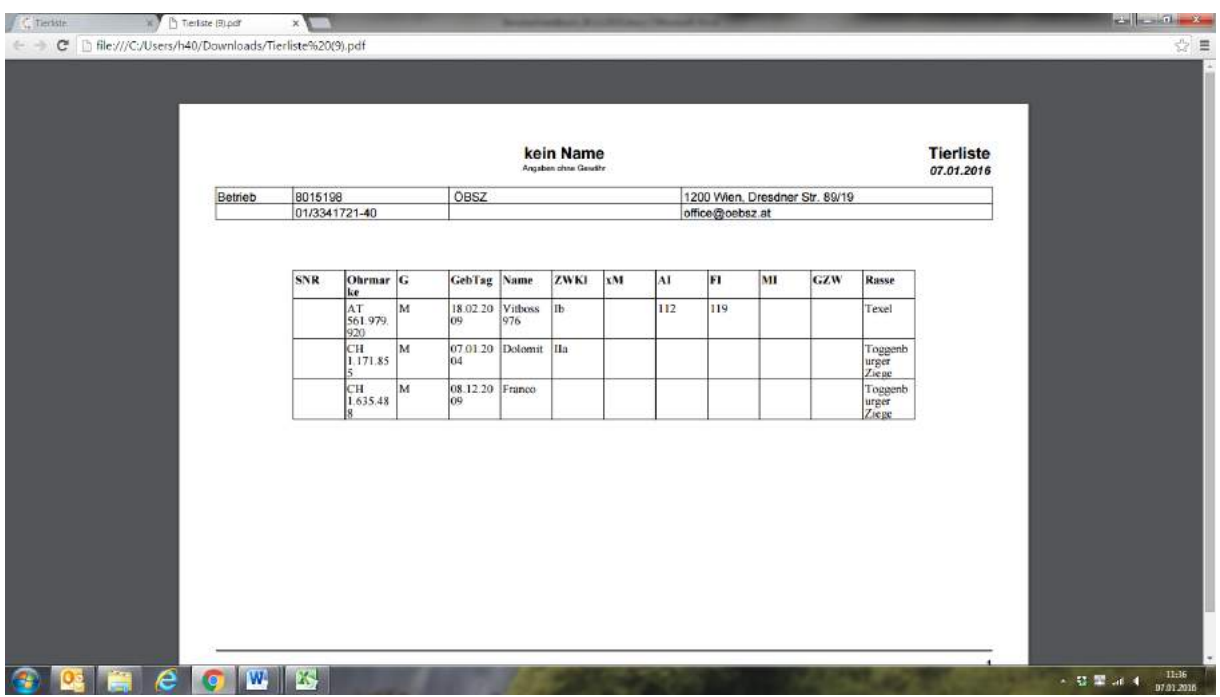

#### <span id="page-18-1"></span>*5.2.2.2. Download als csv*

Möchten Sie gerne die Daten der angezeigten Tabelle weiterverwenden so können Sie die Daten in Tabellenformat (csv) downloaden. Diese Datei können Sie mittels Microsoft Ecxel oder einem anderen Tabellenkalkulationsprogramm öffnen. Beim Öffnen mittel MS Ecxel werden automatisch alle Informationen in der ersten Spalte gespeichert. Um die ursprüngliche Tabellenstruktur wieder herzustellen gehen Sie wie folgt vor:

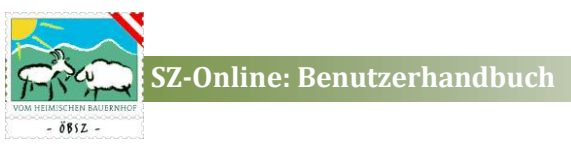

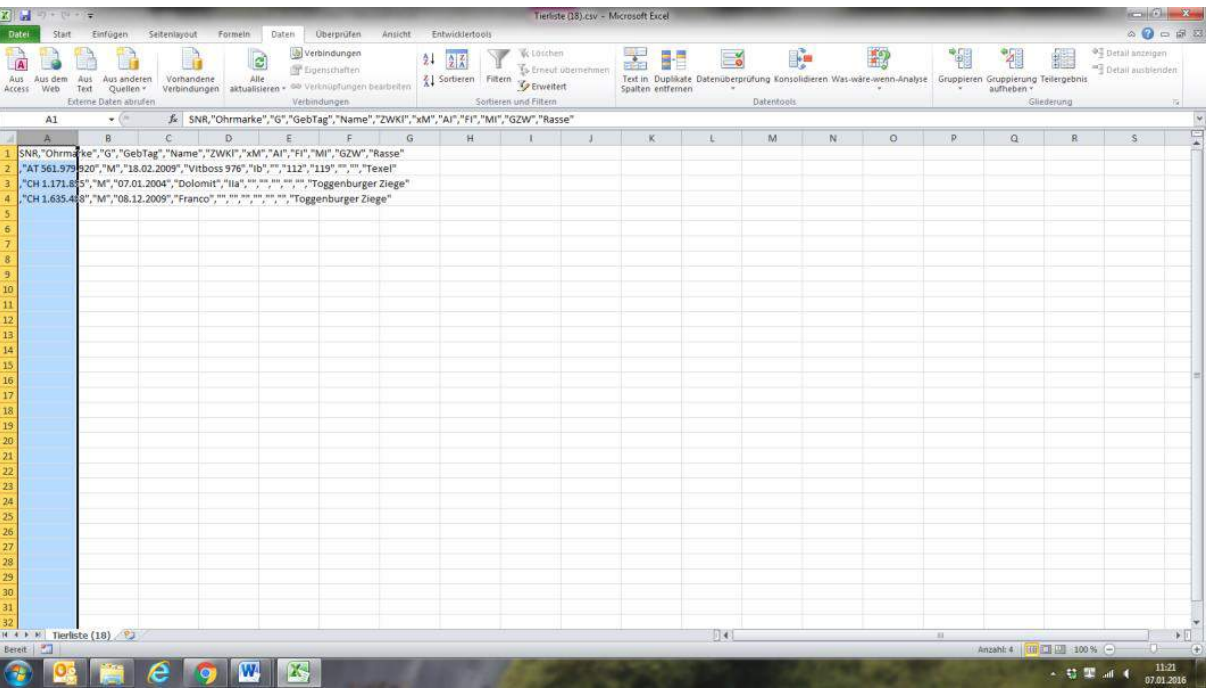

## 1. Markieren Sie Programm MS-Excel die Erste Spalte der Tabelle

2. Klicken Sie unter dem Menüpunkt "Daten" auf die Funktion "Text in Spalten". Es öffnet sich nun ein Programm Assistent.

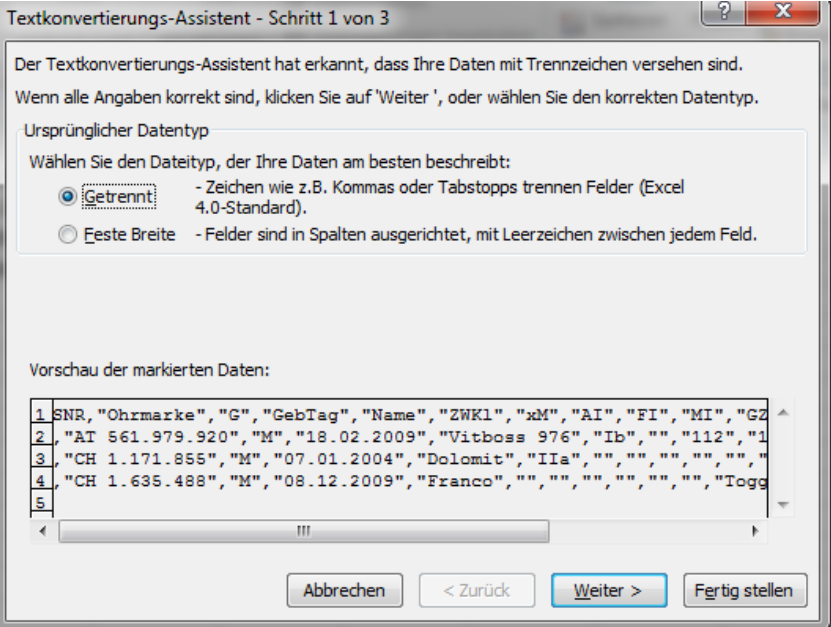

3. Im Schritt 1 des sich öffnenden Assistenten klicken Sie bitte auf weiter.

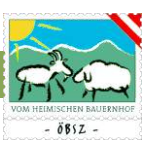

4. Im Schritt 2 hacken Sie bitte das Feld Komma als Trennzeichen an und gehen auf den Button fertig stellen im rechten unteren Fenster.

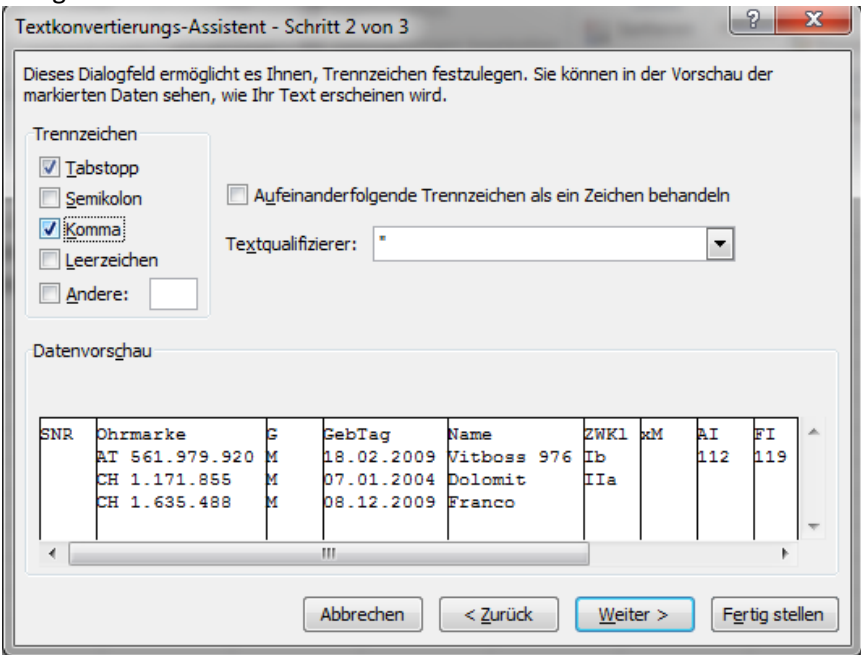

5. Nun wird die Tabelle wie im Programm angezeigt dargestellt.

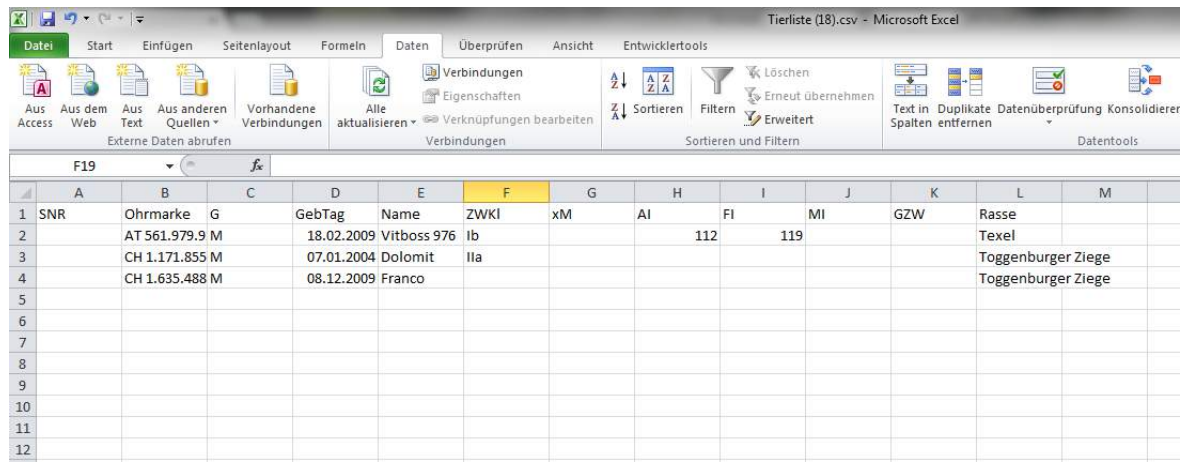

#### <span id="page-20-0"></span>5.3. MENÜBEREICH: MEIN BETRIEB

Der Menüpunkt "Mein Betrieb" enthält sämtliche tierbezogenen Anwendungen, die für das Management notwendig sind.

#### <span id="page-20-1"></span>5.3.1. Tierliste

Die Tierliste setzt sich aus allen lebenden Tieren des eigenen Betriebes zusammen. In dieser Liste sind wichtige Daten wie Ohrmarkennummern, Geschlecht, Geburtsdatum, Namen, Zuchtwertklasse und Bockmuttereinstufungen, sowie Index- bzw. Zuchtwertschätzdaten der betriebseigenen Tiere

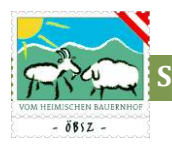

ersichtlich, welche standartmäßig nach dem Alter der Tiere (erstes Tier ist das Älteste) geordnet sind. Die Filterung und Sortierung der angezeigten Tierliste kann jederzeit über das Filter- und Sortiermenü (siehe Kapitel 5.3.1. Filter- und Sortierfunktion)

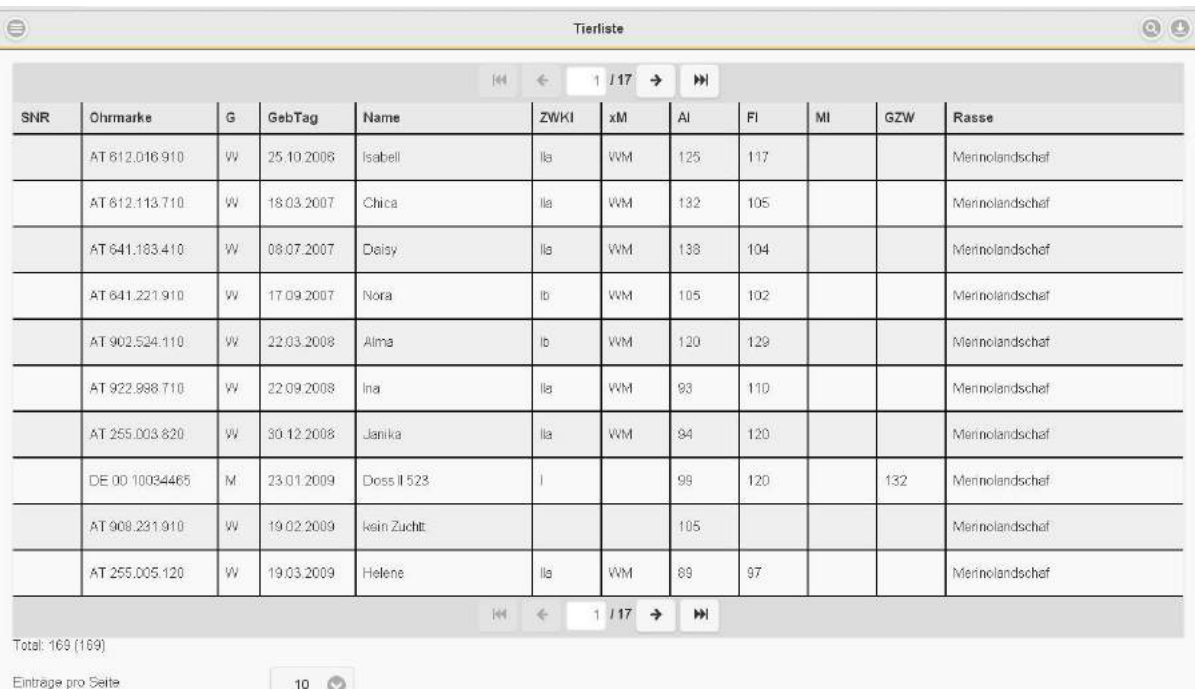

#### <span id="page-21-0"></span>5.3.2. Tierbewegungen

Im Menübereich Tierbewegungen können Sie alle Tierbewegungen Ihres Betriebes beliebig nach Einstellung des Zeitfensters (Von Datum bis Datum) am oberen Ende der Maske anzeigen. Hierzu drücken Sie nach der Eingabe des von-Datums bzw. bis-Datums den Button  $\sigma$ , Aktualisieren". Als Grundeinstellung sehen Sie alle Tierbewegungen Ihres Betriebes der letzten 30 Tage.

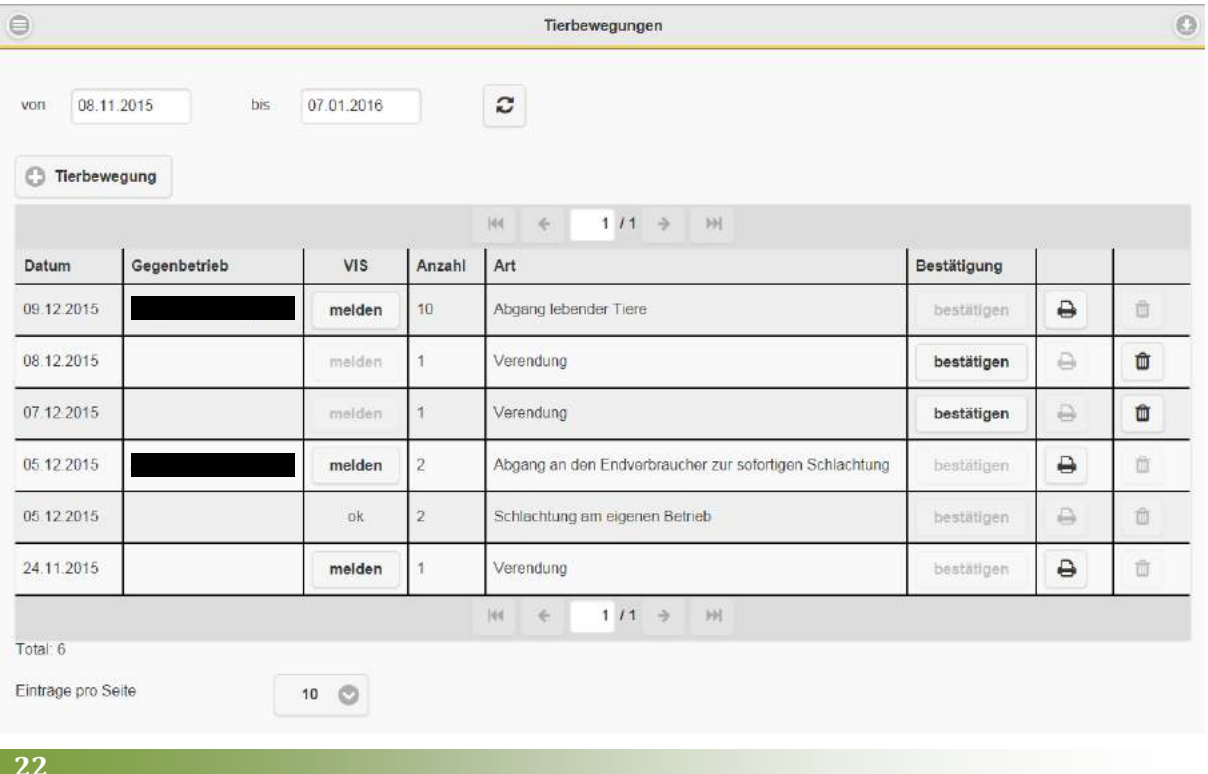

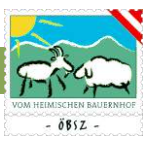

In dieser Maske haben Sie zudem die Möglichkeit bereits erfasste Tierbewegungen zu bestätigen bzw. ein dazugehöriges Begleitdokument als PDF-aus zu drucken oder eine erfasste Tierbewegung, welche noch nicht bestätigt wurde, zu löschen.

#### <span id="page-22-0"></span>*5.3.2.1. Tierbewegung anlegen*

Über **G** Tierbewegung gelangt man in die Erfassungsmaske zum Anlegen einer neuen Tierbewegung.

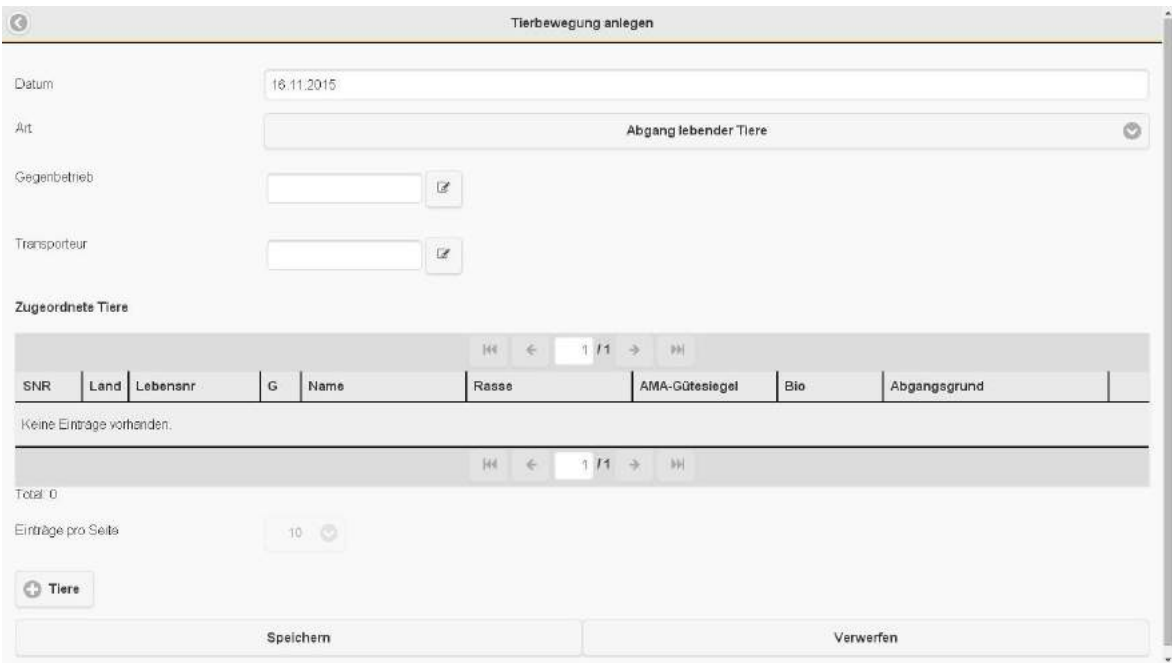

Die Eingabe erfolgt schrittweise: Zuerst wird nach dem Datum die Art der Tierbewegung (Meldeereignis) ausgewählt. Danach erfolgt die Eingabe des Gegenbetriebes und des Transporteurs (Grundeinstellung: User). Für die Erfassung des Gegenbetriebes muss hierbei nur die LFBIS-Nummer des Gegenbetriebes eingegeben werden. Durch einen Datenbankabgleich werden die Adressdaten hochgeladen. Nach der Eingabe des Gegenbetriebes und des Transporteurs (Grundeinstellung: User) gelangt man über den Button **in Tiere** in die Tierauswahlmaske.

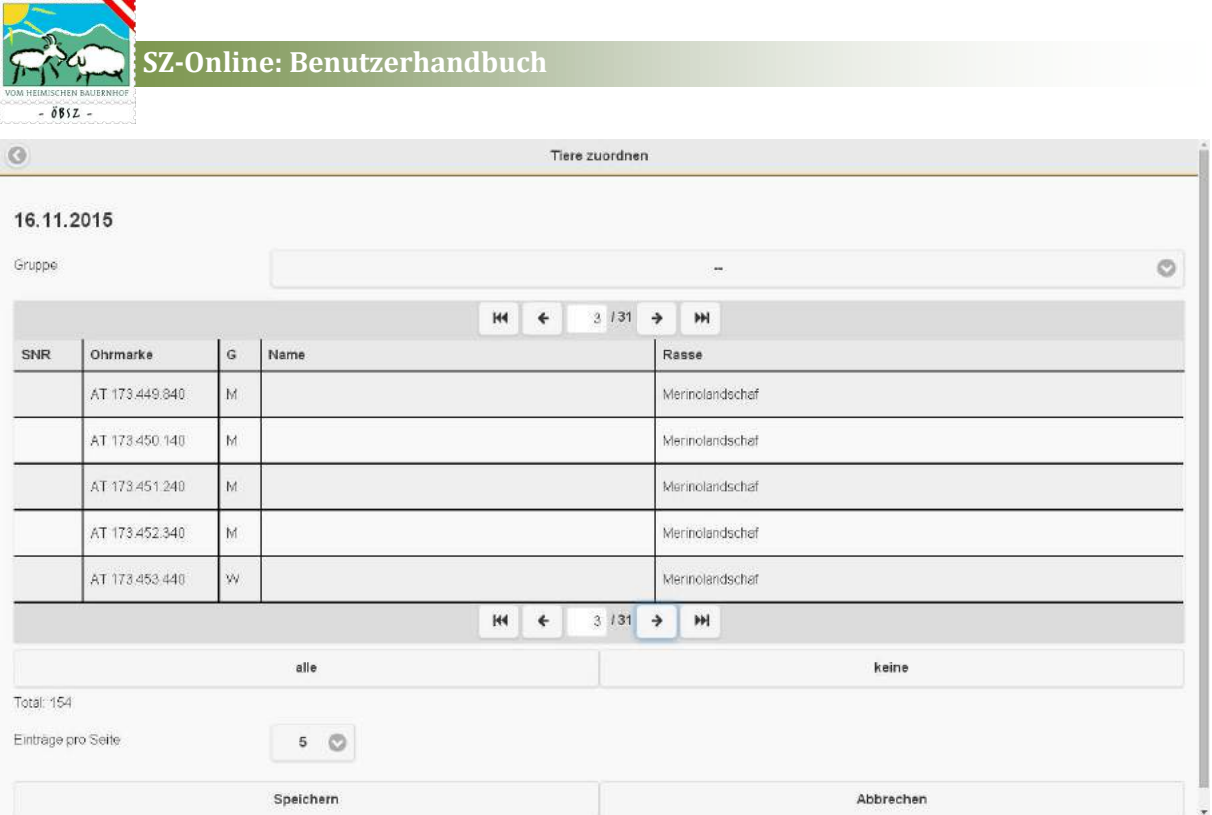

In dieser Maske können Sie nun Ihre Tiere für die Tierbewegung durch markieren auswählen. Sofern Sie im sz-online Gruppen (siehe Punkt 5.3.7) angelegt haben, kann die Auswahlliste auch auf diese Gruppe eingeschränkt werden.

Den Abschluss der Tierbewegung bildet dann die endgültige Freigabe durch den Button "Bestätigung" in der Übersichtstabelle.

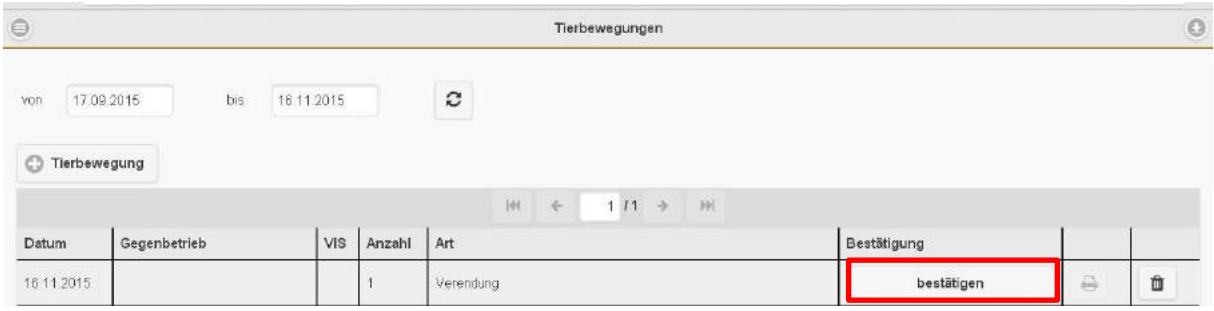

#### <span id="page-23-0"></span>*5.3.2.2. VIS-Meldung*

Nach der Bestätigung einer erfassten Tierbewegung haben Sie die Möglichkeit unter der Spalte VIS

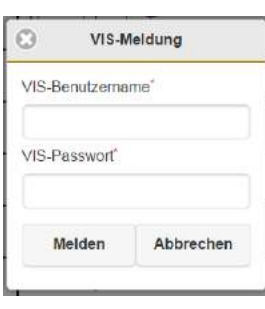

über den Button melden "melden" eine zugehörige VIS-Meldung zu generieren. Mit dem aktivieren des melde Buttons öffnet sich ein Fenster, wo Ihr VIS-Benutzername und Ihr VIS-Passwort abgefragt werden. Nach der Eingabe der Daten können Sie die Meldung abschließen. Nach erfolgreich abgeschlossener VIS-Meldung erscheint in der Spalte VIS ein ok.

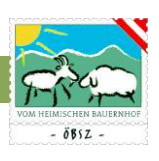

#### <span id="page-24-0"></span>5.3.3. Abgänge

Im Menüpunkt Abgänge finden Sie eine Übersichtstabelle über alle Abgänge Ihres Betriebes, die Sie, wie bereits im Punkt 5.3.2. Tierbewegungen beschrieben, nach einem beliebig gewählten Zeitraum auswählen können. Als Grundeinstellung sehen Sie alle Abgänge Ihres Betriebes der letzten 30 Tage.

#### <span id="page-24-1"></span>5.3.4. Zugänge

Unter dem Menüpunkt Zugänge finden Sie alle Zugänge Ihres Betriebes. Diese Übersichtstabelle ist ident aufgebaut wie die Lesetabelle Abgänge (siehe Punkt 4.3.3. Abgänge). Auch hier ist der angezeigte Zeitraum frei wählbar. Als Grundeinstellung sehen Sie alle Zugänge Ihres Betriebes der letzten 30 Tage.

#### <span id="page-24-2"></span>5.3.5. Fruchtbarkeit

Die Tierliste Fruchtbarkeit gibt Aufschluss über alle relevanten Fruchtbarkeitsdaten Ihres Betriebes wie, Tage der letzten Ablammung (lAbl), Aufzuchtsindex (AI), Erstlammalter (ELA), Zwischenlammzeit (ZLZ) und Zwillingsprozent (ZW%). Die Standartsortierung der Tabelle ist über den Parameter letzte Ablammung absteigend definiert. Über die Sortier- und Filterfunktion kann die Auswahl und die Reihung der Tiere nach sämtlichen Fruchtbarkeitsparameter geändert werden (siehe Kapitel 5.3.1. Filter- und Sortierfunktion).

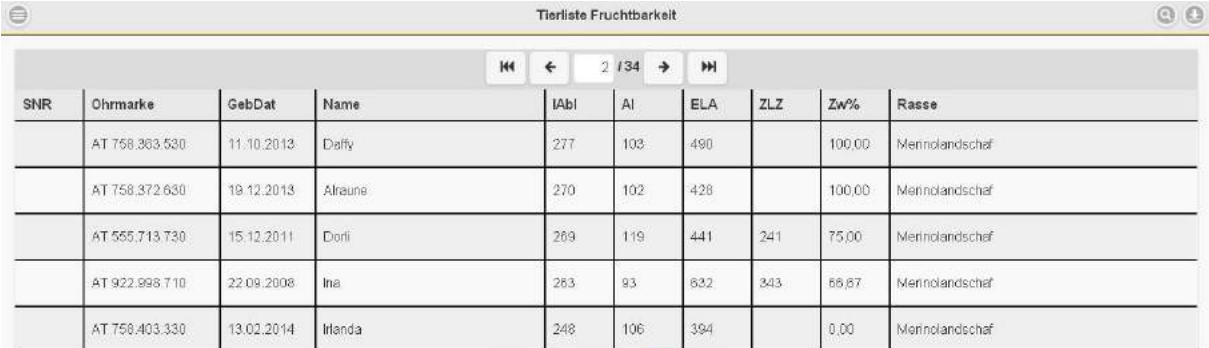

#### <span id="page-24-3"></span>*5.3.5.1. Ablammung anlegen*

Durch Klick auf das jeweilige Muttertier gelangt man in die Ablammübersicht des Tieres im Tiermodul. Von dort aus, können Sie neue Ablammungen über den Button "Ablammung anlegen" Ablammung anlegen erfassen. Die Anlage einer neuen Ablammung erfolgt schrittweise.

Als erster Schritt werden Daten wie Ablamm-Nummer, Ablamm-Datum und Geburtsverlauf erfasst. Die Eingabe des Geburtsverlaufes ist hierbei nicht zwingend nötig.

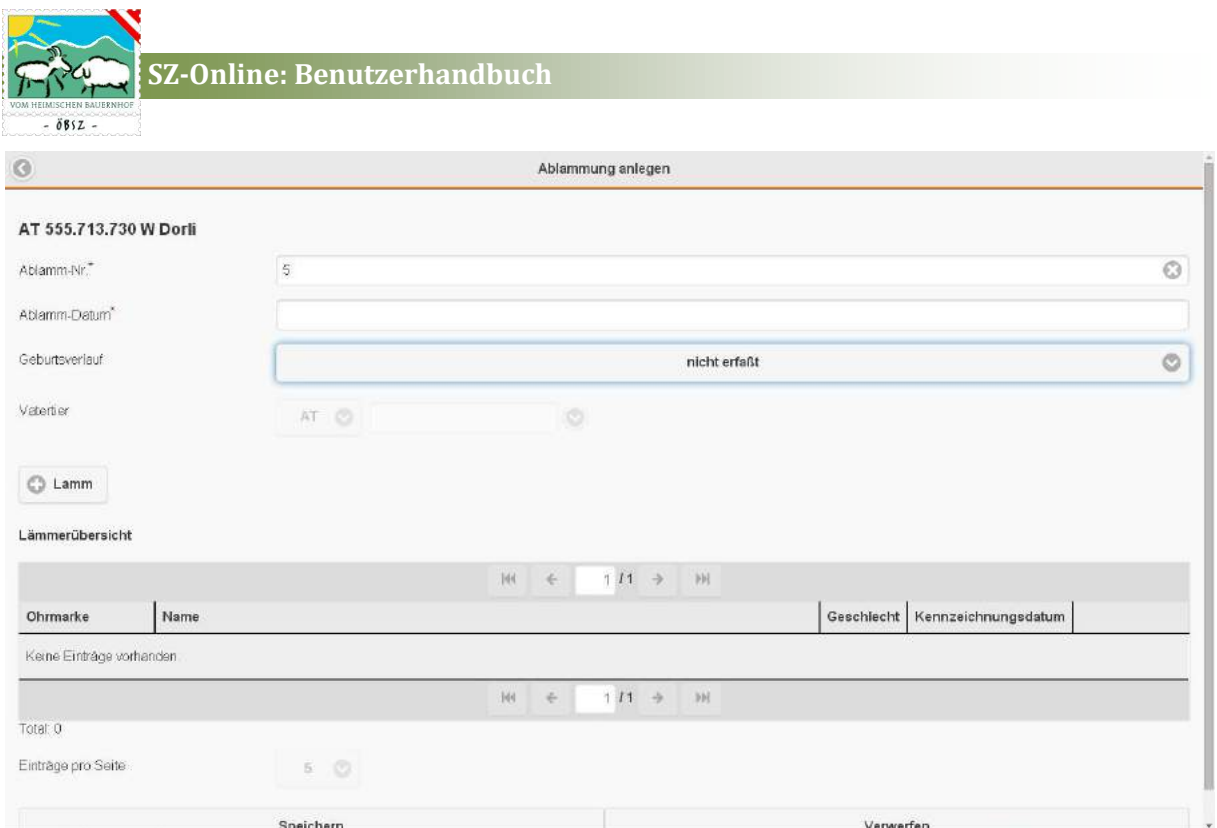

Danach wird der Vater der abgelammten Tiere bekanntgegeben in dem entweder die Ohrmarke des Vatertieres in das vorgesehene Feld eingetippt wird, oder über eine Auswahlliste der möglichen Väter meines Betriebes ausgewählt wird. Diese Auswahlliste öffnet sich nach dem Klick auf den Pfeil Button nach dem Textfeld.

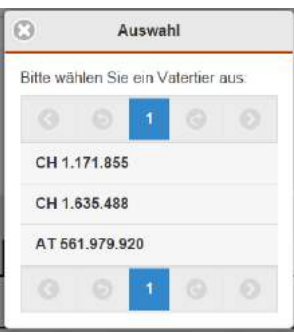

Als nächster Schritt werden die einzelnen Lämmer dieser Ablammung angelegt. Hierzu klicken Sie auf den Button "+Lamm". Somit öffnet sich ein Untermenü in dem man die Lämmer- bzw. Kitzdaten eingeben kann.

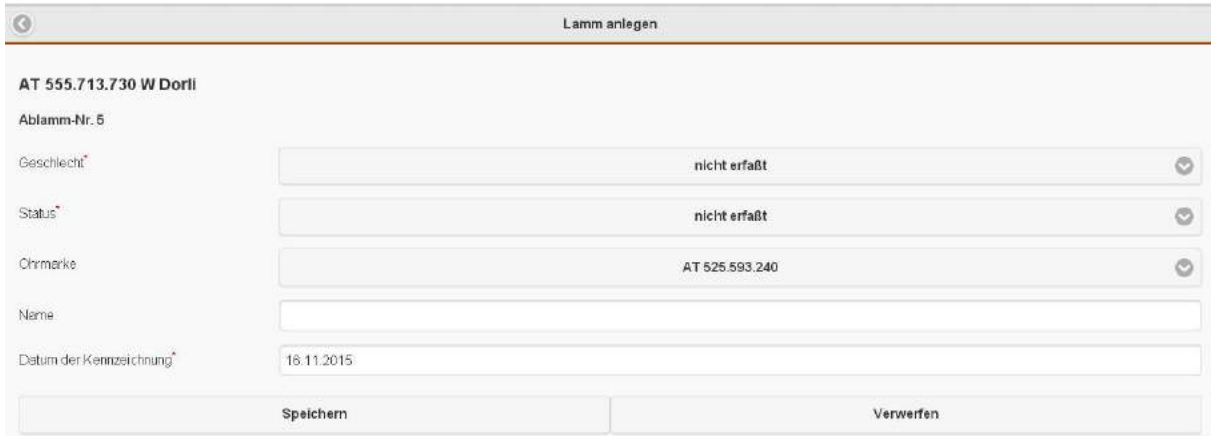

Mit dem speichern dieser Lammdaten werden Sie gefragt, ob Sie noch ein weiteres Lamm anlegen möchten. War die gesamte Ablammung eine Zwillingsgeburt, so drücken Sie auf Ja um auch die Daten des zweiten Lammes anlegen zu können. Nach dem Speichern wird Ihnen wiederum dieselbe Frage vom Programm gestellt. Haben Sie nun beide Lämmer angelegt so drücken Sie auf Nein um

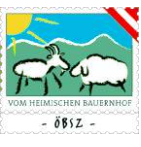

wieder auf die Maske der allgemeinen Ablammung zu gelangen. Mit dem Speichern der gesamten Ablammung wird die Daten ins System übernommen. Die Bearbeitung des Datensatzes ist dann noch für den Zeitraum von **3** Tagen möglich!

#### <span id="page-26-0"></span>5.3.6. Milch

In dieser Übersicht sind alle laktierenden Muttertiere gereiht nach der Lebensleistung angeführt. Diese Maske gibt Aufschluss über alle relevanten Milchleistungsdaten Ihrer Herde. Milchleistungsdaten können aber nur dann ausgewiesen werden, wenn die Herde bzw. einzelne Tiere Ihres Betriebes unter Leistungskontrolle stehen.

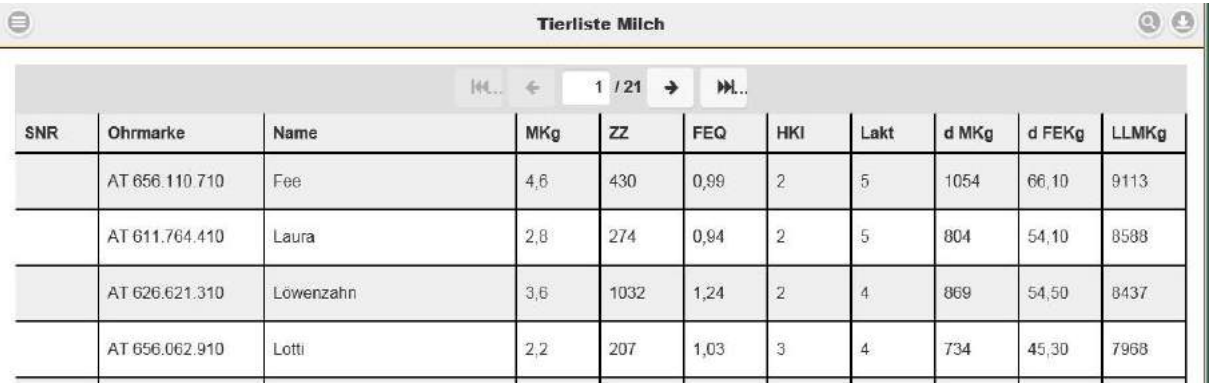

Per Klick auf ein ausgewähltes Tier gelangt man in die Leistungsübersicht des Einzeltieres, die alle Leistungsarten umfasst und zusätzlich das letzte Probemelkergebnis ausweist.

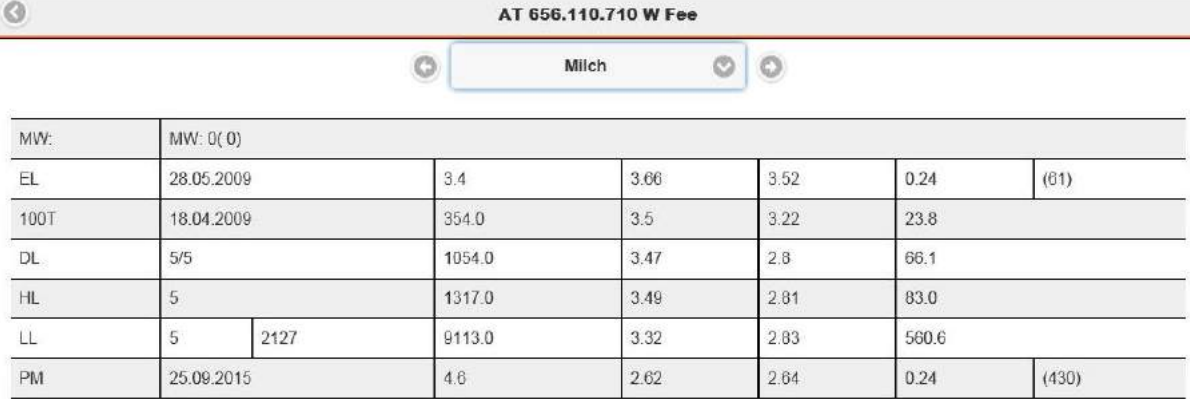

#### <span id="page-26-1"></span>5.3.7. PM-Durchschnitte

In der Maske PM-Durchschnitte finden Sie alle Probemelkergebnisse ihrer Herden, wenn diese unter Leistungskontrolle steht. Für das ausgewählte Kalenderjahr werden die Durchschnitte der Milchmenge, Milchinhaltsstoffen sowie der Qualitätsparametern Zellzahl und Fett-Eiweiß-Quotienten der einzelnen Probemelkungen ausgewiesen.

**SZ-Online: Benutzerhandbuch**

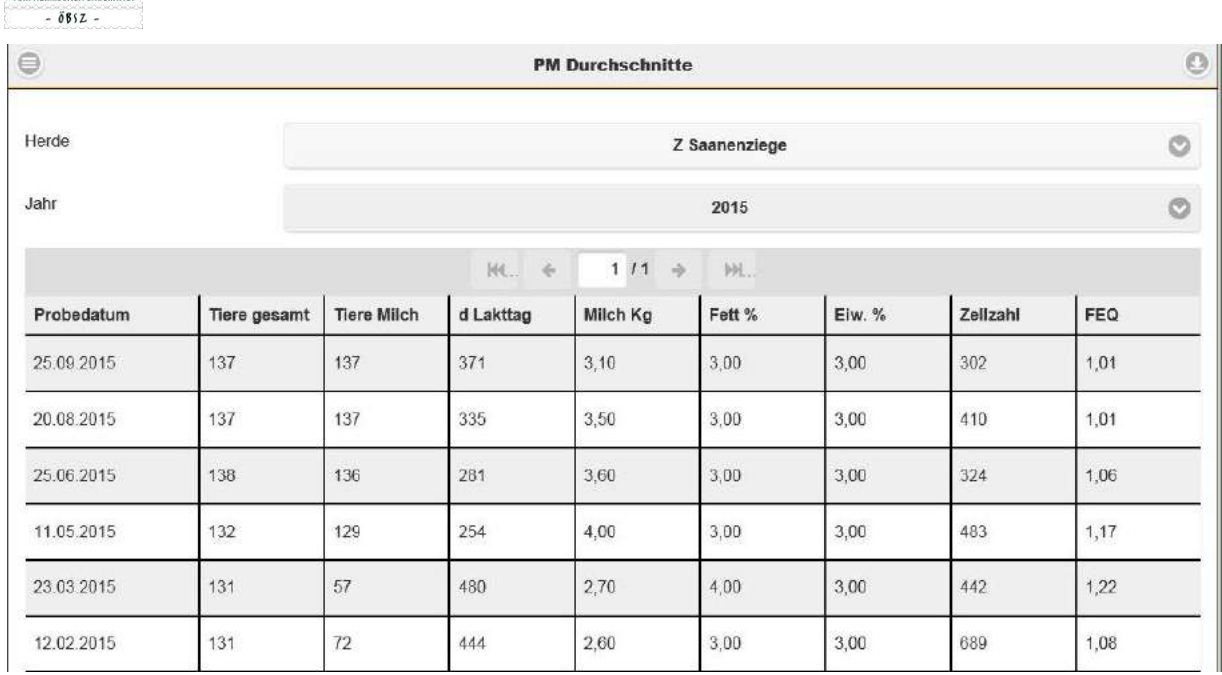

Mit Auswahl einer Probemelkung wird das Tabellenblatt PM Details geöffnet. In dieser Ansichtsmaske finden Sie alle Detailergebnisse aller beprobten und gemessenen Tiere des ausgewählten Probemelktermines.

 $\circ$ 

**PM Details** 

Probedatum: 25.09.2015

Herde: Z Saanenziege

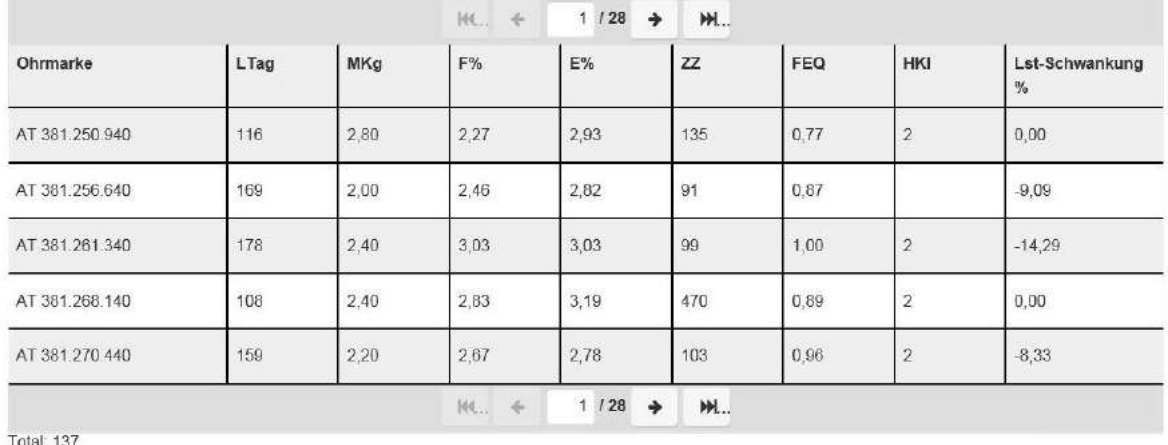

```
Einträge pro Seite
```
 $5\circ$ 

Grafik

Über den Button "Grafik" werden graphische Diagramme für die Parameter: Fett-Eiweiß-Quotient, Harnstoff und Zellzahl angezeigt.

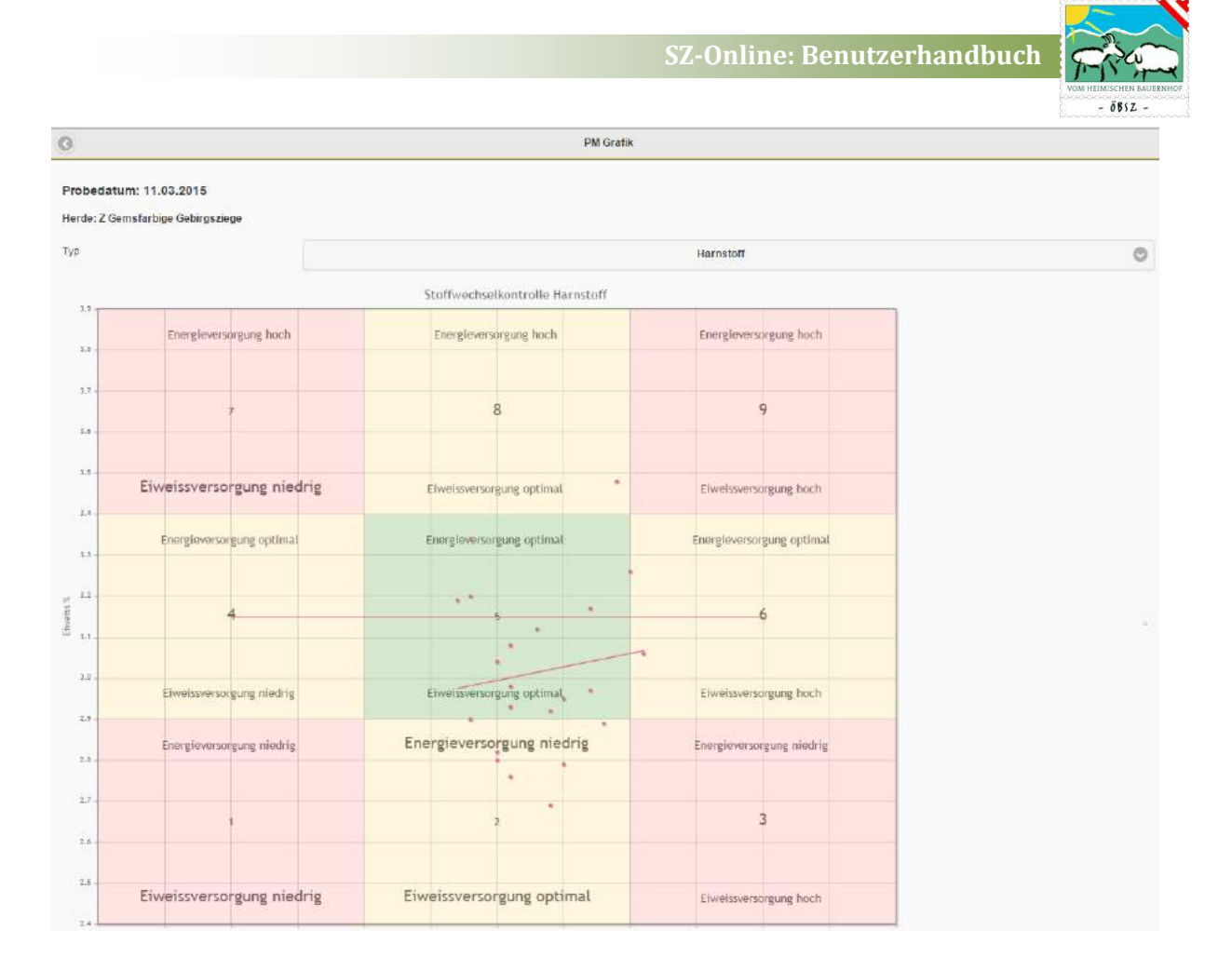

#### <span id="page-28-0"></span>5.3.8. Gruppen

Im Programm sz-online haben Sie die Möglichkeit Ihre Herde in Gruppen zu unterteilen. Diese Funktion finden Sie unter der Maske "Gruppen" im Menübereich "Mein Betrieb". Die Erstellung von Gruppen kann sehr individuell gestaltet werden. Die Gruppennamen sind frei wählbar und können z.B. nach Leistungsstadien, Weideflächen, Deckwiddern, … benannt werden. Zusätzlich können die Gruppen, die nicht ganzjährig benötigt werden, inaktiv geschaltet werden und verschwinden zur besseren Übersicht von der Tabelle. Über den Button "zeige auch inaktive Gruppen" werden sie wieder sichtbar.

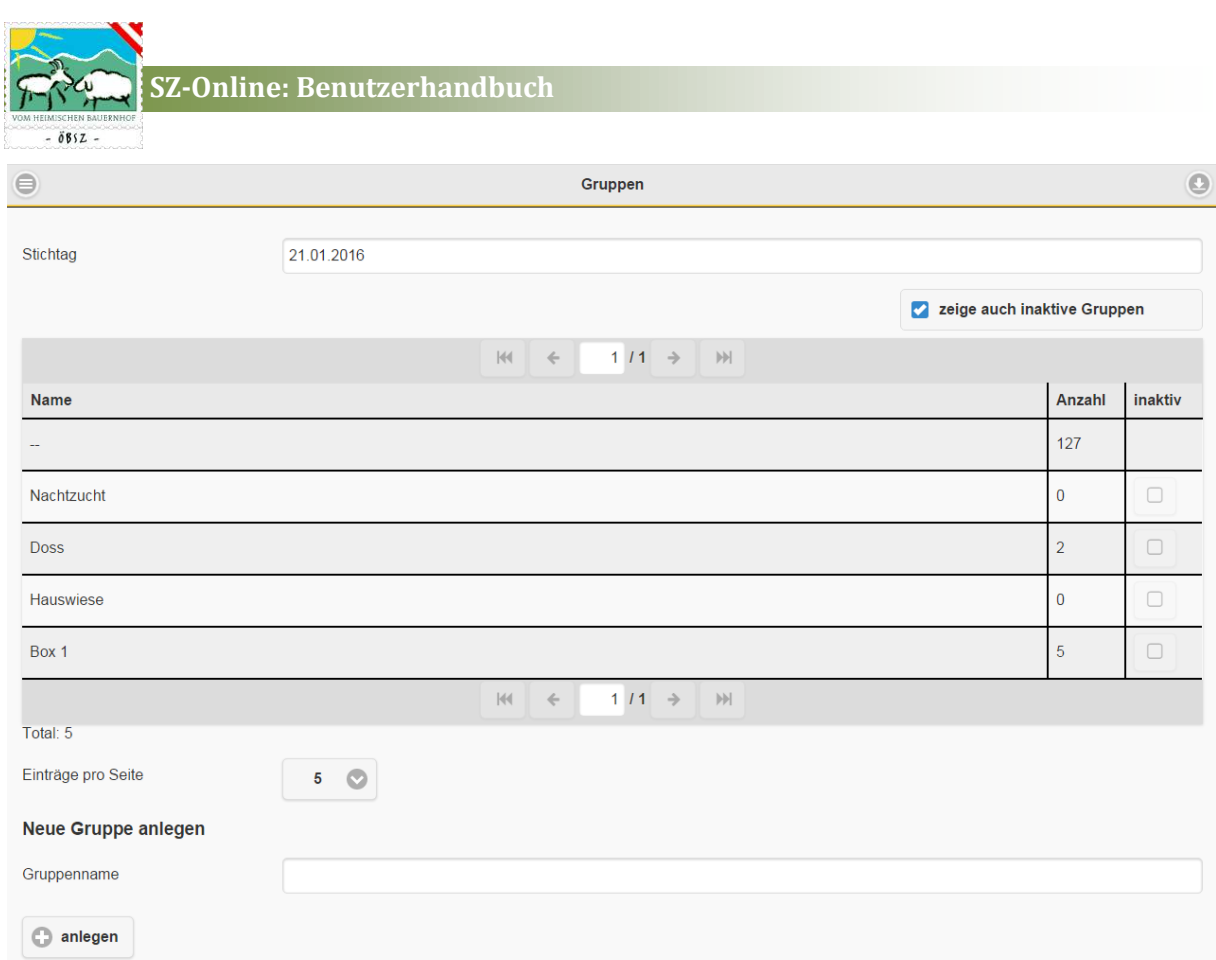

Mit dem Klick auf eine ausgewählte Gruppe gelangen Sie zur Tierliste der, der Gruppe zugeordneten Tiere. Hier haben Sie die Möglichkeit einzelne Tiere aus der Gruppe zu entfernen oder über den Button "+ Tiere" neue Tiere dieser Gruppe zu zu ordnen. Es kann jedes Tier hierbei aber nur einer Gruppe zugeordnet werden.

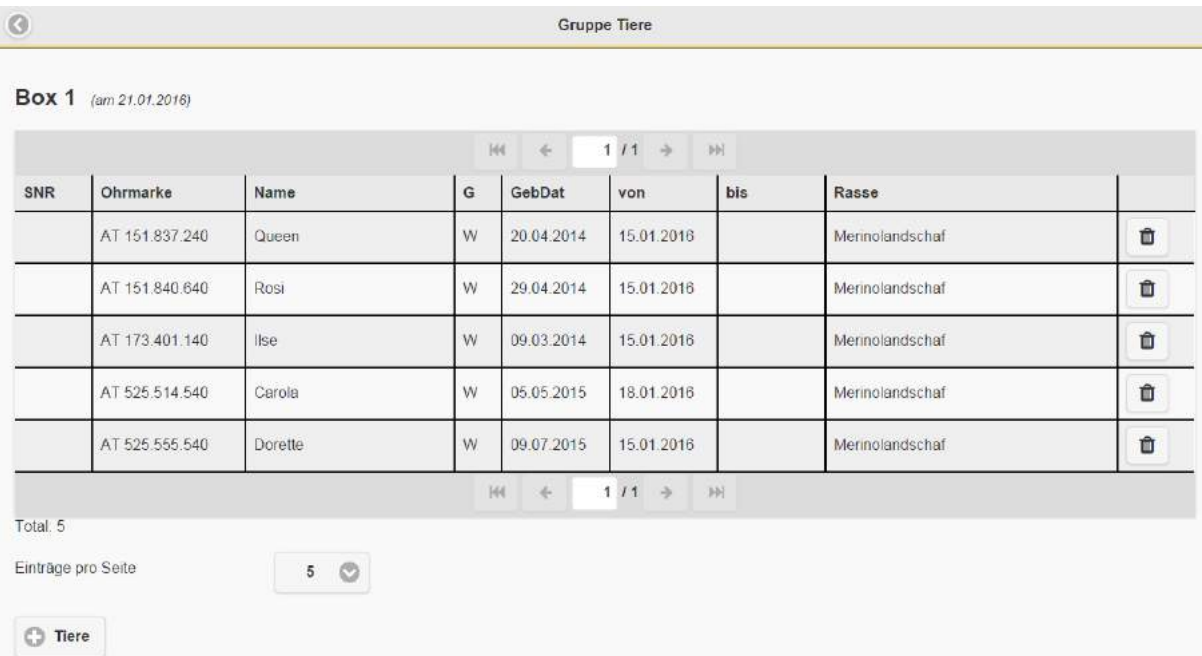

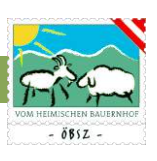

#### <span id="page-30-0"></span>5.3.9. Ohrmarken

Die Maske Ohrmarken zeigt Ihnen beim Einstieg die noch verfügbaren zuteilbaren Ohrmarken.

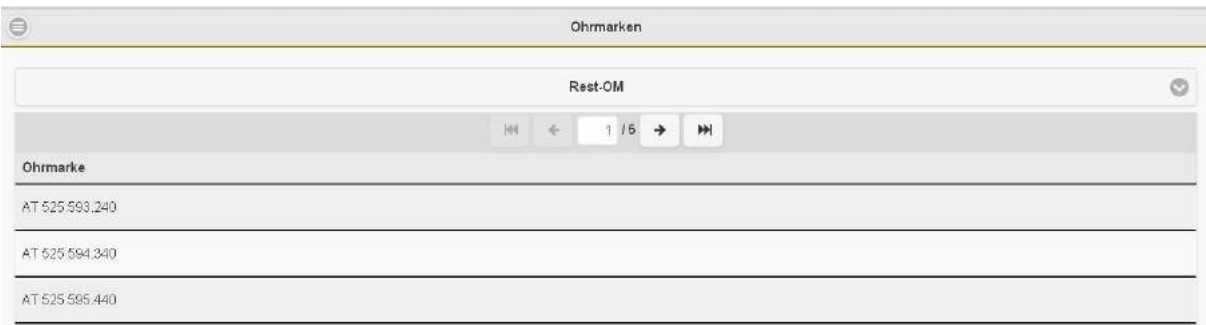

Über das Drop-down-Menü am oberen Bildschirmrand gelangen Sie zu den Masken Bestellübersicht, wo alle Ohrmarkenbestellungen Ihres Betriebes angeführt sind, OM-Bestellung, wo Ohrmarken über den Verband bestellt werden können und Ersatz OM-Bestellung, wo Sie die Möglichkeit haben für Tiere Ihrer Herde Ersatzohrmarken zu bestellen.

Für die Ohrmarkenbestellung ist es wichtig neben der Stückzahl, Art und Tierart auch die Bezahlungsart anzugeben! Hierbei sollte Sie aber nur jene Bezahlungsart angeben, die vom ihrem Landesverband angeboten werden.

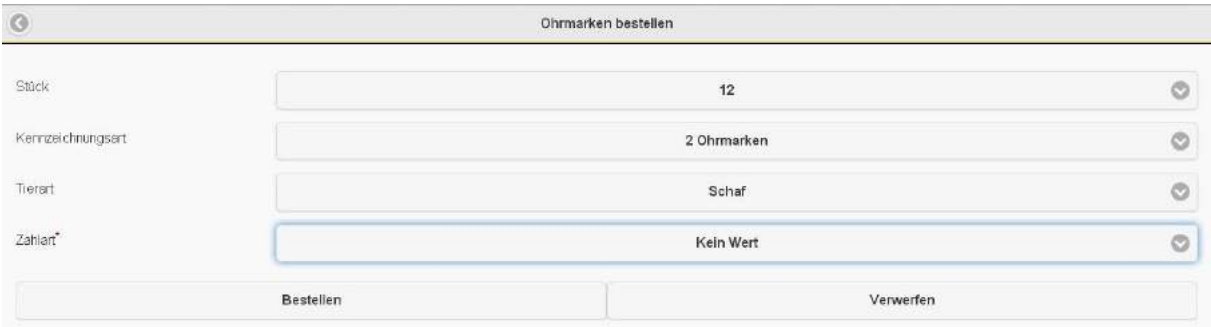

In der Bestellung der Ersatzohrmarken können Sie über den Button "+ Tiere" jene Ohrmarkennummern auswählen, für die Ersatzohrmarken bestellt werden sollten. Nach der Auswahl der Tiere, der Kennzeichnungsart (Ohrmarken, elektronische Ohrmarken) und der Tierart (Schaf oder Ziege) ist es auch hier von entscheidender Bedeutung die gewünschte Bezahlungsart anzugeben, um die Bestellung abschließen zu können. Hierbei sollte Sie aber wiederum nur jene Bezahlungsart angeben, die vom ihrem Landesverband angeboten werden.

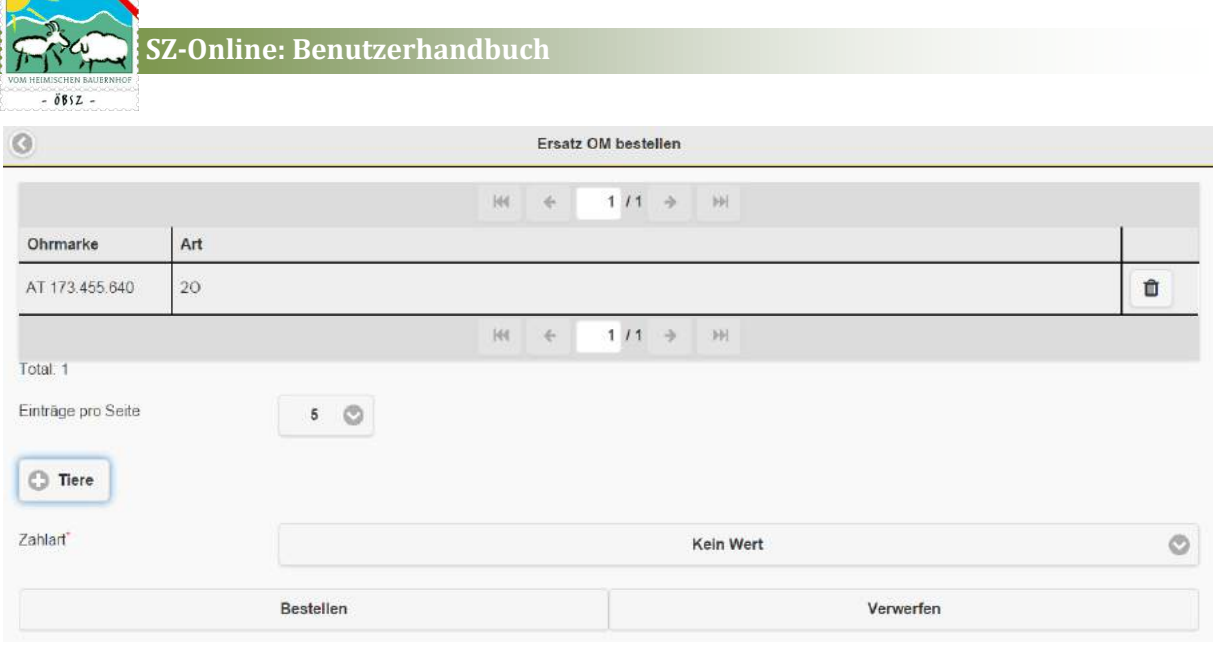

#### <span id="page-31-0"></span>5.3.10. Stammdaten

In den Stammdaten sind alle in der Zuchtdatenbank SchaZi erfassten Betriebsdaten ersichtlich aber nicht änderbar. Änderungen müssen direkt vom Landesverband durchgeführt werden.

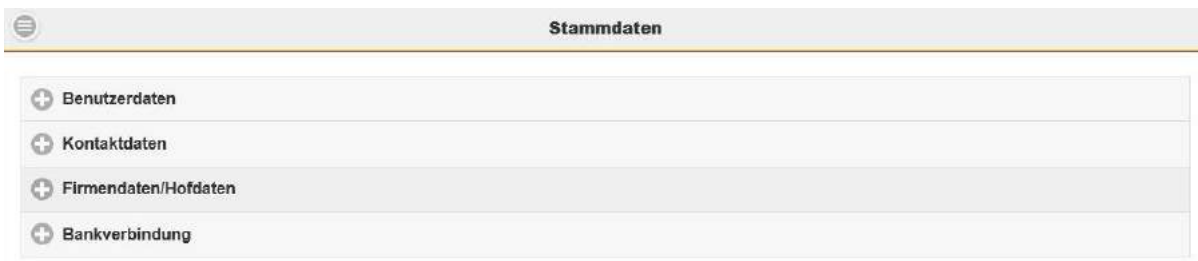

#### <span id="page-31-1"></span>5.3.11. Tiermodul: Einzeltierdaten

Durch Anwahl eines Tieres in der Tierliste, Milchliste oder der Fruchtbarkeitsliste gelangt man in den tierspezifischen Bereich, der unterschiedliche Informationen des Einzeltieres enthält. In der Mitte der Menüleiste wird jenes Tier mit Ohrmarkennummer, Geschlecht und Name angezeigt, dessen genauere Daten man gerade begutachtet. Durch Klick auf die Pfeile links und rechts vom Auswahlfeld bzw. Wischen am Smartphone oder Tablet, können die Einzeltiere gemäß der Reihung der zugrundeliegenden Auswahlliste durchgeklickt werden.

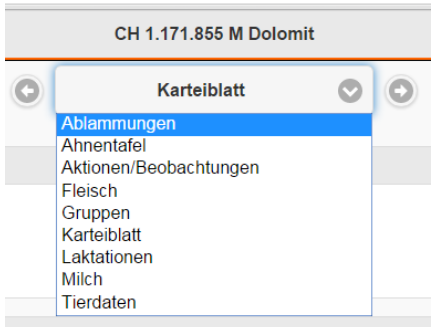

Die automatische Grundeinstellung beim Klick auf ein Tier in der Tierliste führt den User in das Karteiblatt. Steigt man über die Fruchtbarkeitsliste in das Tiermodul ein so erscheint als Grundeinstellung die Maske Ablammungen. Mit dem Einstieg über die Milchliste wird als Standarteinstellung das Blatt Milch in den Einzel Tierdaten angezeigt.

Um andere Daten des Tieres abfragen zu können kann man über das Drop down Menü die Maske der Einzeltierdaten wechseln.

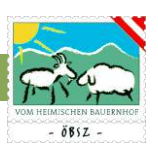

#### <span id="page-32-0"></span>*5.3.11.1. Ablammungen*

Durch Klick auf das jeweilige Muttertier gelangt man in die Ablammübersicht des Tieres. Von dort aus, können neue Ablammungen erfasst werden (Siehe Kapitel 5.3.5.1. Ablammungen anlegen). Die Maske Ablammungen ist als Standardeinstellung in der Auswahl des Muttertieres über die Fruchtbarkeitsmaske hinterlegt, um bei der Erfassung von Ablammungen Zeit zu sparen.

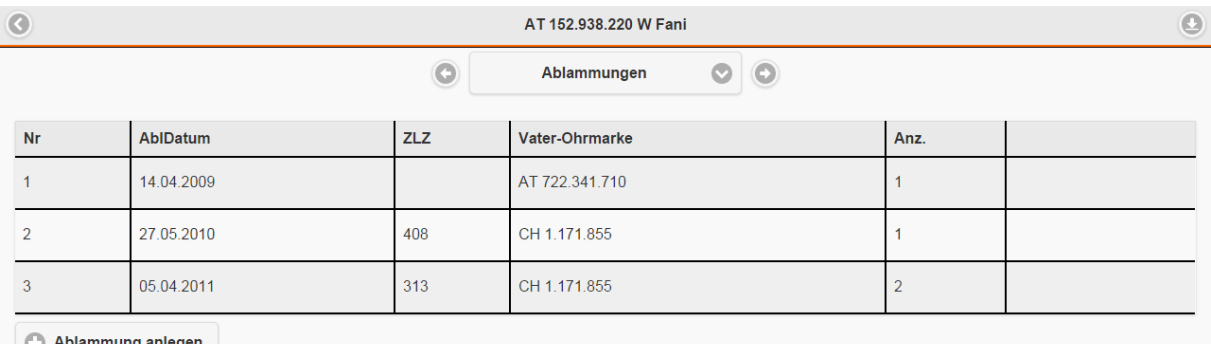

#### <span id="page-32-1"></span>*5.3.11.2. Ahnentafel*

Über den Menübereich Ahnentafel im Tiermodul ist der Stammbaum des ausgewählten Tieres ersichtlich.

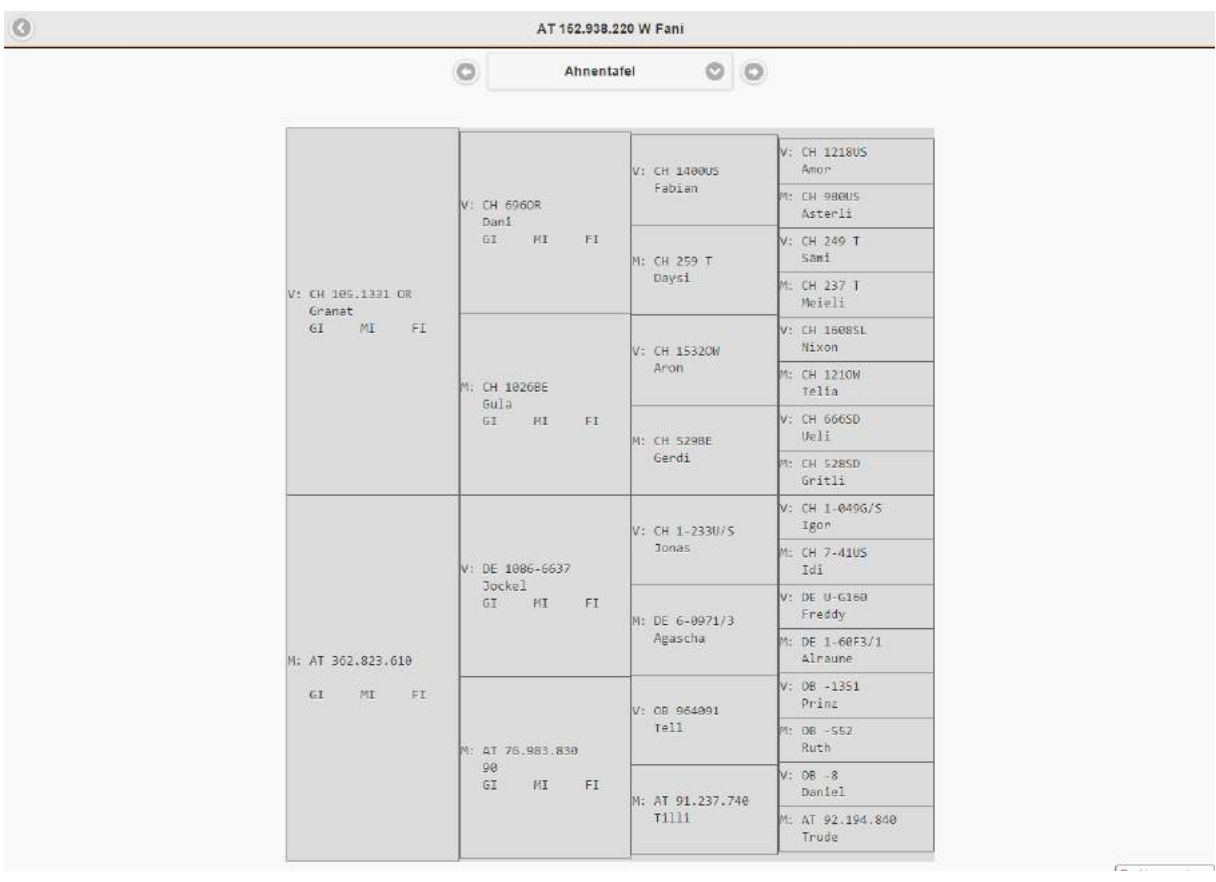

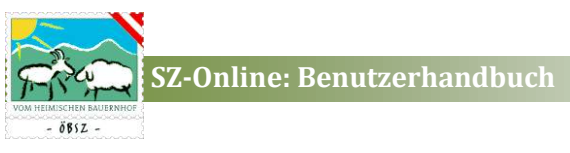

#### <span id="page-33-0"></span>*5.3.11.3. Aktionen/Beobachtungen*

Der Menübereich Aktionen /Beobachtungen dient zur Erfassung und Dokumentation von Tierwohlmaßnahmen, Tierarztbefunde und mehr. Über den Button "Aktion/Beobachtung anlegen können Sie jederzeit einen neuen Eintrag zu dem ausgewählten Tier abspeichern. Bereits abgespeicherte Aktionen und Beobachtungen können über den Button "Bearbeiten" abgeändert werden.

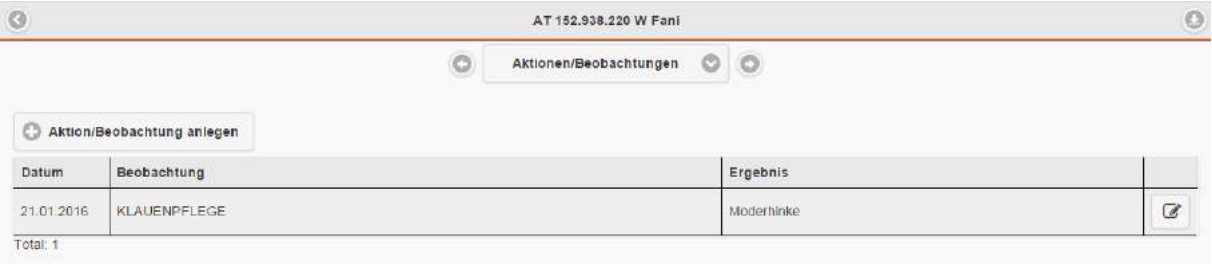

#### <span id="page-33-1"></span>*5.3.11.4. Fleisch*

Im Bereich Fleisch haben Sie die Möglichkeit über Einträge der Tiergewichte die Täglichen Zunahmen des Ausgewählten Tieres berechnen zu lassen. Neue Einträge können über die Eingabeleiste am unteren Bildschirmrand erfasst werden.

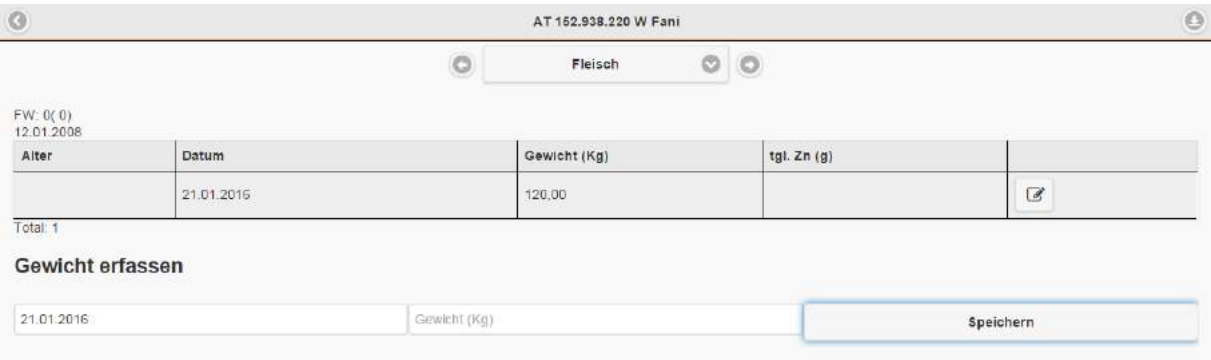

#### <span id="page-33-2"></span>*5.3.11.5. Gruppen*

In der Maske Gruppen im Tiermodul können Sie einerseits den Verlauf der Gruppenzuordnungen des ausgewählten Tieres nachvollziehen und andererseits wie auch im Hauptmenübereich Gruppen (siehe Kapitel 5.3.8. Gruppen) dieses Tier einer anderen bereits angelegten Gruppe zuordnen.

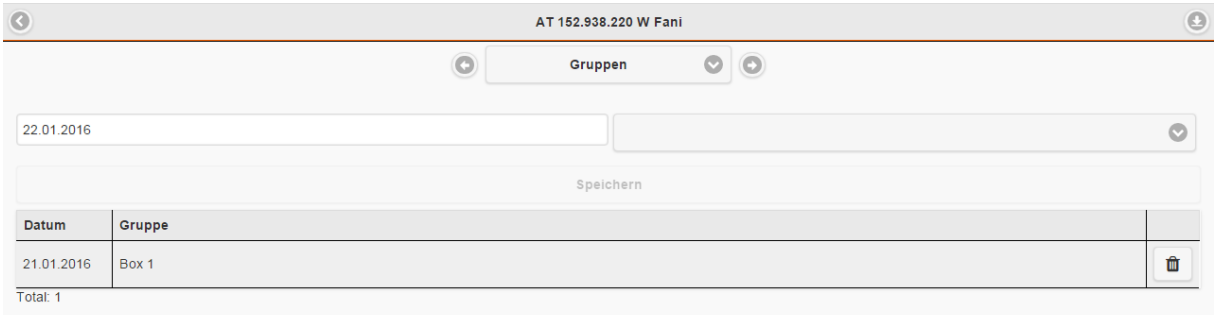

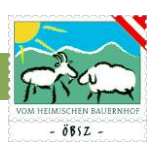

#### <span id="page-34-0"></span>*5.3.11.6. Karteiblatt*

Im Karteiblatt sind Tierdaten des angewählten Tieres, sowie Tierdaten der Mutter und des Vaters ersichtlich. Die Maske Karteiblatt ist als Standardeinstellung in der Auswahl eines Tieres über die Tierliste (siehe Kapitel 5.3.1. Tierliste) hinterlegt.

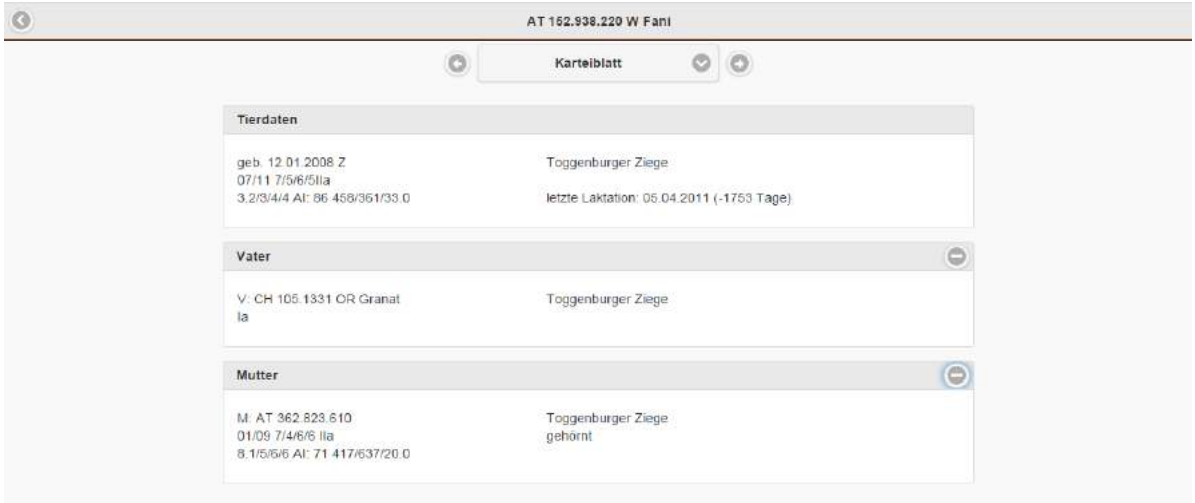

#### <span id="page-34-1"></span>*5.3.11.7. Laktationen*

Im Menübereich Laktationen im Tiermodul sind alle Laktationen mit Milchmenge, Fettgehalt, Eiweißgehalt und Fett- und Eiweißmenge der Standardlaktation sowie der Gesmatlaktation des ausgewählten Tieres ersichtlich.

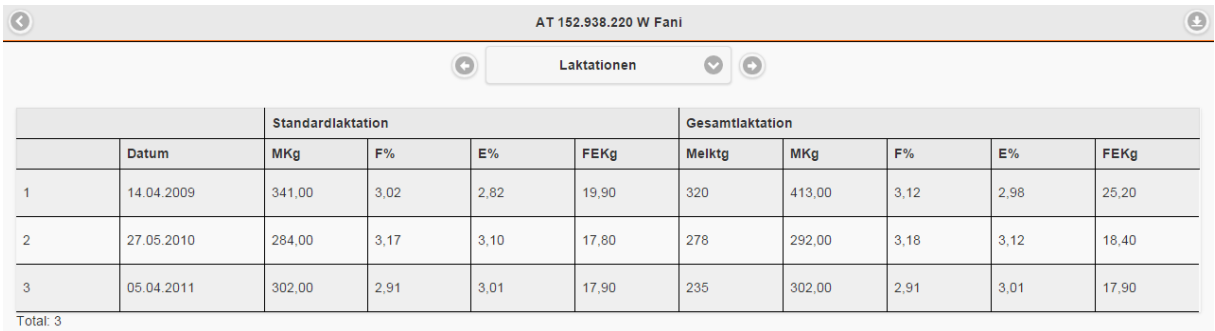

Mit dem Klick auf eine bestimmte Laktation werden alle Probemelkergebnisse der ausgewählten Laktation angezeigt. Über das Drop-Down-Menü im oberen Bildschirmbereich haben Sie zudem die Möglichkeit jederzeit zwischen den Laktationen des ausgewählten Tieres zu wechseln.

**SZ-Online: Benutzerhandbuch**

 $8857$ 

 $\odot$ 

Probemelkungen

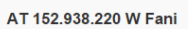

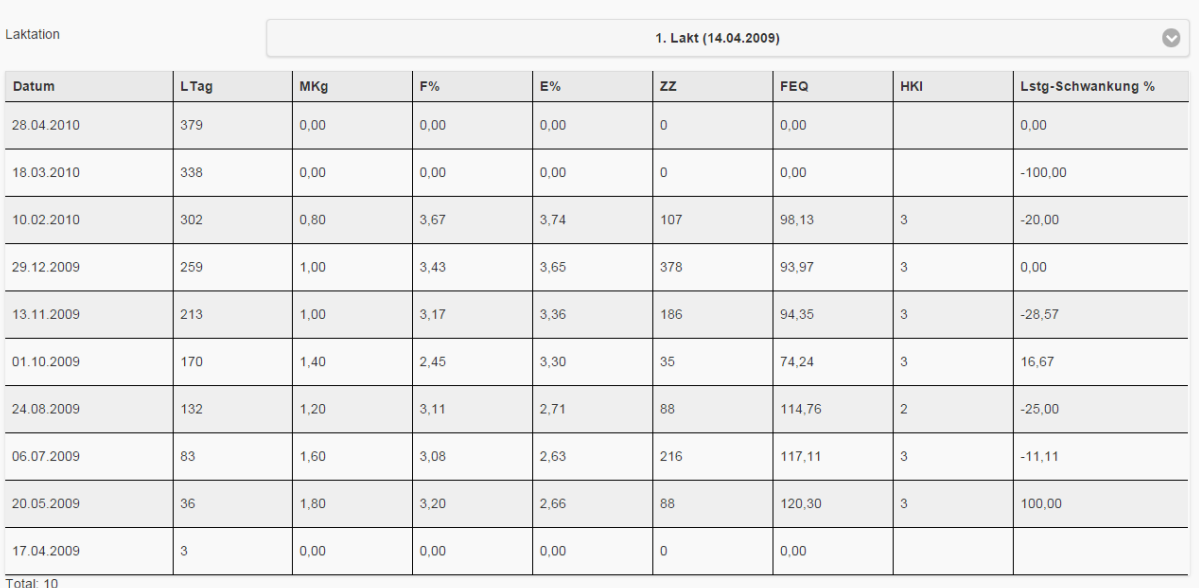

#### <span id="page-35-0"></span>*5.3.11.8. Milch*

Der Menübereich Milch weist alle relevanten Milchparameter, wie Milchwert, Einsatzleistung, 100- Tage-Leistung, Durchschnittsleistung, Höchstleistung und Lebensleistung des ausgewählten Tieres aus. Zudem ist der Termin der letzten Messung bzw. Beprobung ersichtlich. Die Maske Milch ist als Standardeinstellung in der Auswahl eines Tieres über die Maske Milch im Hauptmenübereich (siehe Kapitel 5.3.6. Milch) hinterlegt.

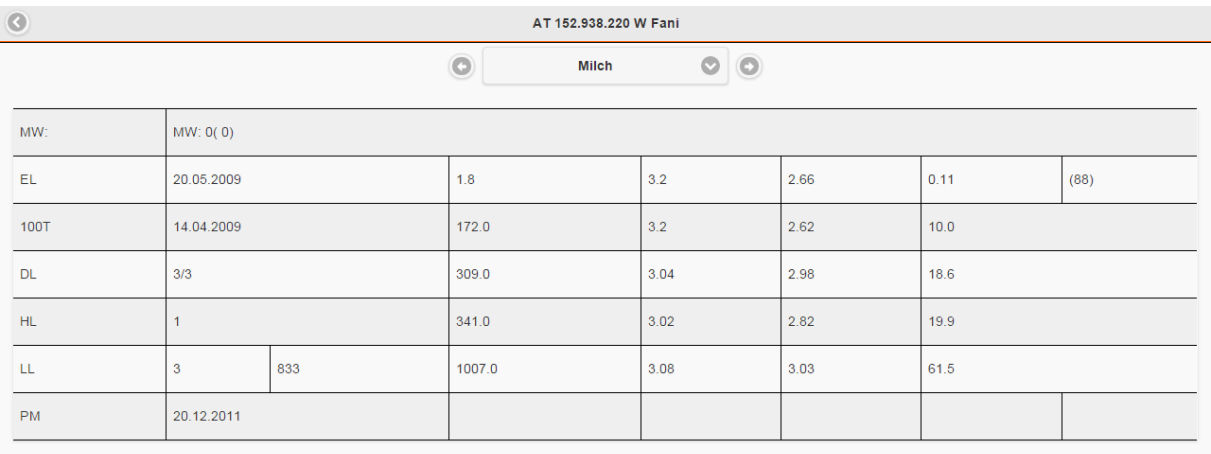

#### <span id="page-35-1"></span>*5.3.11.9. Tierdaten*

Managementdaten, wie zum Beispiel Stallnummer oder Name des ausgewählten Tieres können in der Maske Tierdaten jederzeit abgeändert werden. Zudem bietet dieser Menübereich die Möglichkeit Farbschläge und Hornstatus des Tieres zu dokumentieren.

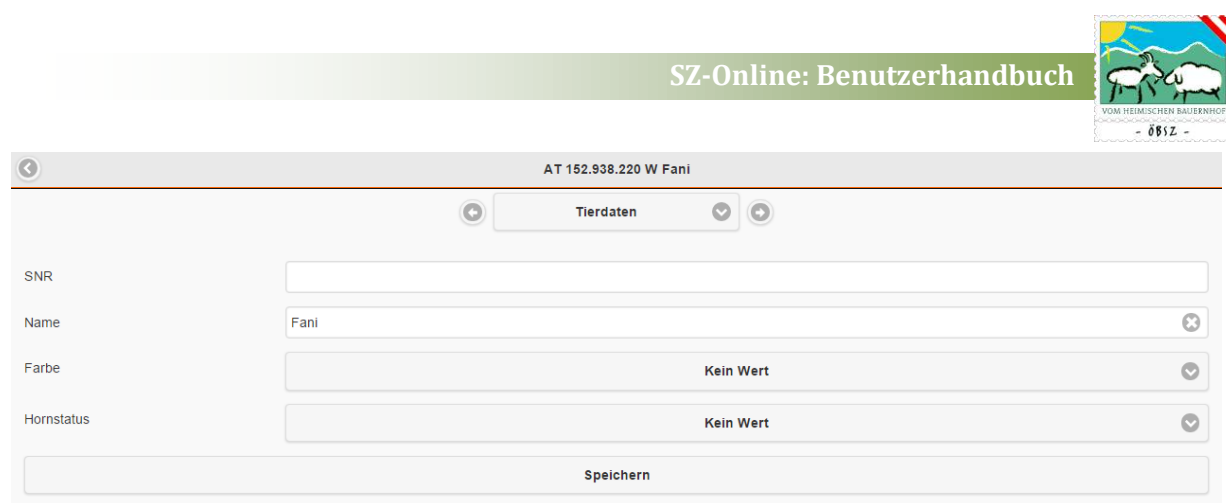

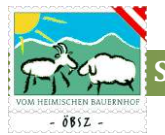

#### <span id="page-37-0"></span>5.4. MENÜBEREICH: VERMARKTUNG

Unter dem Menüpunkt Vermarktung haben Sie die Möglichkeit zu diversen Terminen ihre Anmeldungen online zu erledigen. Der Bereich ist gegliedert in Versteigerung, Ausstellung, Schlachttiermeldung und Wollsammlung.

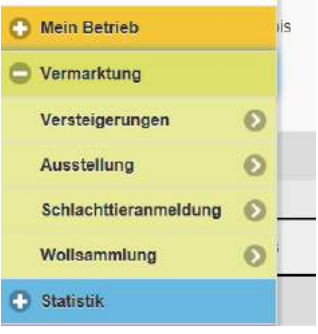

#### <span id="page-37-1"></span>5.4.1. Versteigerung

Im Untermenüpunkt Versteigerung werden je nach Verbandszugehörigkeit des Users/Mitgliedes die möglichen Versteigerungstermine der nächsten 2 Monate angeführt.

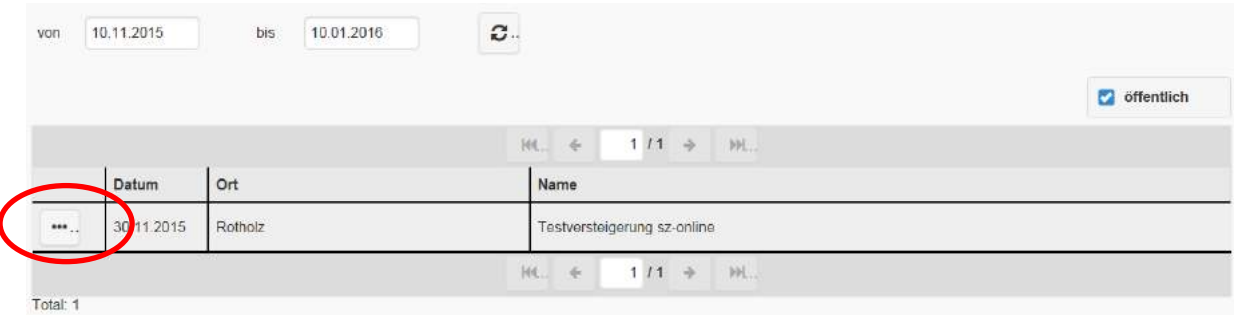

Angezeigt werden nur Termin zu denen der Betrieb auch Tiere anmelden kann, d. h. Versteigerungen des jeweiligen Verbandes bzw. wenn der Butten **a**ngehakt ist auch österreichweite, öffentliche Versteigerungen. Infos über Rassen und Kategorien finden Sie bei der jeweiligen Versteigerung ganz rechts . Es erscheint eine neue Tabelle mit allen Angaben zu den möglichen Rassen, Kategorien mit Geschlecht und Alter.

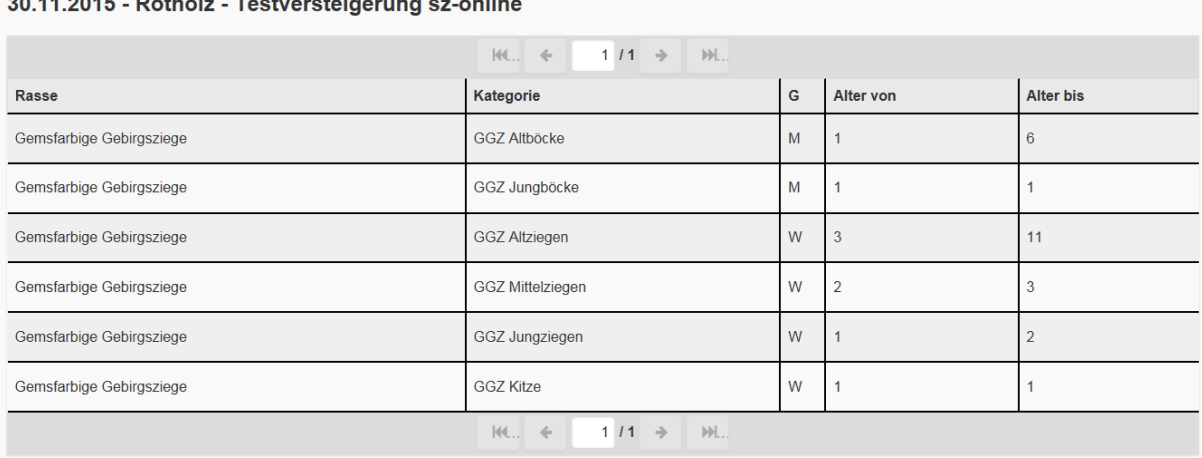

Total: 6

Möchten Sie nun Tiere zum Versteigerungstermin anmelden klicken Sie direkt auf die Versteigerung

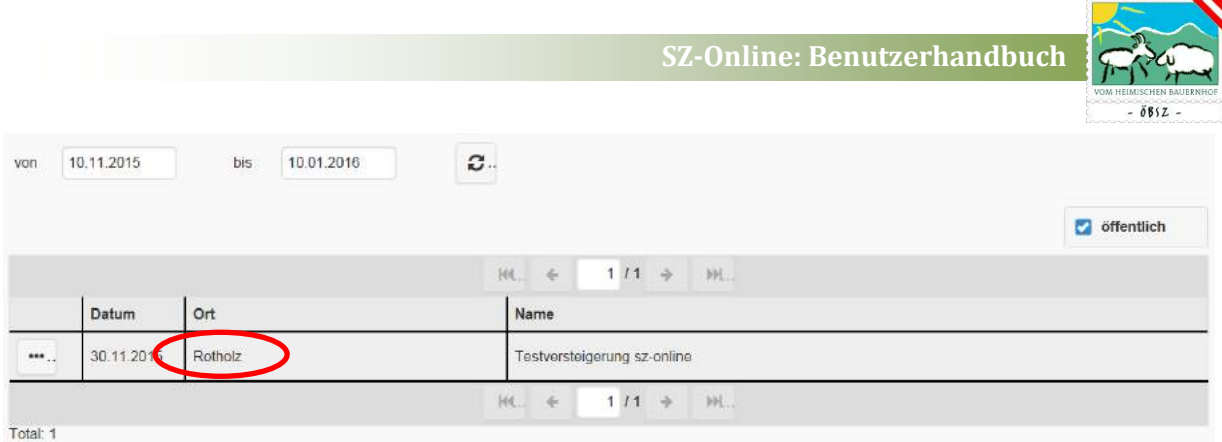

Sie kommen damit in die nächste Tabelle in der Sie dann durch Klick auf <sup>O Tiere</sup> in die nächste Übersicht in der die Tieranmeldung zur Versteigerung gemacht wird gelangen.

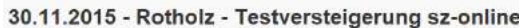

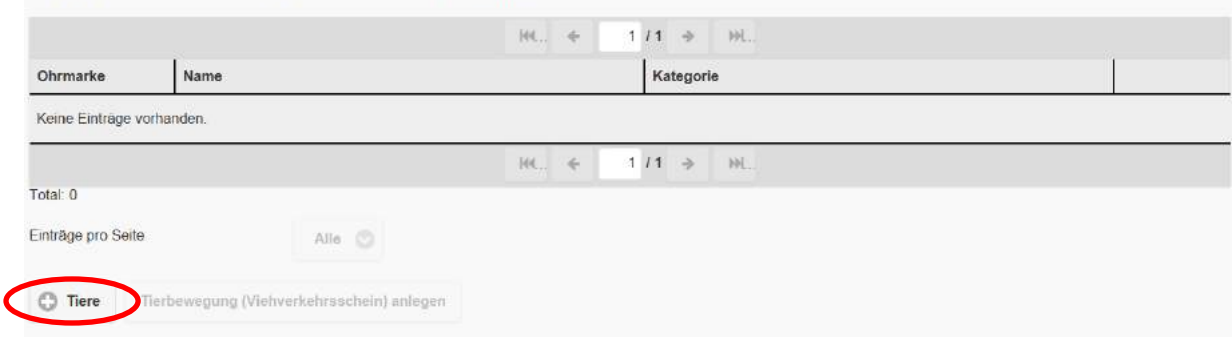

Die Anmeldung der Tiere funktioniert folgendermaßen: Sie markieren ihre Tiere einzeln oder "alle" durch Klick auf den Button alle und klicken anschließend auf "Anmelden". Die Auswahl kann durch klicken auf "keine" wieder gelöscht werden.

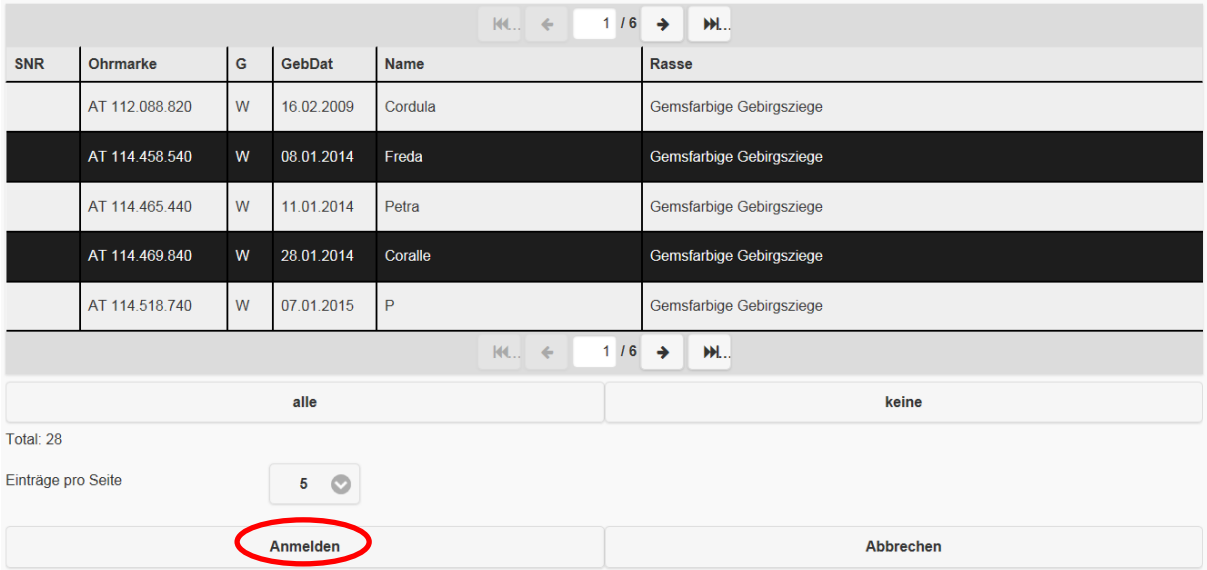

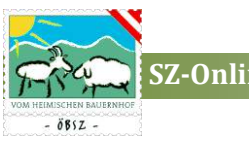

Im nächsten Schritt müssen die ausgewählten Tiere einzeln bestätigt werden. Im Zuge dessen kann, wenn mehrere Kategorien infrage kommen, die Kategorie ausgewählt werden. Es kann ein Deckwidder/-bock, Bio mit ja/nein sowie eine Bemerkung (z. B. trächtig) erfasst werden. Betätigen sie den Button "Speichern", so ist das Tier für die Versteigerung angemeldet.

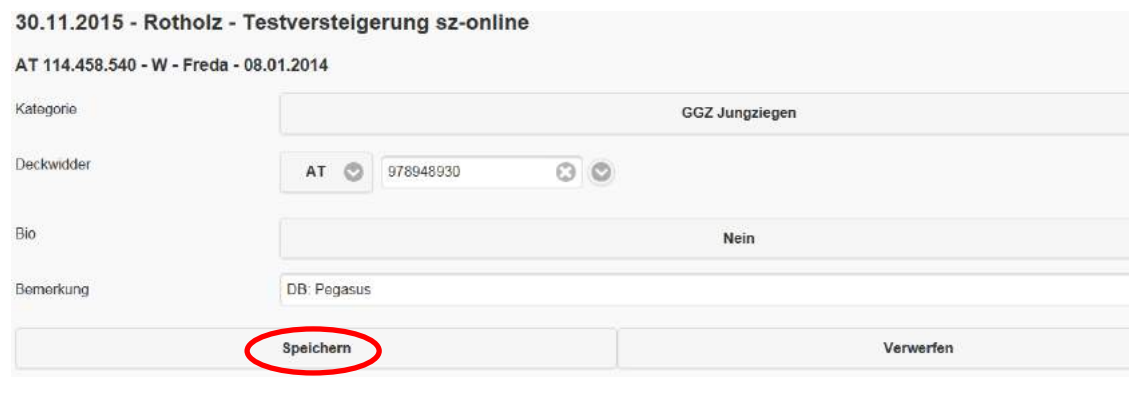

Nach Abschluss der Anmeldung finden sie in der Übersicht die von ihnen angemeldeten Tiere zur jeweiligen Versteigerung. Sie können die einzelnen Tiere bis zum Ablauf der Meldefrist bearbeiten

oder auch noch löschen  $\mathbf{m}$ .  $\overline{\mathscr{A}}$ .

30.11.2015 - Rotholz - Testversteigerung sz-online

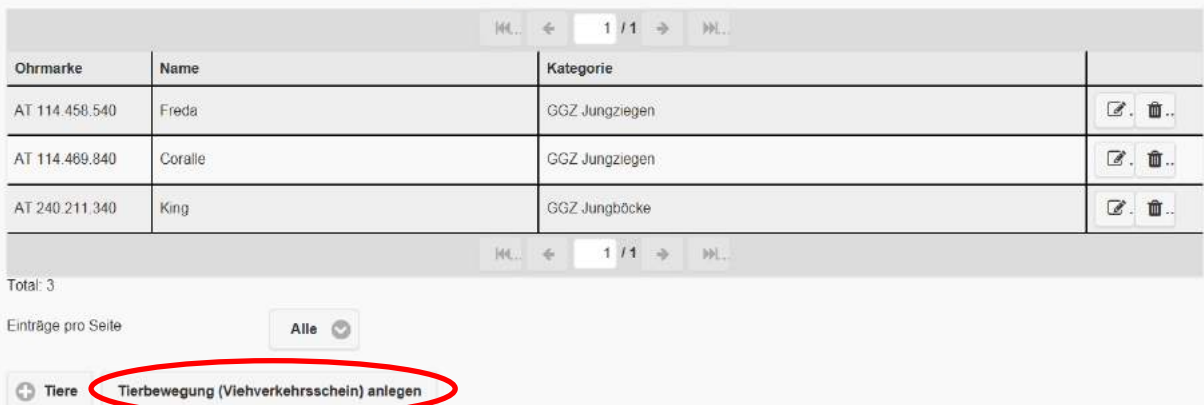

Mit dem Klick auf "Tierbewegung (Viehverkehrsschein) anlegen" wird im Menü Tierverbringung mit dem Versteigerungsdatum eine Tierbewegung angelegt (siehe Punkt 5.3.2.). Dort kann dann auch der Viehverkehrsschein erstellt werden.

#### <span id="page-39-0"></span>5.4.2. Ausstellung

Der Untermenüpunkt Ausstellung ist in allen Punkten identisch mit dem Bereich Versteigerung. Einzig die Maske bei der Anmeldebestätigung der einzelnen Tiere ist unterschiedlich. Bei Ausstellungen kann kein Deckwidder/-bock erfasst werden.

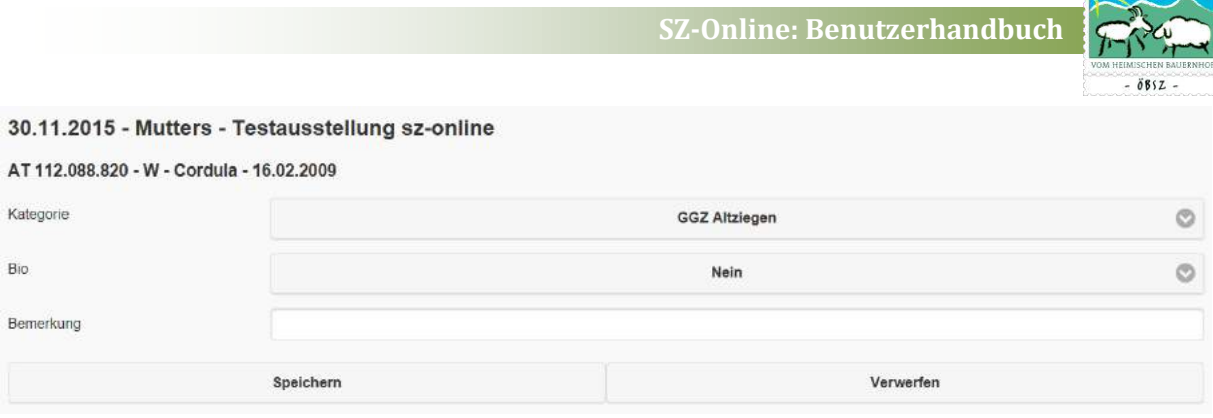

#### <span id="page-40-0"></span>5.4.3. Schlachttieranmeldung

Der Untermenüpunkt Schlachttieranmeldung ist überwiegend identisch mit den Bereichen Versteigerung und Ausstellung.

Anstelle von Zuchttierkategorien werden hier zu den Verladeterminen Schlachttierkategorien wie Altschafe, Lämmer konventionell, Lämmer Bio, Milchkitze etc. je nach Art der Verladung angeboten.

#### <span id="page-40-1"></span>5.4.4. Wollsammlung

Der Untermenüpunkt Wollsammlung ist in der Bedienung und Auswahl den Bereichen Versteigerung, Ausstellung und Schlachttiermeldung sehr ähnlich.

Im Gegensatz zu den genannten Bereichen werden hier zu den Sammelorten und Terminen keine Tiere sondern Mengen in kg angemeldet. Es entfällt dadurch der Bereich der Tierauswahl sowie die Tierbewegung und Viehverkehrsscheinebene.

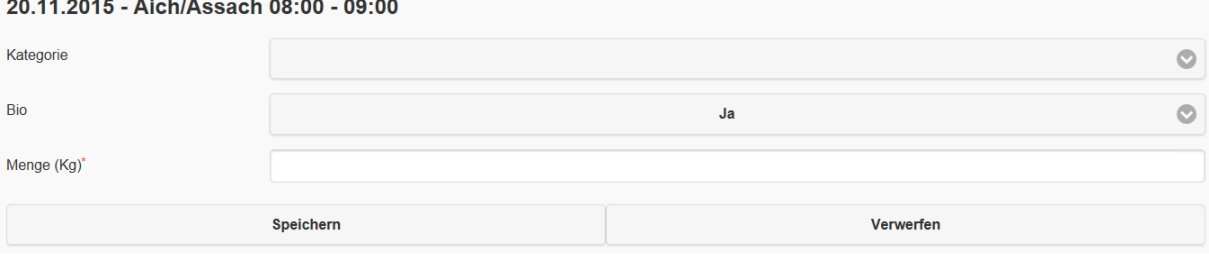

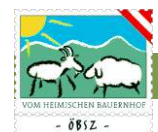

#### <span id="page-41-0"></span>5.5. MENÜBEREICH: STATISTIK

Unter dem Menüpunkt Statistik finden Sie die diverse Übersichtstabellen und Auswertungen für ihren Betrieb bzw. ihre Herden.

#### <span id="page-41-1"></span>5.5.1. Stichtagsbestand

Im Untermenü Stichtagsbestand können Sie zu jedem beliebigen Datum in der Vergangenheit ihren Stichtagsbestand an Schafen oder Ziegen abfragen.

Dieser Stichtagsbestand mit Datum 1. April ist besonders für die Angaben in der Tierliste des Mehrfachantrages sowie für die VIS-Jahreserhebung wichtig.

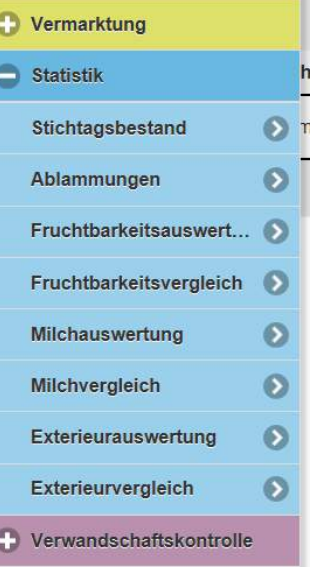

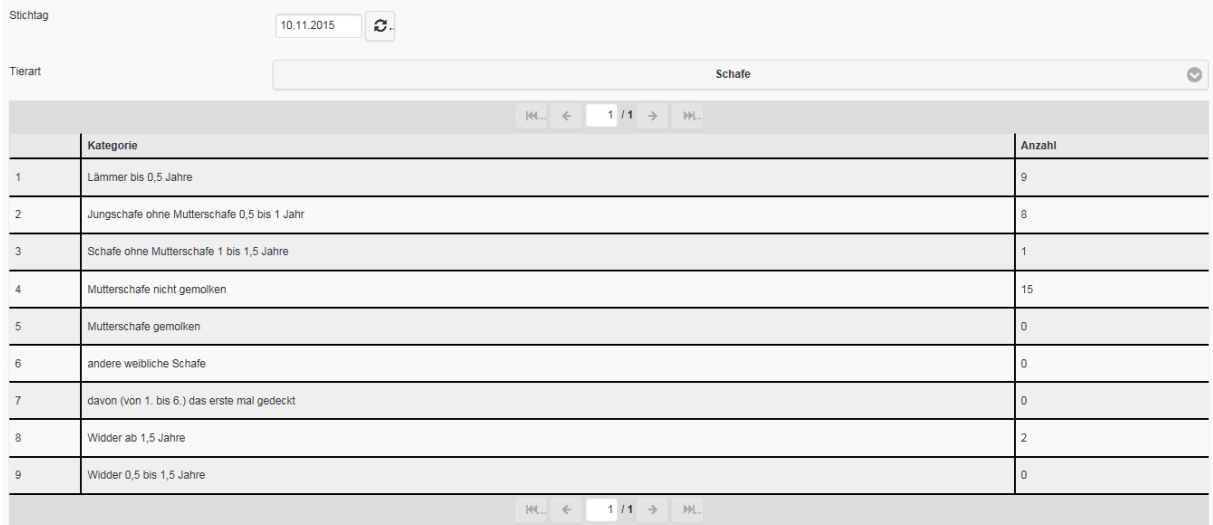

#### <span id="page-41-2"></span>5.5.2. Ablammungen

Im Untermenü Ablammungen finden sie in chronologischer Reihenfolge (Geburtsdatum absteigend) eine Aufstellung aller am Betrieb geborenen Lämmer und Kitze. Voreingestellt ist der Zeitraum der letzten 3 Monate, sie können den Zeitraum beliebig festlegen.

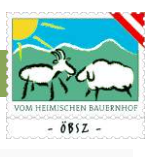

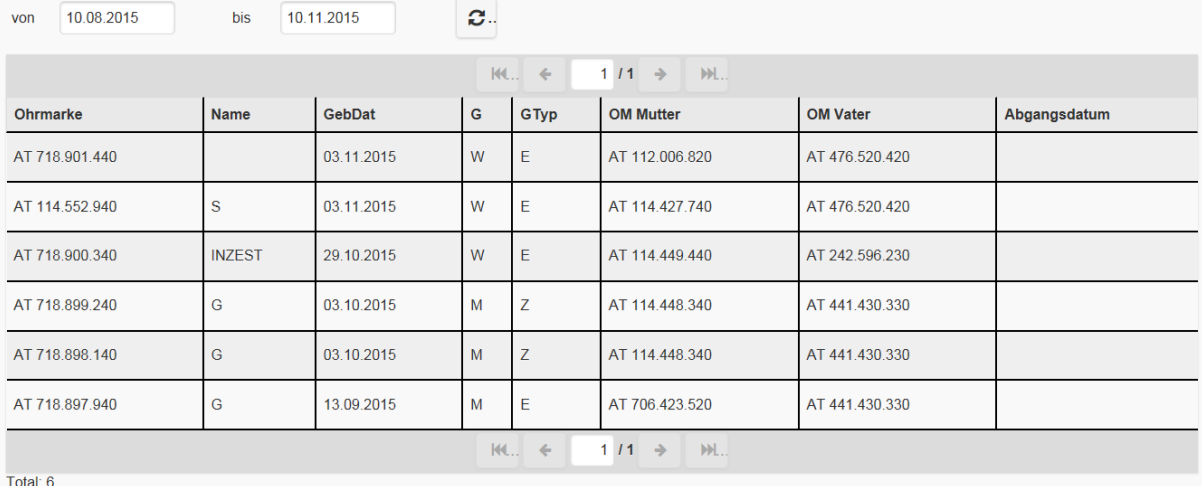

#### <span id="page-42-0"></span>5.5.3. Fruchtbarkeitsauswertung

In der Fruchtbarkeitsauswertung finden sie wichtige Fruchtbarkeitskennzahlen:

- durchschnittliche Anzahl der Muttertiere
- Anzahl der Ablammungen pro Muttertier und Jahr
- Anzahl der geborenen Lämmer pro Muttertier und Jahr
- Anzahl der aufgezogenen Lämmer pro Muttertier und Jahr

zu jeder Herde ihres Bestandes für die letzten 5 Jahre.

#### <span id="page-42-1"></span>5.5.4. Fruchtbarkeitsvergleich

Im Fruchtbarkeitsvergleich finden sie wichtige Fruchtbarkeitskennzahlen:

- durchschnittliche Anzahl der Muttertiere
- Anzahl der Ablammungen pro Muttertier und Jahr
- Anzahl der geborenen Lämmer pro Muttertier und Jahr
- Anzahl der aufgezogenen Lämmer pro Muttertier und Jahr

für das aktuelle Jahr im Vergleich zum Durchschnitt ihres Bundeslandes sowie dem Durchschnitt für Österreich.

#### <span id="page-42-2"></span>5.5.5. Milchauswertung

In der Milchauswertung finden Sie wichtige Kennzahlen der Milchleistung:

- durchschnittliche Anzahl der Muttertiere
- Milch kg
- Fett %
- Eiweiß%

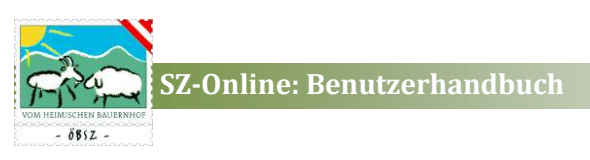

- Fett/Eweiß kg
- Zellzahl

zu jeder Herde Ihres Bestandes für die letzten 5 Jahre.

#### <span id="page-43-0"></span>5.5.6. Milchvergleich

Im Milchvergleich finden Sie wichtige Kennzahlen der Milchleistung:

- durchschnittliche Anzahl der Muttertiere
- Milch kg
- Fett %
- Eiweiß%
- Fett/Eweiß kg
- Zellzahl

für das aktuelle Jahr im Vergleich zum Durchschnitt ihres Bundeslandes sowie dem Durchschnitt für Österreich.

#### <span id="page-43-1"></span>5.5.7. Exterieurauswertung

In der Exterieurauswertung finden Sie wichtige Kennzahlen der Exterieurbewertung:

- Anzahl der bewerteten Tiere
- Anteil an Zuchtwertklasse 1a (Zwkl Ia in %)
- Anteil an Zuchtwertklasse 1b (Zwkl Ib in %)
- Anteil an Zuchtwertklasse 2a (Zwkl IIa in %)
- Anteil an Zuchtwertklasse 2b (Zwkl IIb in %)
- Durchschnittliche Bewertungen in den einzelnen Kriterien je nach Rassen in Typ, Rahmen, Form, Fundament, Bemuskelung, Wolle oder Euter

Getrennt nach männlichen und weiblichen Tieren zu jeder Herde ihres Bestandes für die letzten 5 Jahre.

#### <span id="page-43-2"></span>5.5.8. Exterieurvergleich

Im Exterieurvergleich finden sie wichtige Kennzahlen der Exterieurbewertung:

- Anzahl der bewerteten Tiere
- Anteil an Zuchtwertklasse 1a (Zwkl Ia in %)
- Anteil an Zuchtwertklasse 1b (Zwkl Ib in %)
- Anteil an Zuchtwertklasse 2a (Zwkl IIa in %)
- Anteil an Zuchtwertklasse 2b (Zwkl IIb in %)

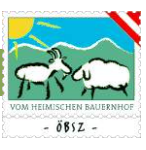

 Durchschnittliche Bewertungen in den einzelnen Kriterien je nach Rassen in Typ, Rahmen, Form, Fundament, Bemuskelung, Wolle oder Euter

für das aktuelle Jahr im Vergleich zum Durchschnitt ihres Bundeslandes sowie dem Durchschnitt für Österreich.

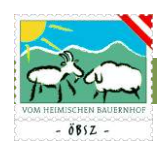

#### <span id="page-45-0"></span>5.6. VERWANDTSCHAFTSKONTROLLE

Unter dem Menüpunkt Verwandtschaftskontrolle haben Sie die Möglichkeit Ihren Muttertierbestand mit Widdern/Böcken diverser Versteigerungen oder mit den Widdern/Böcken ihrer eigenen Herde auf Verwandtschaft zu kontrollieren.

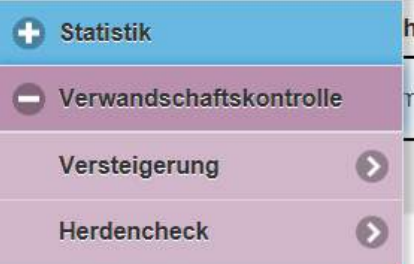

#### <span id="page-45-1"></span>5.6.1. Versteigerung

Im Untermenü Versteigerung können Sie im Vorfeld von Versteigerungen die angemeldeten Widder/Böcke auf Verwandtschaft mit Ihrer Herde prüfen.

Dies funktioniert folgendermaßen: Wenn Sie auf ihren Betrieb mehrere Herden haben wählen Sie zuerst Ihre gewünschte Herde aus. Anschließend wählen Sie die gewünschte Versteigerung.

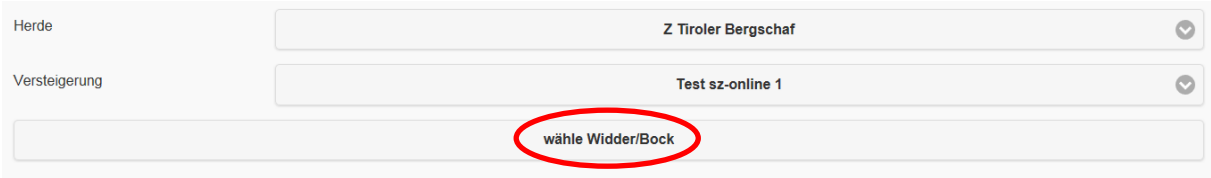

Wenn Sie nun auf "wähle Widder/Bock" klicken öffnet sich die Liste aller Widder/Böcke dieser Versteigerung und Sie können einzelne gewünschte Widder/Böcke von denen Sie die Verwandtschaft zu Ihrer Herde überprüfen möchten oder "alle" auswählen.

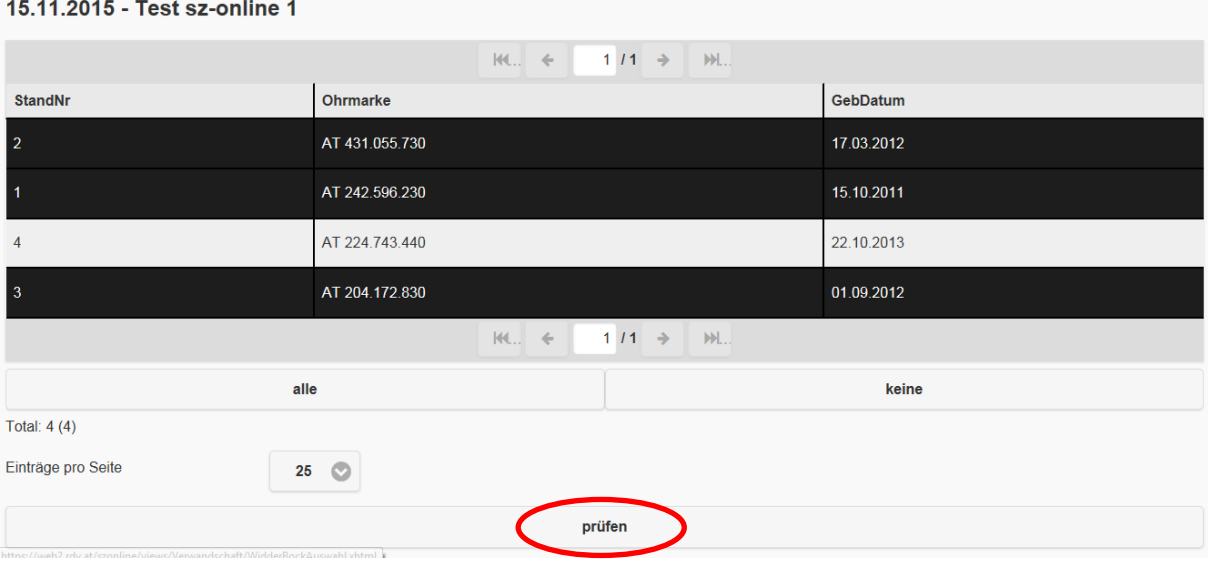

Das Ergebnis der Überprüfung zeigt ihnen unter "Score" die Anzahl der verwandten Muttertiere zum jeweiligen Widder/Bock in ihrer Herde. Verwandte Muttertiere sind Muttertiere mit gemeinsamen Ahnen innerhalb der ersten 5 Generationen.

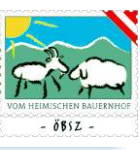

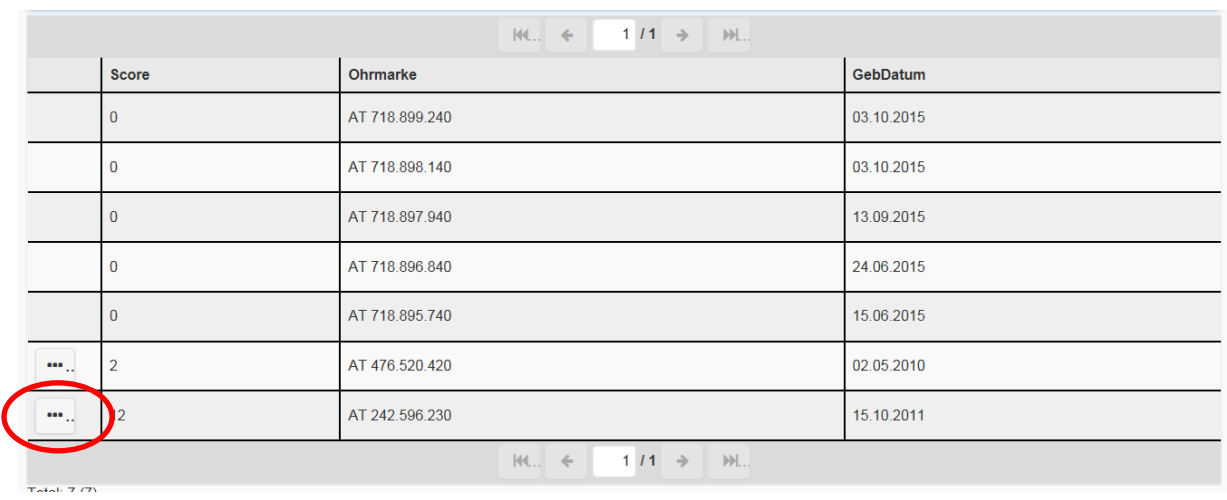

Für Infos zu den verwandten Muttertieren klicken Sie auf  $\boxed{+}$ . Dann erhalten Sie eine Auflistung aller verwandten Muttertiere zum jeweiligen Widder/Bock. In der ersten Spalte wird angezeigt in welcher Generation der gemeinsame Ahne zu finden ist:

1 = gemeinsamer Ahne in der Elterngeneration (Töchter des Vatertieres)

2 = gemeinsamer Ahne in der Großelterngeneration (Enkeltöchter)

usw……

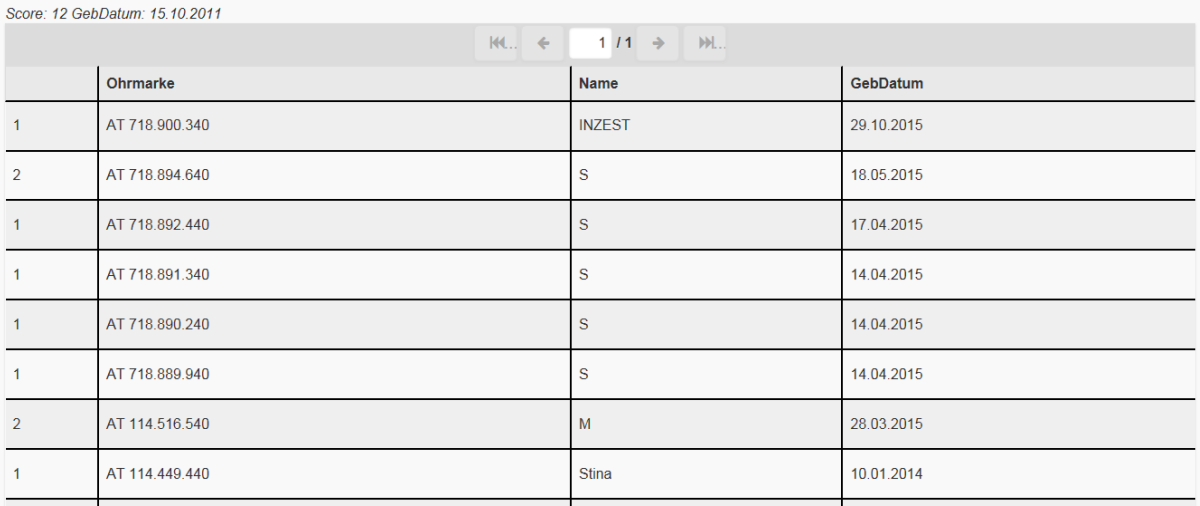

#### <span id="page-46-0"></span>5.6.2. Herdencheck

Im Herdencheck ist es möglich die Verwandtschaft aller männlichen Tiere Ihrer Herde mit den Muttertieren ihrer Herde zu prüfen. Dies funktioniert folgendermaßen: Wenn Sie auf ihren Betrieb mehrere Herden haben wählen Sie zuerst ihre gewünschte Herde aus. Anschließend klicken Sie auf "prüfen".

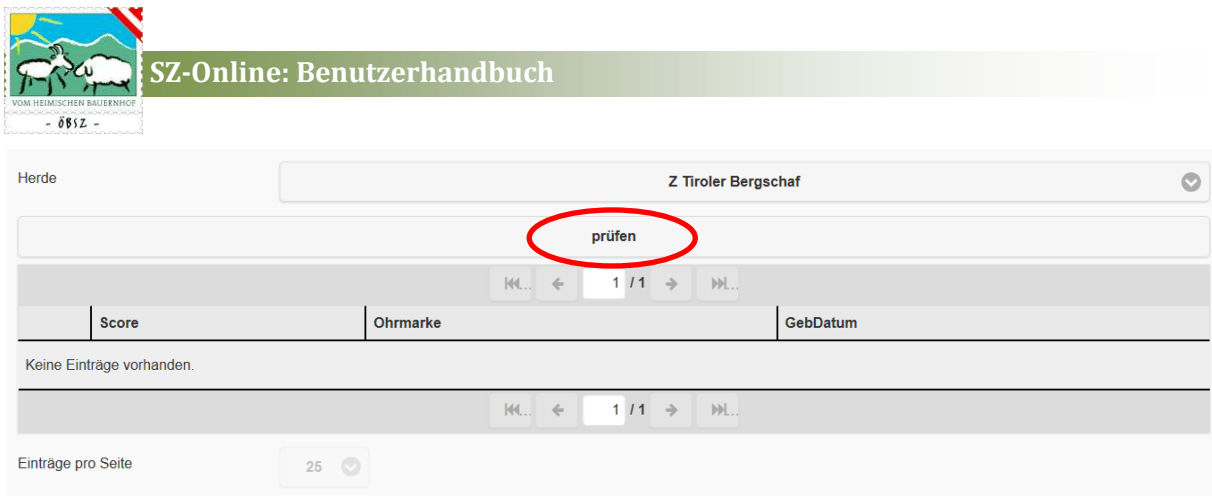

Das Ergebnis der Überprüfung zeigt ihnen unter "Score" die Anzahl der verwandten Muttertiere zum jeweiligen Widder/Bock in ihrer Herde. Verwandte Muttertiere sind Muttertiere mit gemeinsamen Ahnen innerhalb der ersten 5 Generationen.

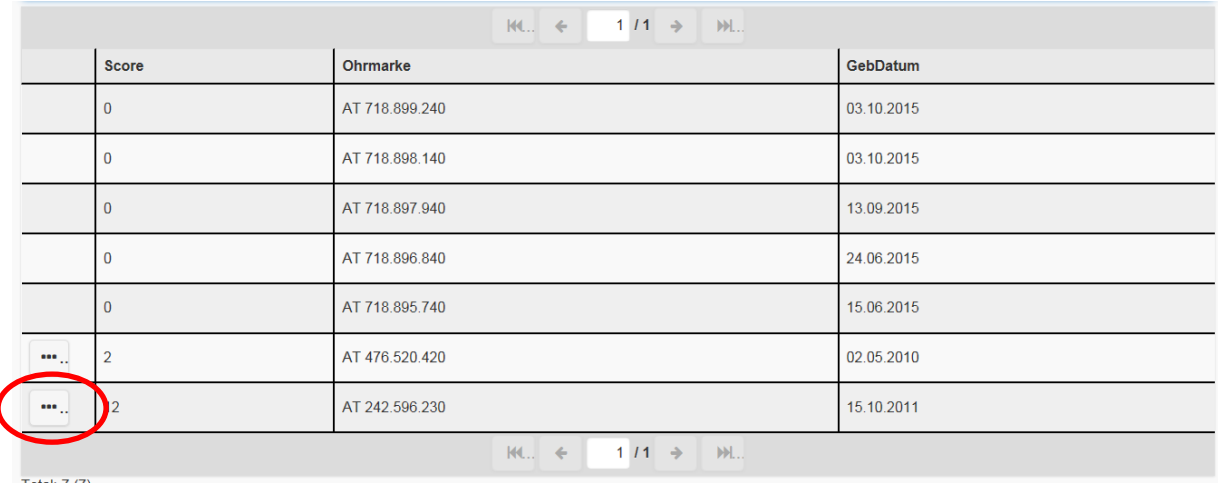

Für Infos zu den verwandten Muttertieren klicken Sie auf ... Dann erhalten Sie eine Auflistung aller verwandten Muttertiere zum jeweiligen Widder/Bock. In der ersten Spalte wird angezeigt in welcher Generation der gemeinsame Ahne zu finden ist:

1 = gemeinsamer Ahne in der Elterngeneration (Töchter des Vatertieres)

2 = gemeinsamer Ahne in der Großelterngeneration (Enkeltöchter)

usw……

## **SZ-Online: Benutzerhandbuch**

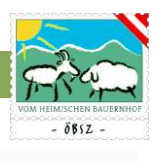

#### Score: 12 GebDatum: 15.10.2011

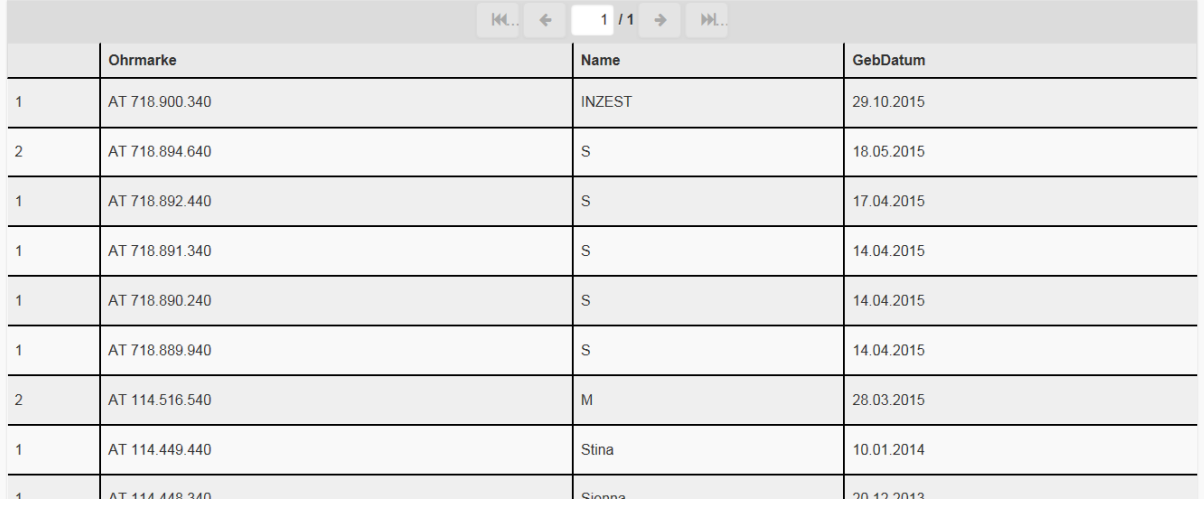

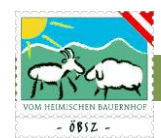

#### <span id="page-49-0"></span>5.7. MENÜBEREICH: ARBEITSKREIS

Der Menübereich Arbeitskreis scheint nur für Arbeitskreismitglieder auf. Unter diesem Menübereich können Sie alle nötigen Eingaben und Auswertungen bezüglich Ihres Arbeitskreises durchführen.

#### <span id="page-49-1"></span>5.7.1. Arbeitskreisauswahl

Alle Arbeitskreise an denen Sie mit der eingeloggten Mitgliedsnummer teilnehmen scheinen in der Maske Arbeitskreisauswahl auf. Diese werden in aufsteigender Reihenfolge nach Arbeitskreisnummer sortiert mit zugehöriger Bezeichnung des Arbeitskreises angezeigt.

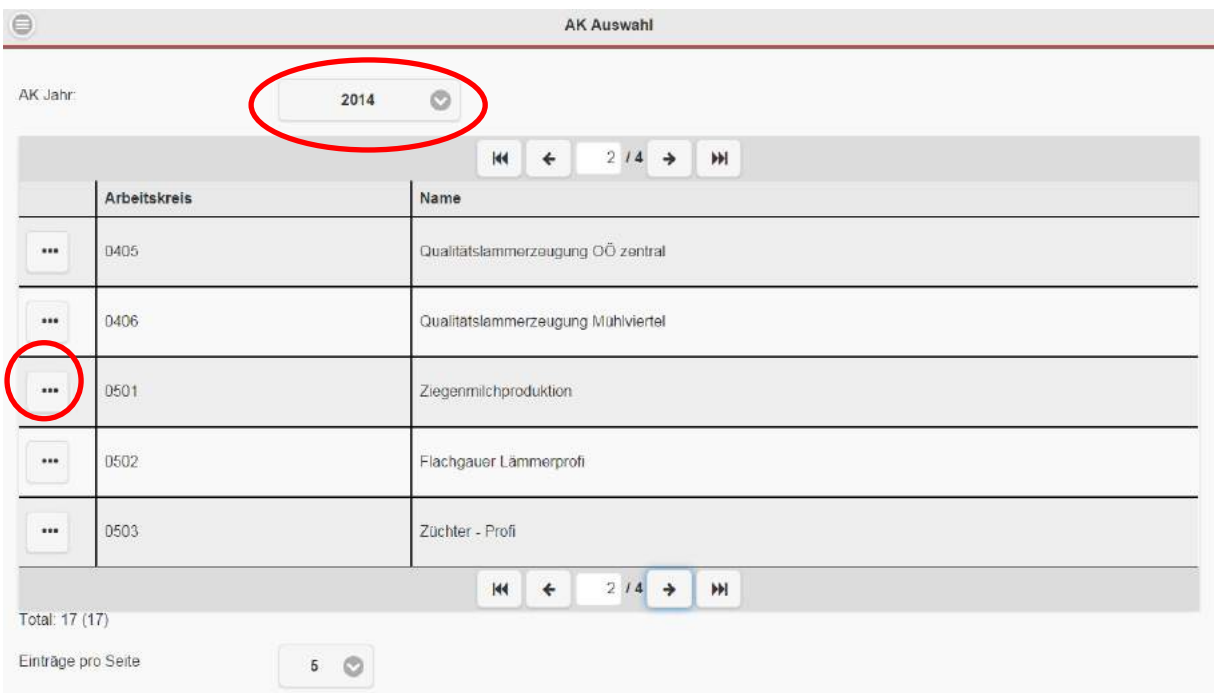

#### Das gewünschte Arbeitskreisjahr kann über ein Drop Down-Feld ausgewählt werden.

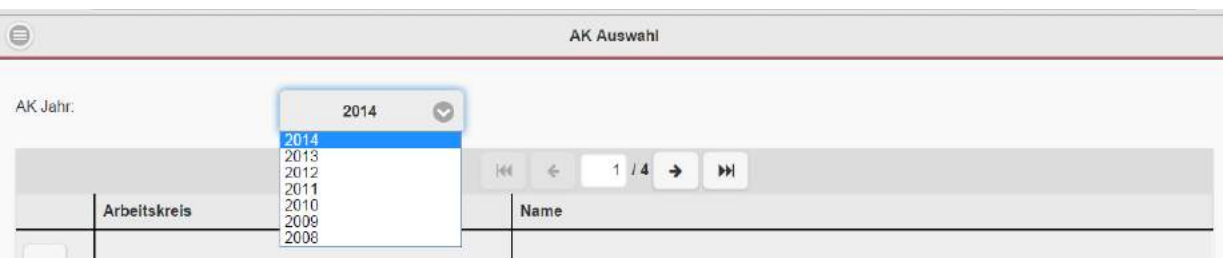

Über den Button "mehr" in der linken Spalte der Tabelle gelangen Sie zu den gewünschten Arbeitskreis.

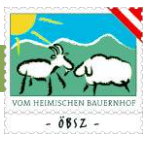

Der Name Ihres Betriebes, die Mitgliedsnummer, sowie das ausgewählte Arbeitsjahr scheint in der Übersichtsleiste rechts auf. Zudem erscheint auf der linken Seite ein Button "Übersicht", über den Sie direkt zur Betriebsübersicht gelangen.

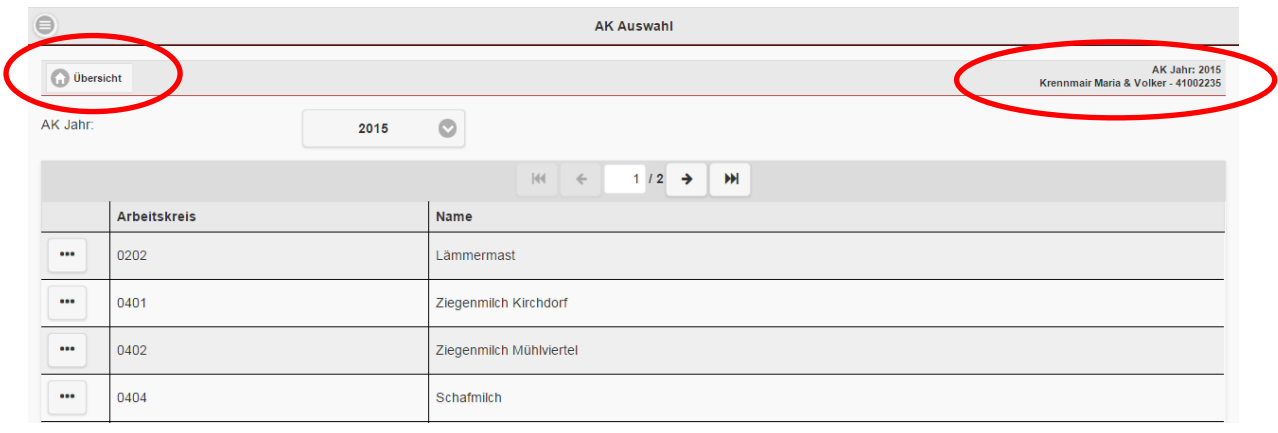

#### <span id="page-50-0"></span>5.7.2. Arbeitskreis Betriebsübersicht

Die Seite Betriebsübersicht gibt Ihnen einen Überblick über die Möglichen Eingaben bzw. Auswertungen im Bereich Arbeitskreis.

Der Name Ihres Betriebes, die Mitgliedsnummer, sowie das ausgewählte Arbeitsjahr scheint in der Übersichtsleiste rechts auf. Auf der linken Seite finden Sie den Button AK-Auswahl mit dessen Hilfe Sie zurück zur Auswahl der Arbeitskreise springen können.

Um Eingaben tätigen bzw. bereits getätigte Eingaben kontrollieren zu können, bedarf es eines einfachen Klicks auf die jeweilige Kategorie.

Für die Überprüfung der Eingaben steht Ihnen eine Plausibilitätsprüfung zur Verfügung.

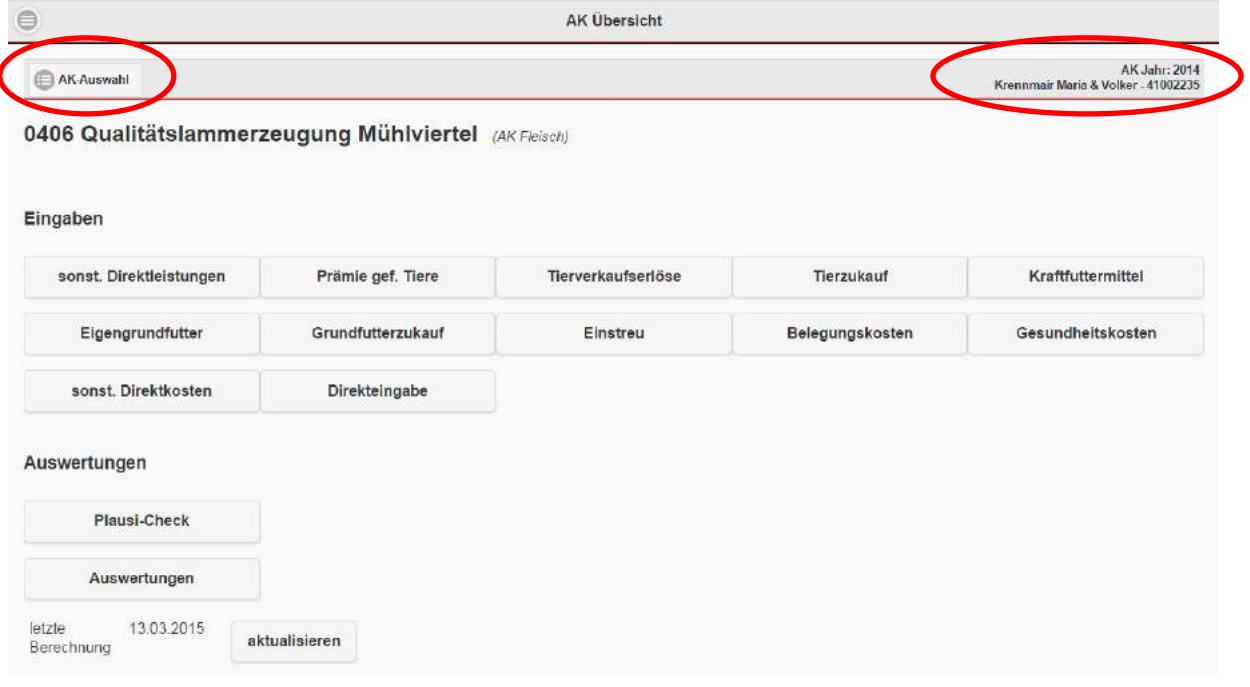

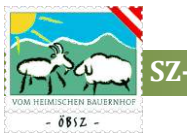

#### <span id="page-51-0"></span>5.7.3. Eingaben Arbeitskreis Fleischproduktion:

#### <span id="page-51-1"></span>*5.7.3.1. Sonstige Direktleistungen*

Alle Eingegebenen sonstigen Direktleistungen werden in einer Tabelle angezeigt. Die Einstellungen und Navigation erfolgt analog zu den bereits beschriebenen Tabellen.

Mit Hilfe des Symboles  $\Box$  können Einträge gelöscht werden. Ein neuer Eintrag wird durch einfachen Klicks auf den Button erstellt.

Mit den Buttons "Übersicht" und "AK-Auswahl" auf der linken Seite der Überschriftleiste gelangt man einerseits zur Betriebsübersicht des Arbeitskreisbetriebes und andererseits zurück zur Auswahl der Arbeitskreise.

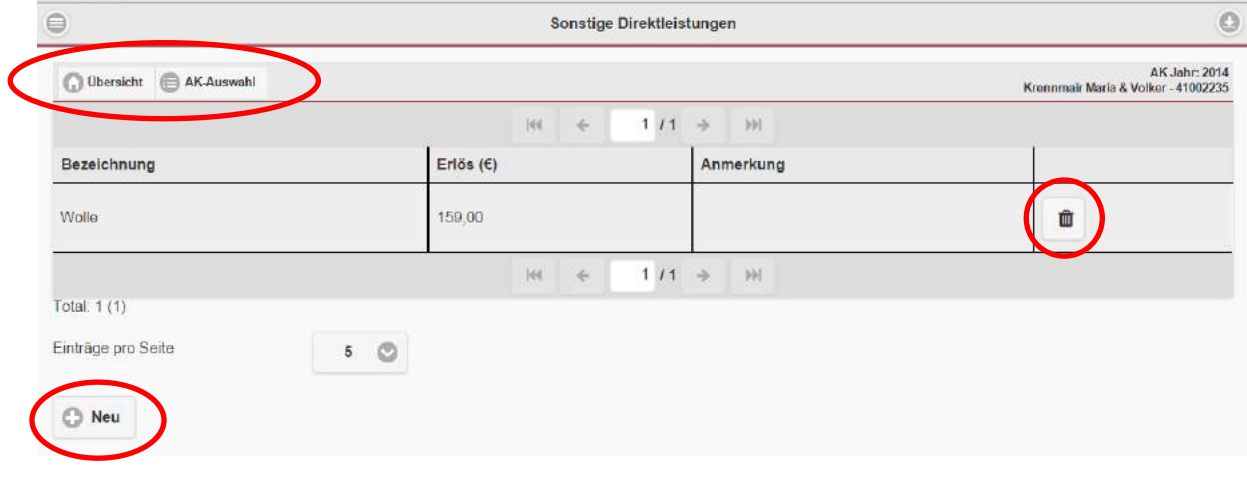

<span id="page-51-2"></span>*5.7.3.1.1. Sonstige Direktleistungen anlegen:*

Mit Hilfe dieser Maske können Sie sonstige Direktleistungen erfassen. Nach der Eingabe der Daten erfolgt entweder mit dem Button "speichern" die Übernahme der Daten in das System oder die Daten werden wieder verworfen (Button "Verwerfen").

#### <span id="page-51-3"></span>*5.7.3.2. Prämie gefährdete Rassen*

Die Jahresprämie für gefährdete Rassen kann in dieser Eingabemaske erfasst werden.

#### <span id="page-51-4"></span>*5.7.3.3. Tierverkaufserlöse:*

Die eingetragenen Daten zu den Tierverkaufserlösen werden in der unten angeführten Tabelle angezeigt. In diese Tabelle kann das Gewicht, der Erlös oder der Kilopreis direkt erfasst werden, wobei bei zwei ausgefüllten Zellen das jeweilige dritte Feld automatisch berechnet wird.

**SZ-Online: Benutzerhandbuch**

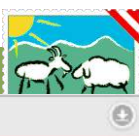

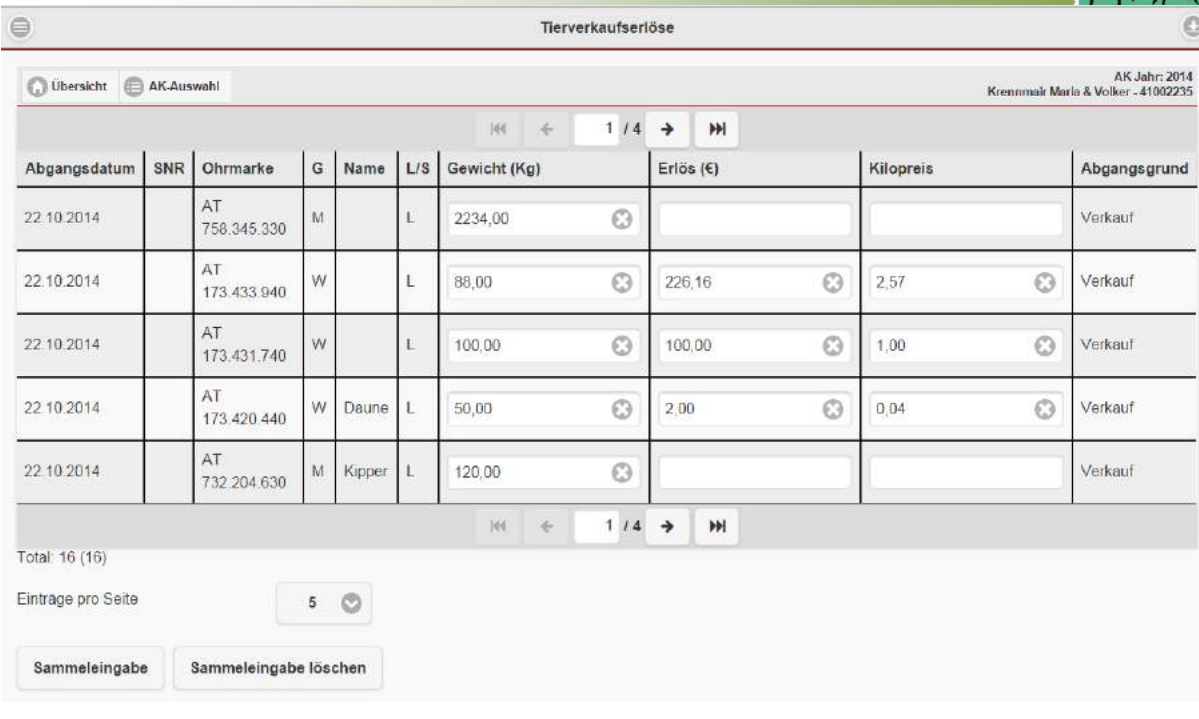

#### <span id="page-52-0"></span>*5.7.3.3.1. Sammeleingabe Tierverkaufserlöse*

Um eine Sammeleingabe durchführen zu können, müssen die entsprechenden Tiere makiert werden. Dies erfolgt durch anklicken der Zeile des Tieres. Makierte Tiere werden dunkel eingefärbt. Um eine Makierung aufzuheben, klicken Sie nochmals auf das markierte Tier.

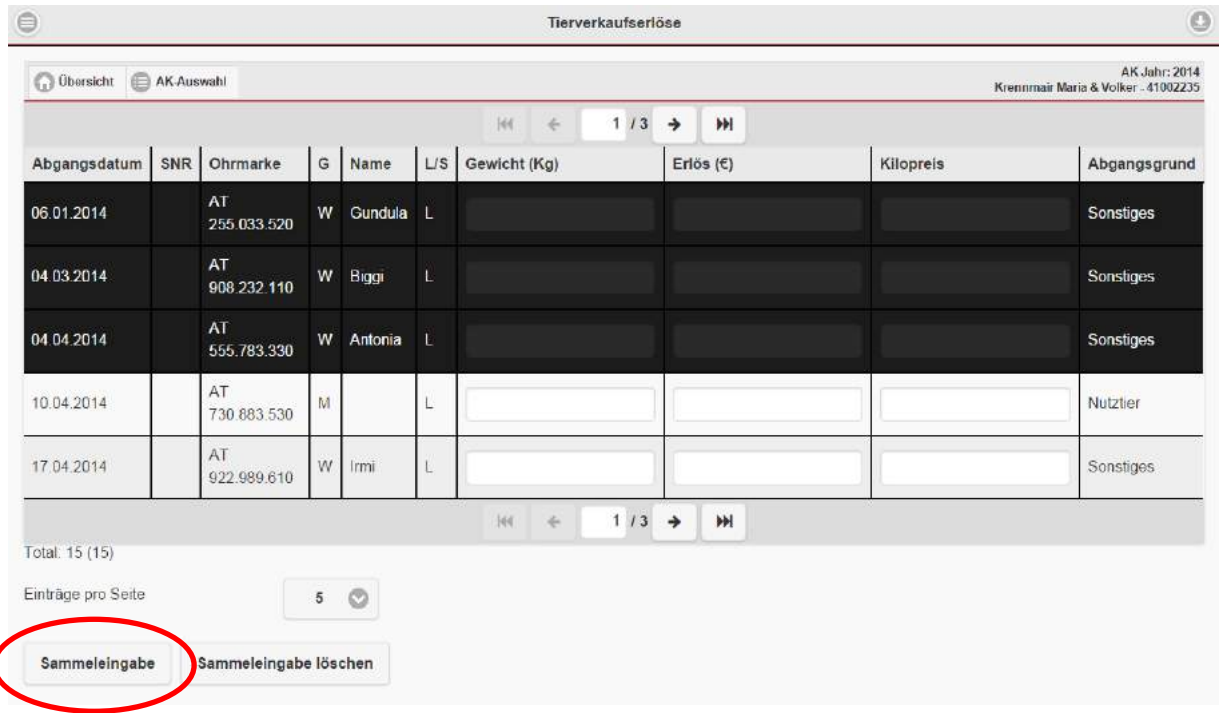

Danach kann eine Sammeleingabe von einer Gruppen verkaufter Tiere mit einfachem Klick auf den Button "Sammeleingabe" erfolgen. Hierbei werden das Gesamtgewicht der Gruppe, der Gesamterlös und/oder der Kilopreis der verkauften Gruppe erfasst. Bei Eingabe von zwei Parametern wird der dritte Parameter automatisch berechnet. Durch Drücken des Buttons "Speichern" werden die

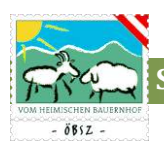

Datensätze gespeichert und in die Tabelle übernommen. Die Eingetragenen Werte werden automatisch durch die Anzahl der ausgewählten Tiere dividiert und den zugehörigen Tieren zugeordnet.

Ein erstellter Sammeleintrag kann ebenfalls auch wieder gelöscht werden, in dem nach der Makierung der Tiere der Button Sammeleingabe löschen gedrückt wird.

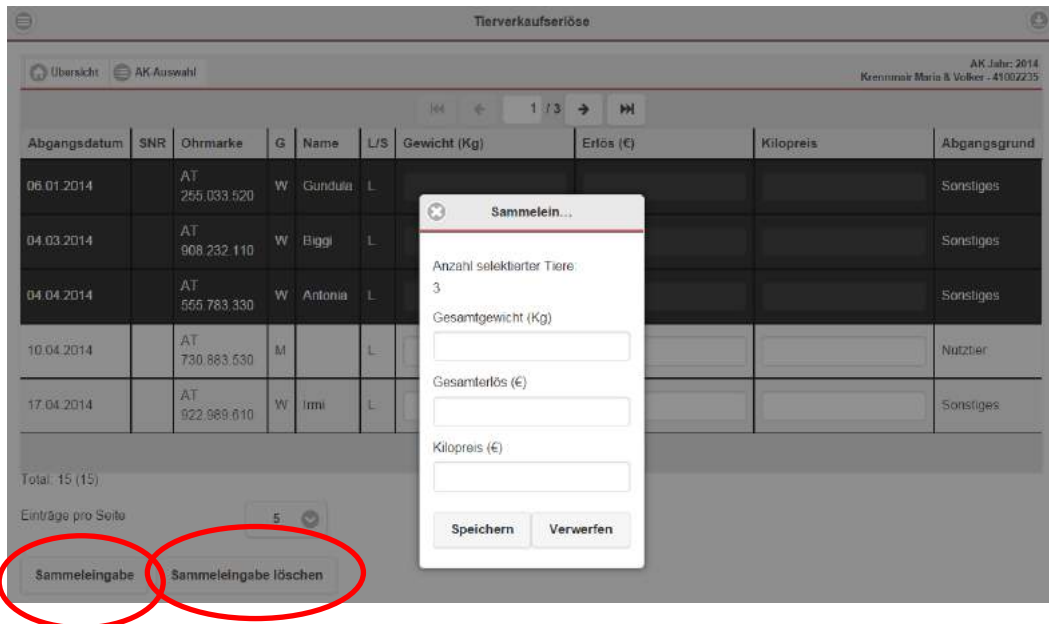

#### <span id="page-53-0"></span>*5.7.3.4. Tierzukauf*

Die Eingabe des Tierzukaufes erfolgt analog zu der Erfassung der Tierverkäufe, wobei hier nur die Kosten der Tiere eingetragen werden.

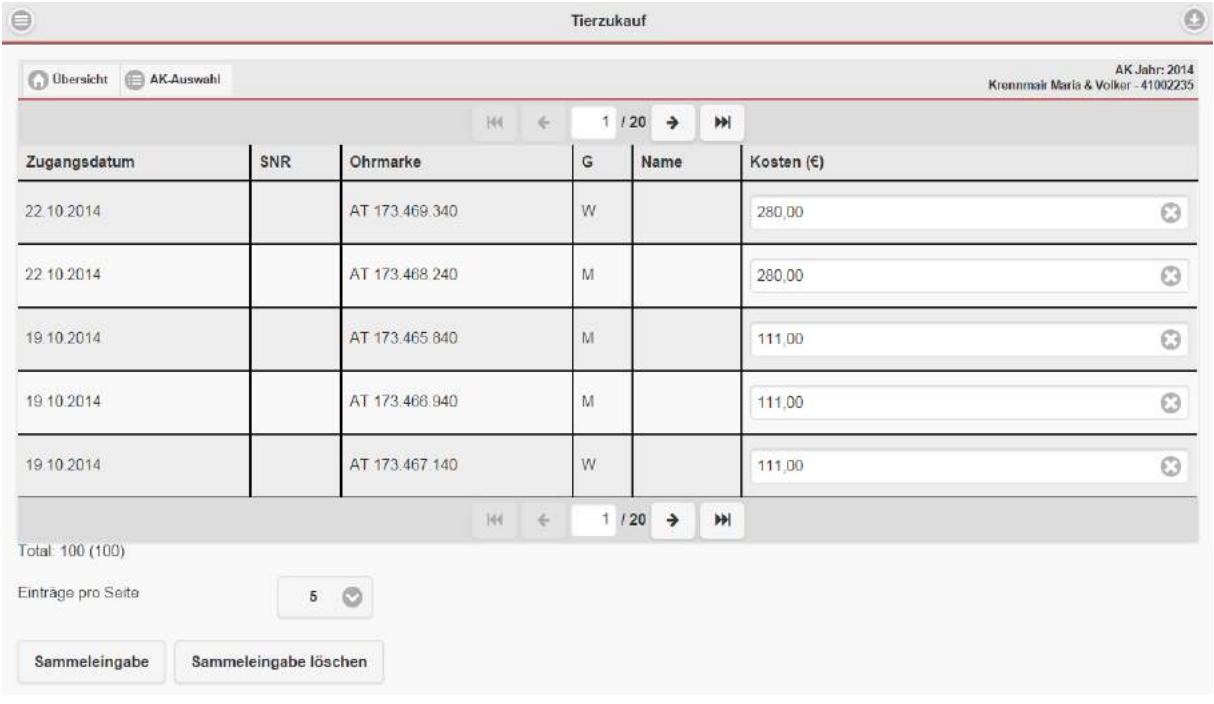

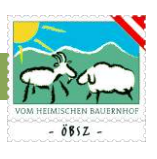

#### <span id="page-54-0"></span>*5.7.3.4.1. Sammeleingabe Tierzukauf*

Die Sammeleingabe zur Kategorie Tierzukauf erfolgt gleich wie die Sammeleingabe zu den Tierverkaufserlösen. Nach Auswahl der Tiere und klick auf den Button "Sammeleingabe" kann man die Gesamtkosten der Gruppe eintragen. Diese Kosten werden beim Übernehmen der Daten auf die markierten Tiere aufgeteilt.

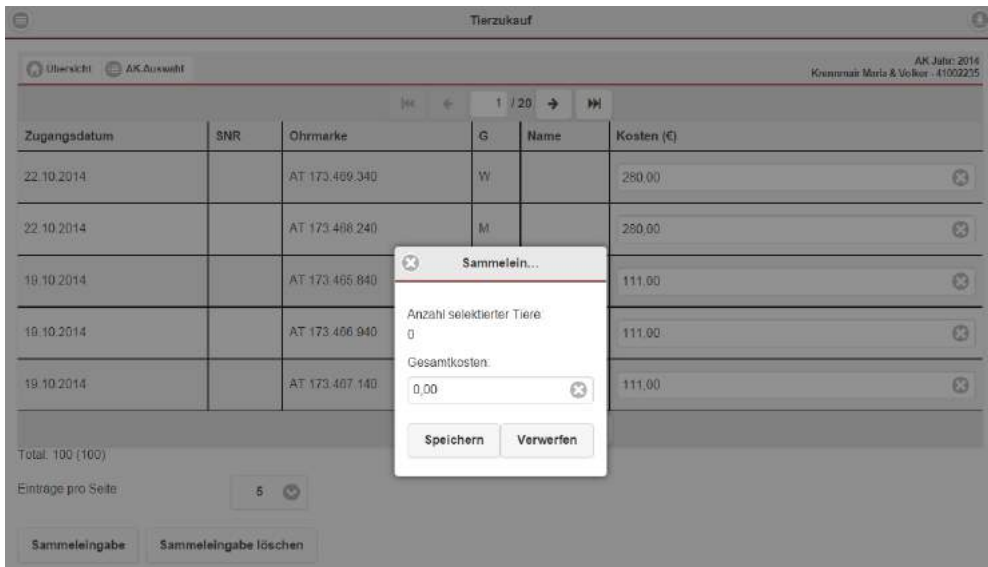

#### <span id="page-54-1"></span>*5.7.3.5. Kraftfuttermittel*

Alle erzeugten und zugekauften Kraftfuttermittel werden in der Tabelle Kraftfuttermittel dargestellt.

Ein neuer Eintrag kann durch den Klick auf den Button **angelegt werden. Hierzu angelegt werden**. Hierzu öffnet sich das Fenster Kraftfuttermittel anlegen.

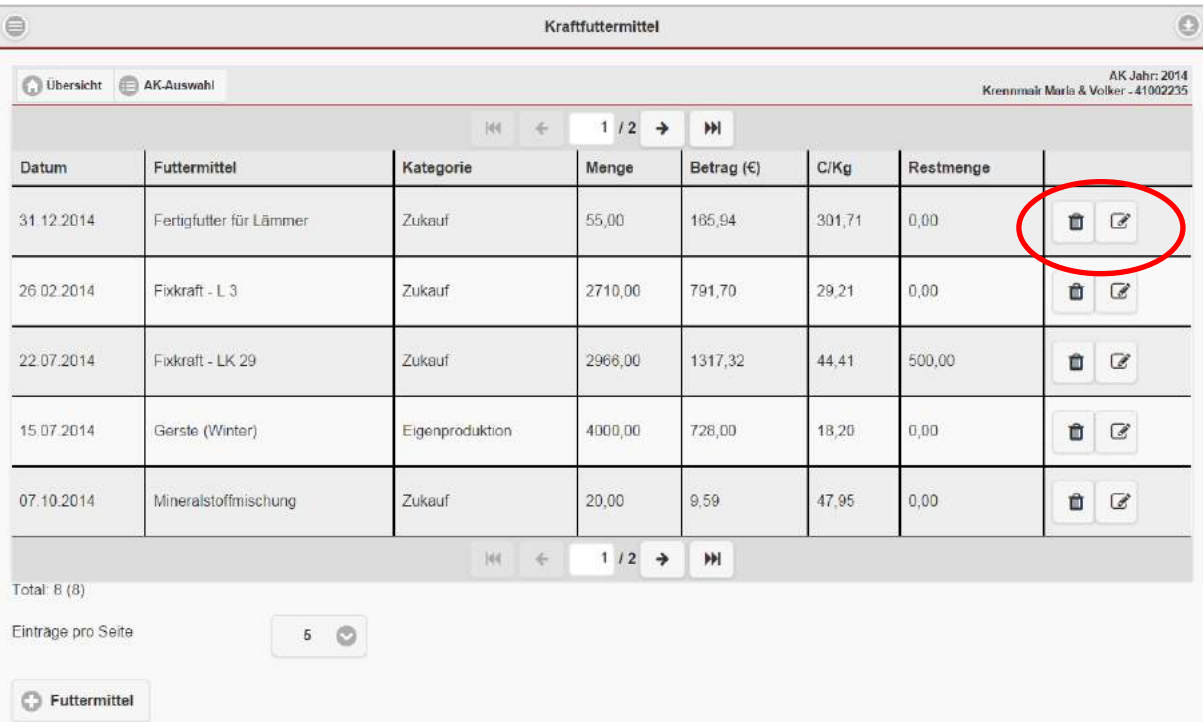

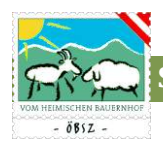

Um einen entsprechenden Eintrag zu ändern genügt ein Klick auf das Symbol [8] "Eintrag bearbeiten". Mit dem Speichern des Datensatzes werden die aktuellen Einträge in die Tabelle übernommen. Ein Datensatz kann wiederum mit Hilfe des Buttons "Löschen" entfernt werden.

#### <span id="page-55-0"></span>*5.7.3.5.1. Kraftfuttermittel anlegen*

In der unten dargestellten Maske können Sie entsprechende Kraftfuttermittel erfassen. Bei Eigenproduktion werden der Energiegehalt, sowie der Preis des ausgewählten Futtermittels automatisch aus der Vorwertetabelle übernommen. Bei Kraftfutterzukauf können Sie den Energiegehalt und den Preis selbst eintragen.

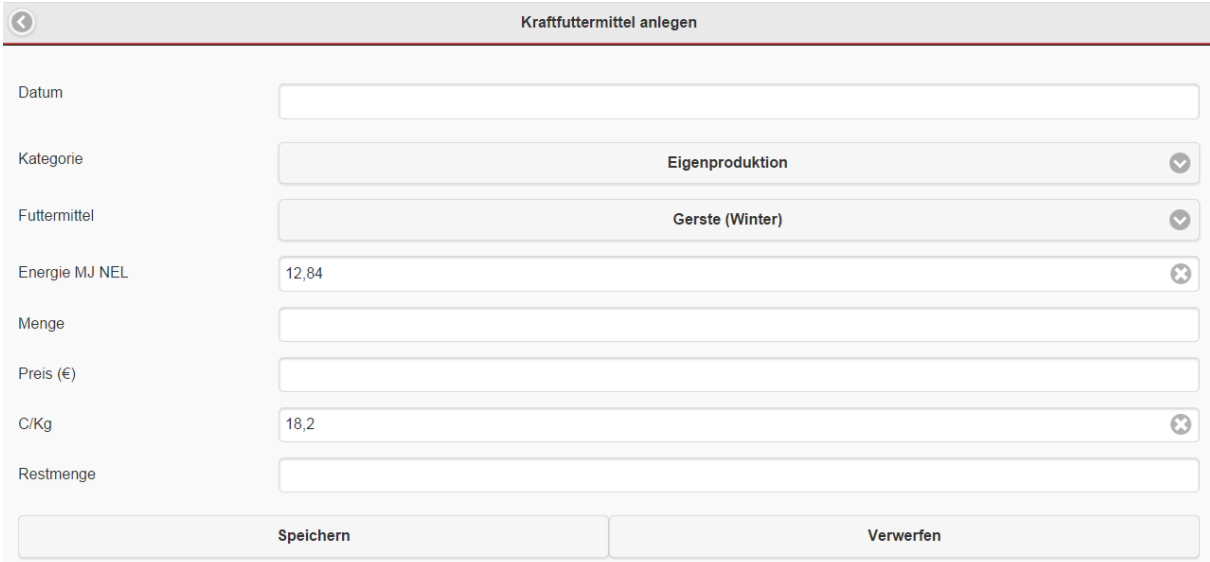

#### <span id="page-55-1"></span>*5.7.3.6. Eigengrundfuttermittel*

Alle am Betrieb erzeugten Grundfuttermittel werden in der Tabelle Eigengrundfuttermittel angezeigt.

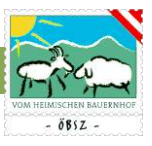

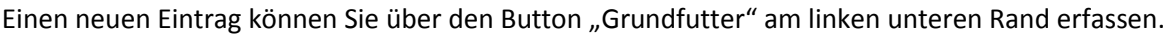

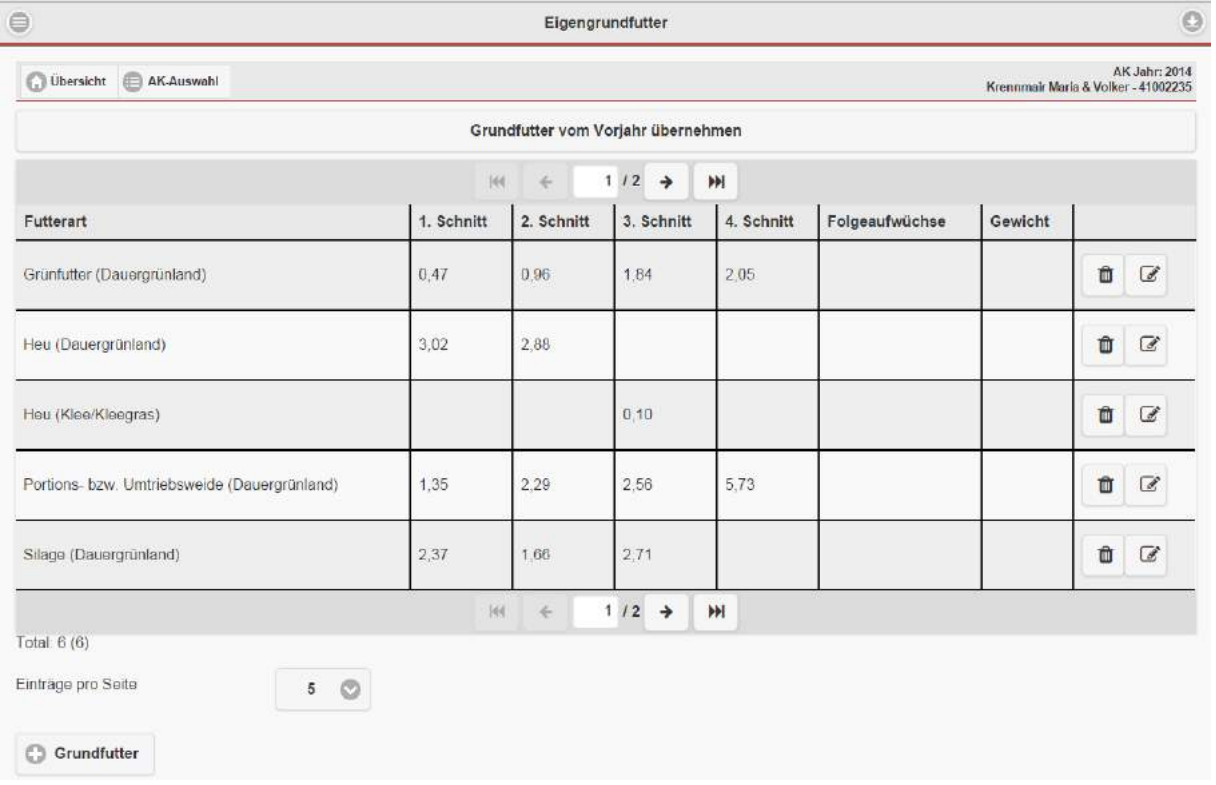

Eine Änderung, bzw. ein Löschen eines Datensatzes erfolgt analog zu den Kraftfuttermitteln mit Hilfe der Buttons "Löschen" bzw. "Bearbeiten"

Wenn das Arbeitskreisjahr des Vorjahres abgeschlossen und vom zuständigen Betreuer freigegeben wurde, können die Restbestände des vorangegangenen Jahres in die aktuelle Tabelle übernommen werden. Button "Grundfutter vom Vorjahr übernehmen"

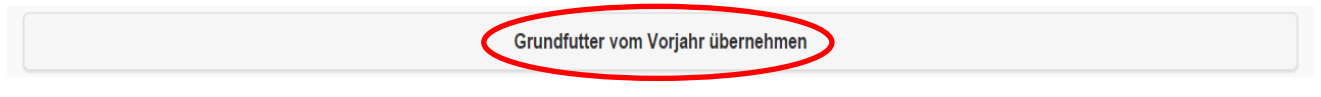

<span id="page-56-0"></span>*5.7.3.6.1. Grundfutter anlegen*

Zum Anlegen eines eigens erzeugten Grundfutters muss zuerst die Futterkategorie und die Futterart via Drop-Down Feld ausgewählt werden. Danach können Sie die geerntete Fläche eingetragen. Die Grundfutterkosten für eigenes Grundfutter werden mittels der Vorwertetabelle automatisch berechnet.

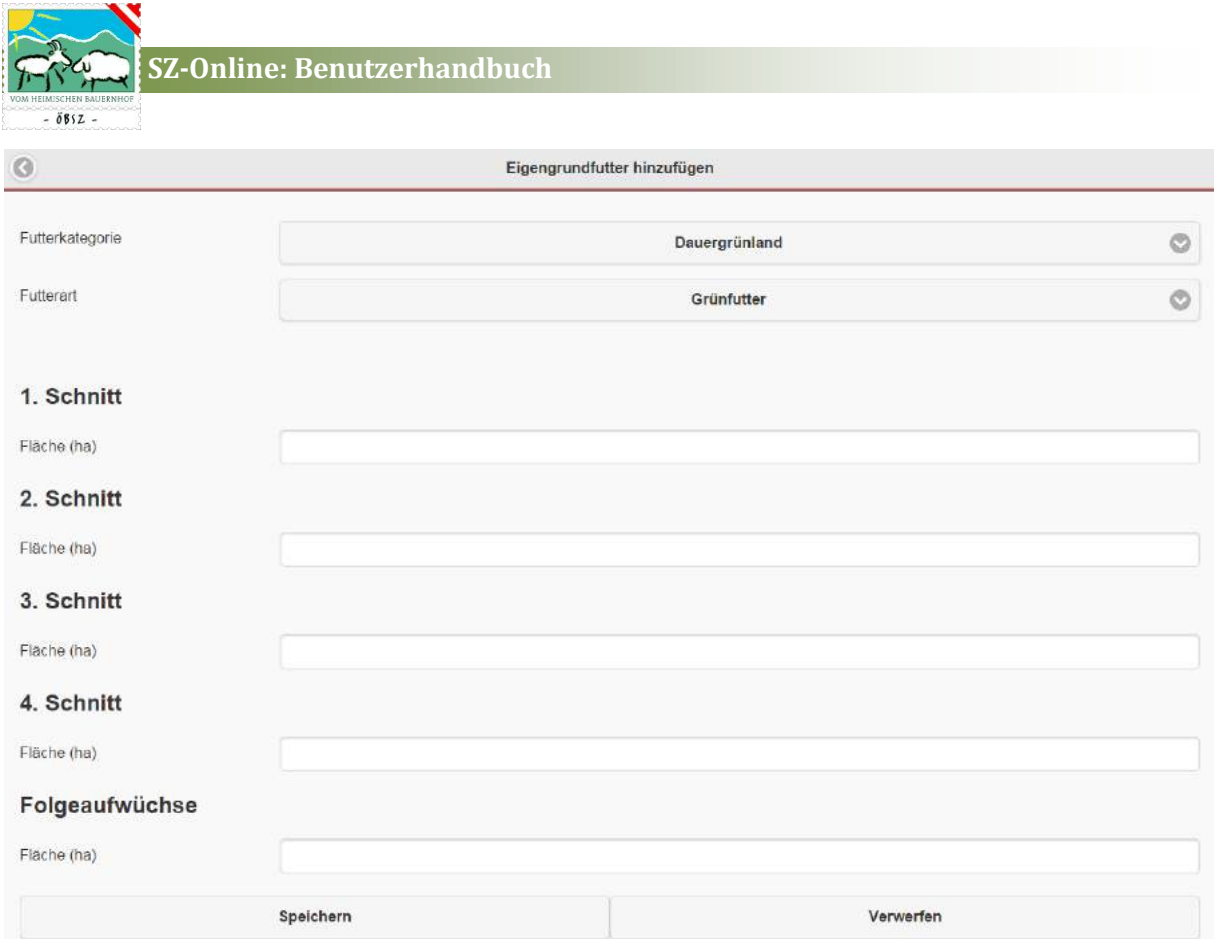

#### <span id="page-57-0"></span>*5.7.3.7. Grundfutterzukauf*

Alle eingegebenen Datensätze zum Grundfuttermittelzukauf sind in der Tabelle Grundfuttermittelzukauf ersichtlich.

Zum Anlegen eines neuen Datensatzes muss wie bereits bei anderen Masken beschrieben der Button "Futtermittel" gedrückt werden.

Ein Parameter von Menge, Betrag und C/Kg errechnet sich wiederum automatisch durch die Eingabe der beiden anderen Parameter.

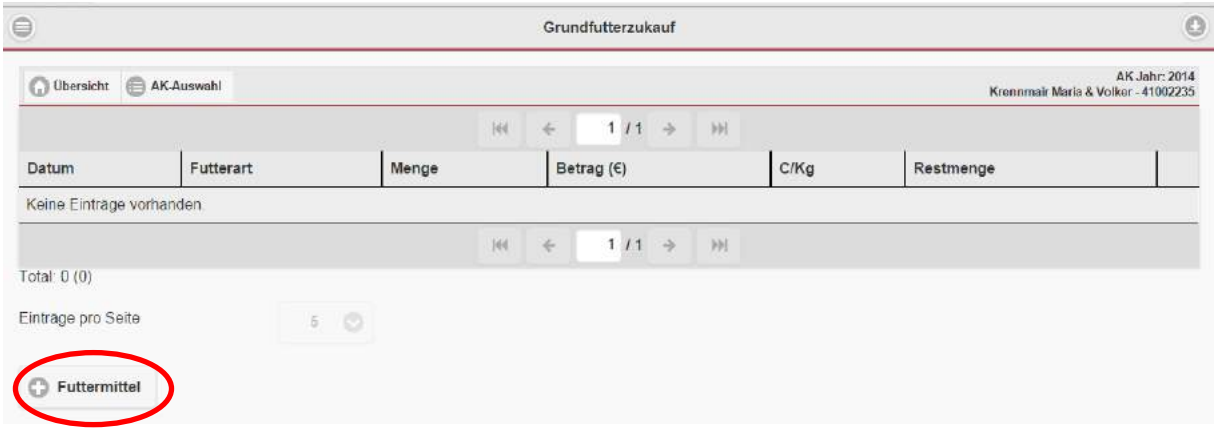

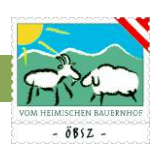

#### <span id="page-58-0"></span>*5.7.3.7.1. Grundfutterzukauf Datensatz anlegen*

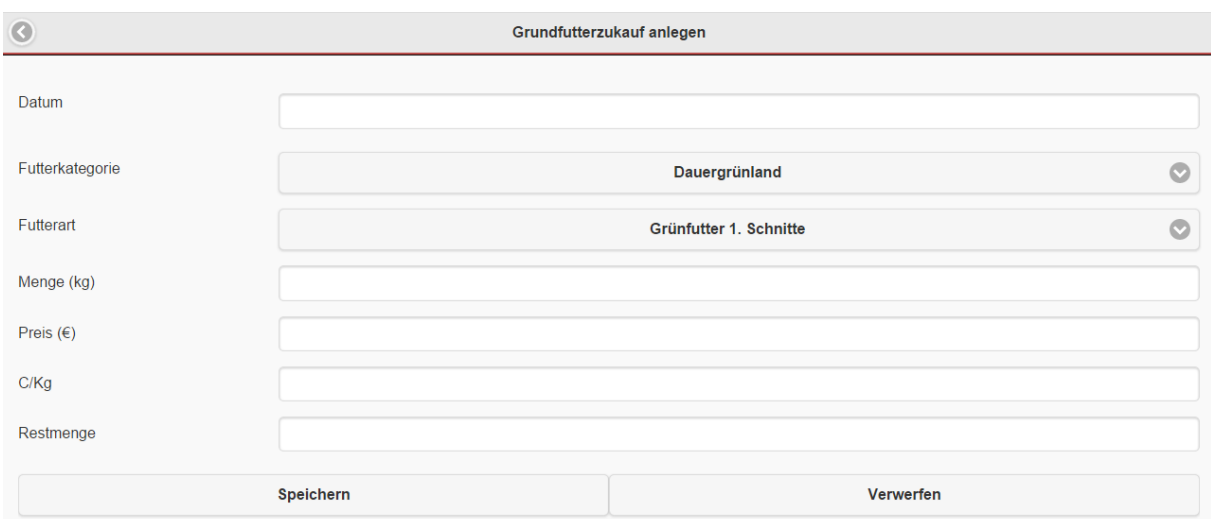

Analog zum Kraftfutterzukauf kann der Ankauf von Grundfuttermittel erfasst werden.

#### <span id="page-58-1"></span>*5.7.3.8. Einstreu*

Daten bezugnehmend auf die verwendete Einstreu werden in der Maske Einstreu erfasst. Ein neuer Eintrag erfolgt über den Button (D Einstreu | "Einstreu" am linken unteren Rand. Eine Änderung, bzw. ein Löschen eines Datensatzes erfolgt analog zu den bereits beschriebenen Masken mit Hilfe der Buttons "Löschen" bzw. "Bearbeiten"

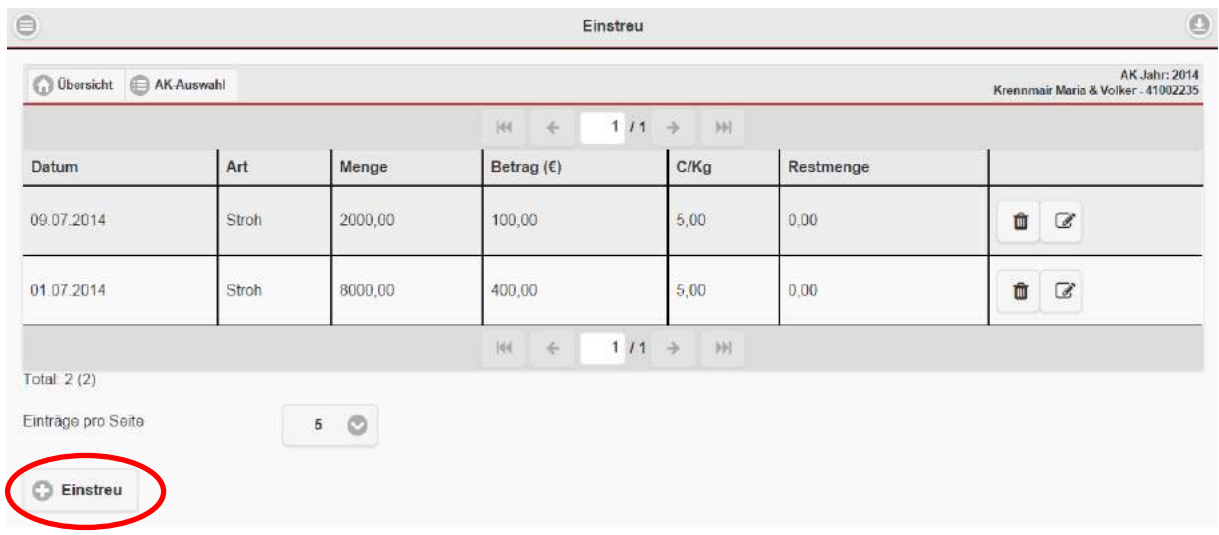

#### <span id="page-58-2"></span>*5.7.3.8.1. Datensatz Einstreu anlegen*

Die verwendete Einstreu Ihres Betriebes können Sie mit Datum, Art, Menge, Betrag, C/Kg und der Restmenge erfassen.

Ein Parameter von Menge, Betrag und C/Kg errechnet sich wiederum automatisch durch die Eingabe der beiden anderen Parameter.

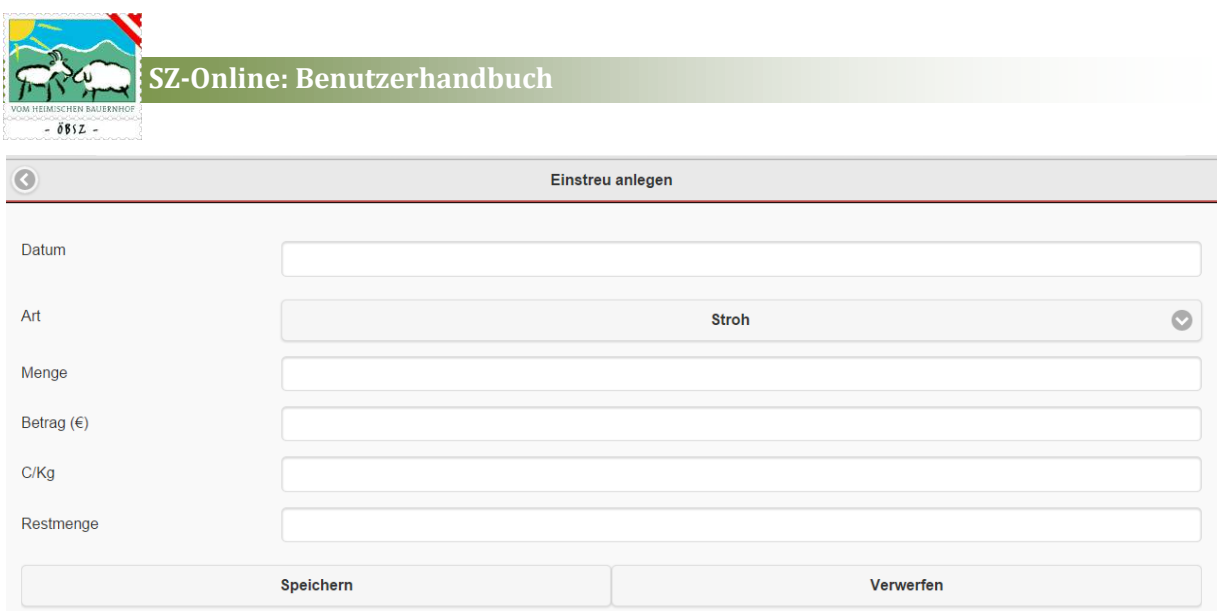

#### <span id="page-59-0"></span>*5.7.3.9. Belegungskosten*

Alle Kosten zur Belegung der Tiere werden in der Tabelle Belegungskosten erfasst. Mit dem Button **D Neu | "Neu" können neue Einträge erstellt werden. Mit Hilfe des Buttons "Löschen" kann der** Datensatz entfernt werden.

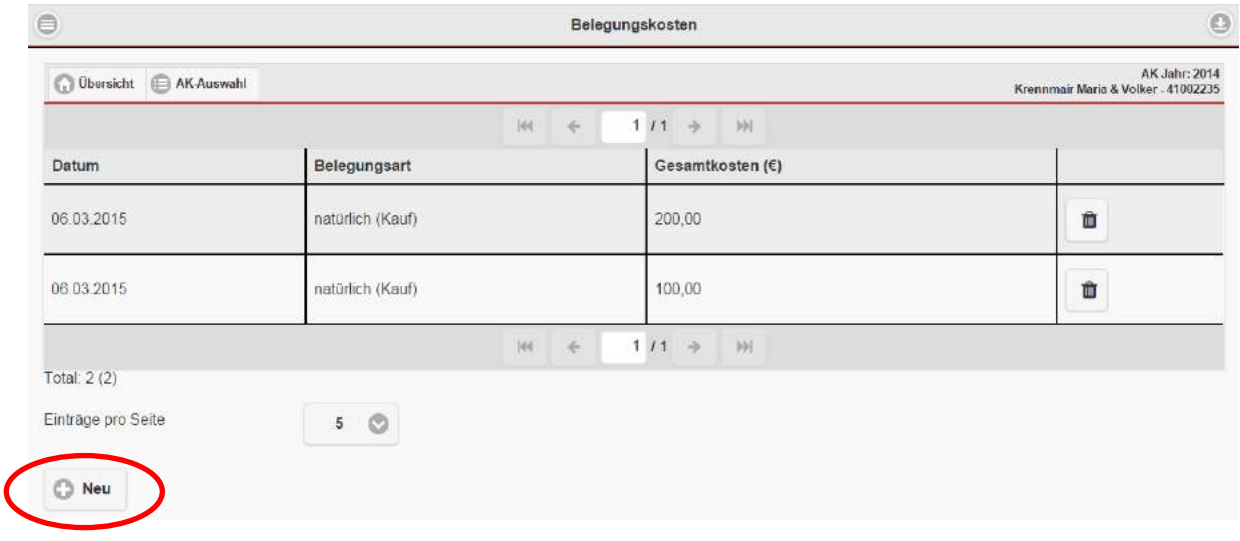

<span id="page-59-1"></span>*5.7.3.9.1. Belegungskosten anlegen*

Die Belegungskosten werden durch die Auswahl der Art der Belegung, sowie durch die Eingabe der Gesamtkosten erfasst.

#### <span id="page-59-2"></span>*5.7.3.10. Gesundheitskosten*

Alle Aufzeichnungen zur Behandlung der Tiere werden in der Rubrik Gesundheitskosten erfasst.

Mit dem Button  $\|$   $\mathbb{R}^{\mathbb{N}^{e}u}$   $\|$  "Neu" können neue Einträge erstellt werden. Mit Hilfe des Buttons "Löschen" kann der Datensatz entfernt werden.

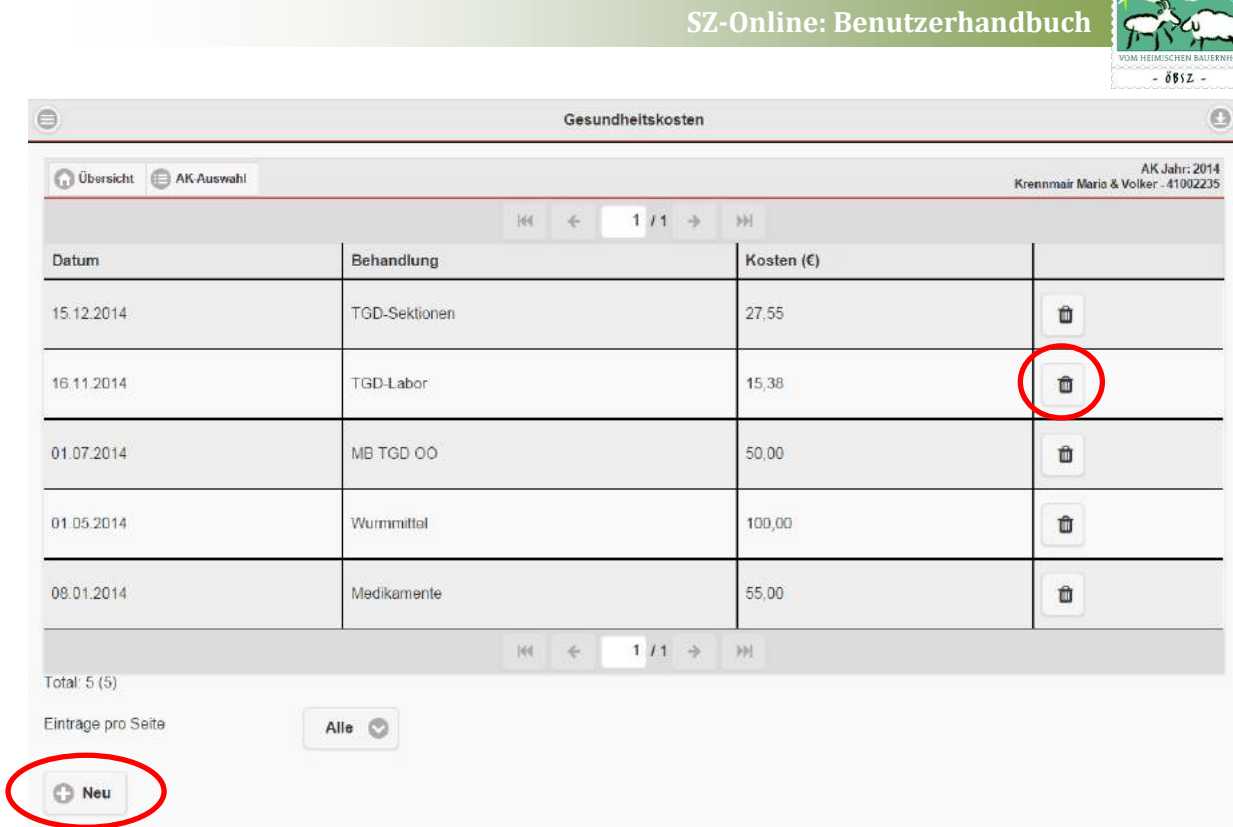

#### <span id="page-60-0"></span>*5.7.3.10.1. Gesundheitskosten anlegen*

Behandlungskosten werden mit Datum, Bezeichnung der Behandlung und den Kosten der Behandlung erfasst.

#### <span id="page-60-1"></span>*5.7.3.11. Sonstige Direktkosten*

Alle sonstigen Direktkosten werden in dieser Tabelle zusammengefasst. Mit dem Button  $\bigcirc$  Neu "Neu" können neue Einträge erstellt werden. Mit Hilfe des Buttons "Löschen" kann der Datensatz entfernt werden.

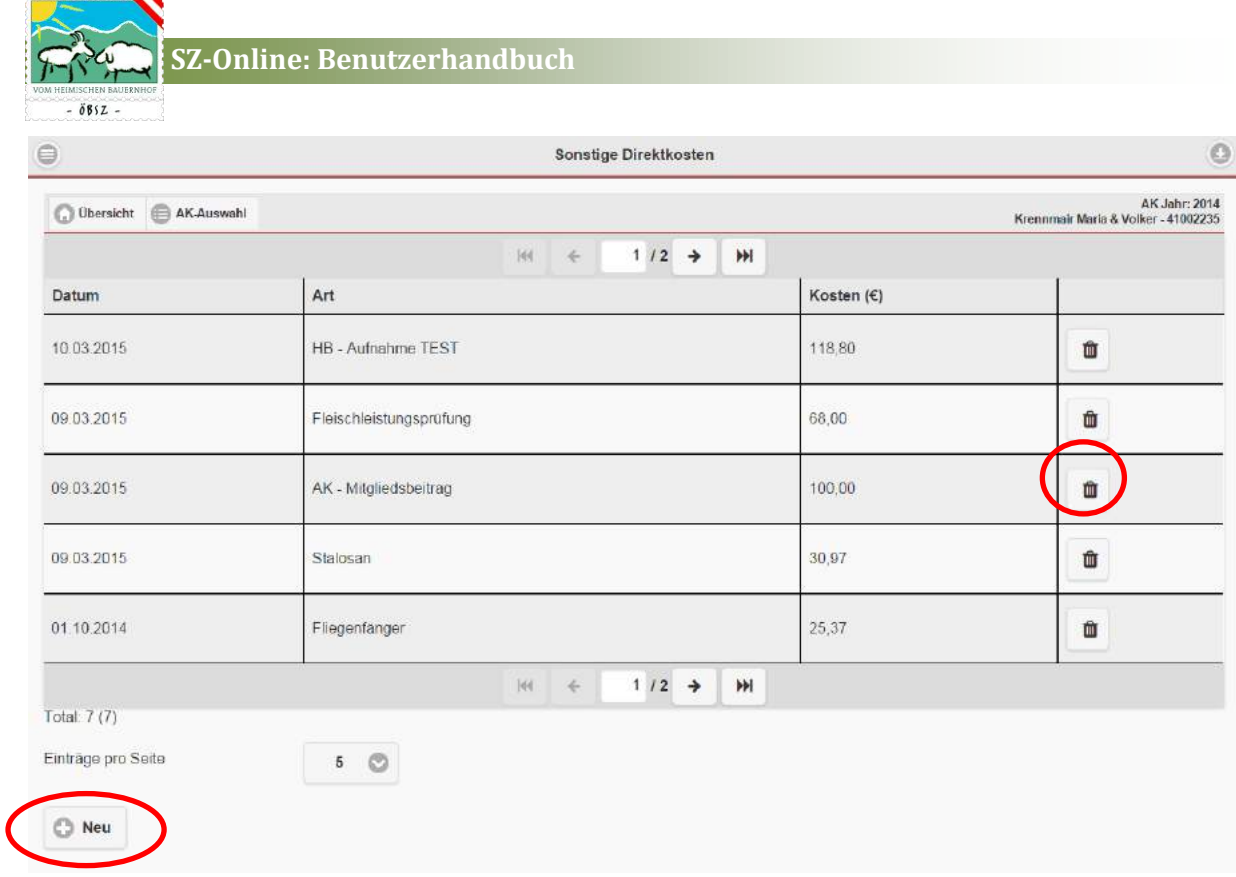

#### <span id="page-61-0"></span>*5.7.3.11.1. Sonstige Direktkosten anlegen*

Das Anlegen der sonstigen Direktkosten erfolgt mittels Eingabe des Datums, der Art der Direktkosten und den Kosten.

#### <span id="page-61-1"></span>5.7.4. Eingabe Arbeitskreis Milchproduktion

Die Eingaben für die Arbeitskreise in der Milchproduktion erfolgen analog zu denen der Fleischproduktion. Für die Eingaben für den Arbeitskreis Milch scheinen aber zusätzliche Eingabefelder zu spezifischen Daten zur Milchproduktion (Milchabrechnung, Milchaustauscher, Milchleistungskontrolle) auf.

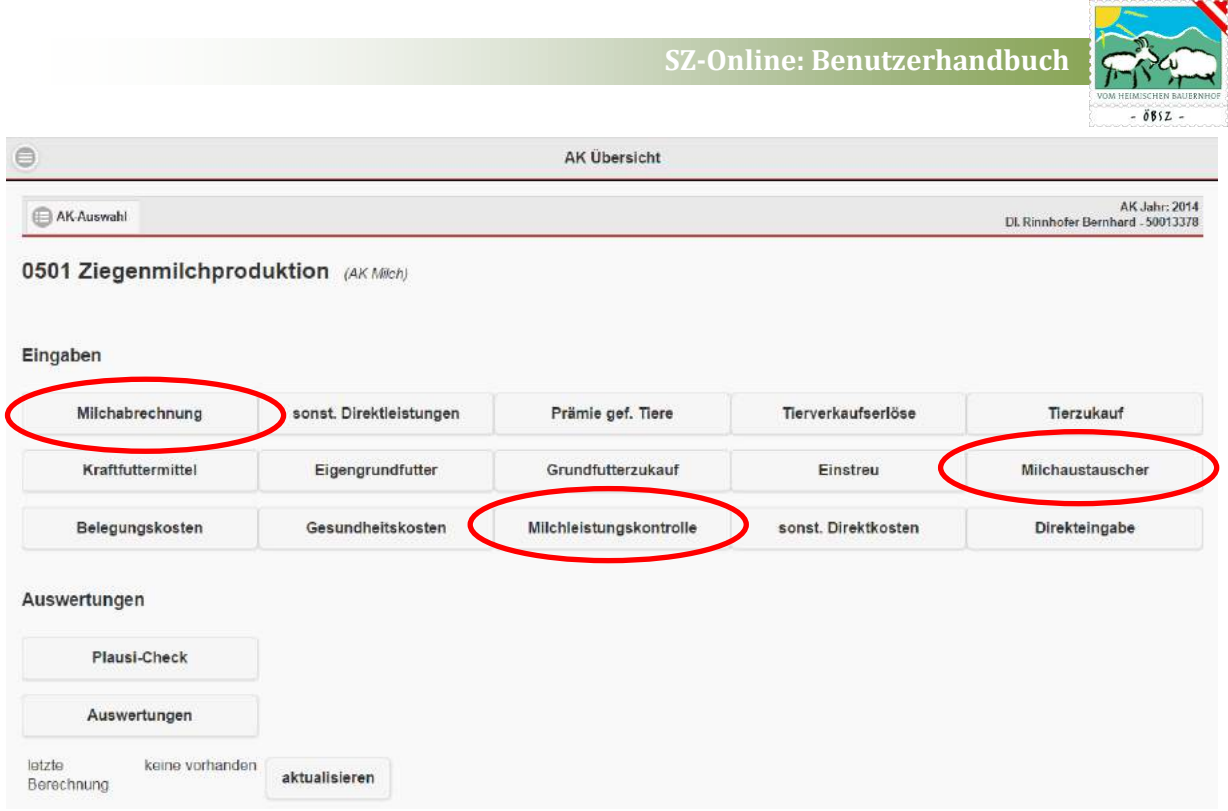

#### <span id="page-62-0"></span>*5.7.4.1. Milchabrechnung*

Alle Daten der Milchabrechnung sind in der Tabelle Milchabrechnung dargestellt.

Eine Änderung bzw. Erfassung einer Milchabrechnung erfolgt durch einen einfachen Klick auf den Button **Abrechnung eintragen** "Abrechnung eintragen" am linken unteren Bildrand.

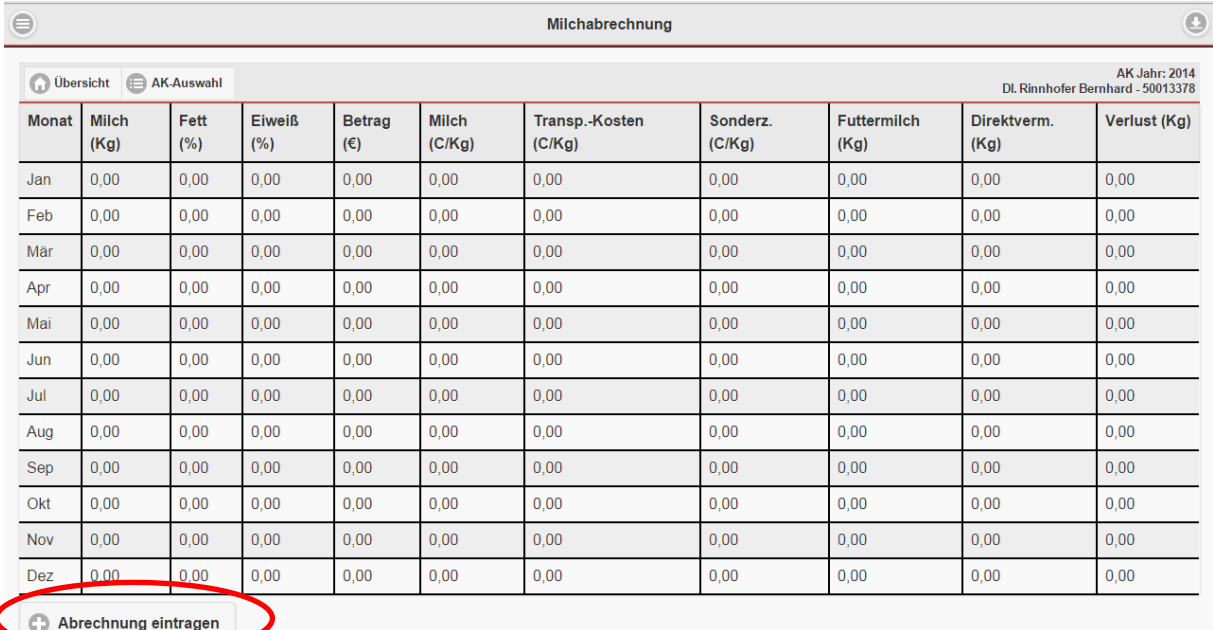

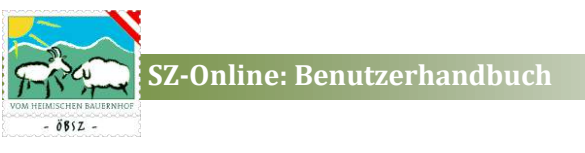

<span id="page-63-0"></span>*5.7.4.1.1. Abrechnung eintragen*

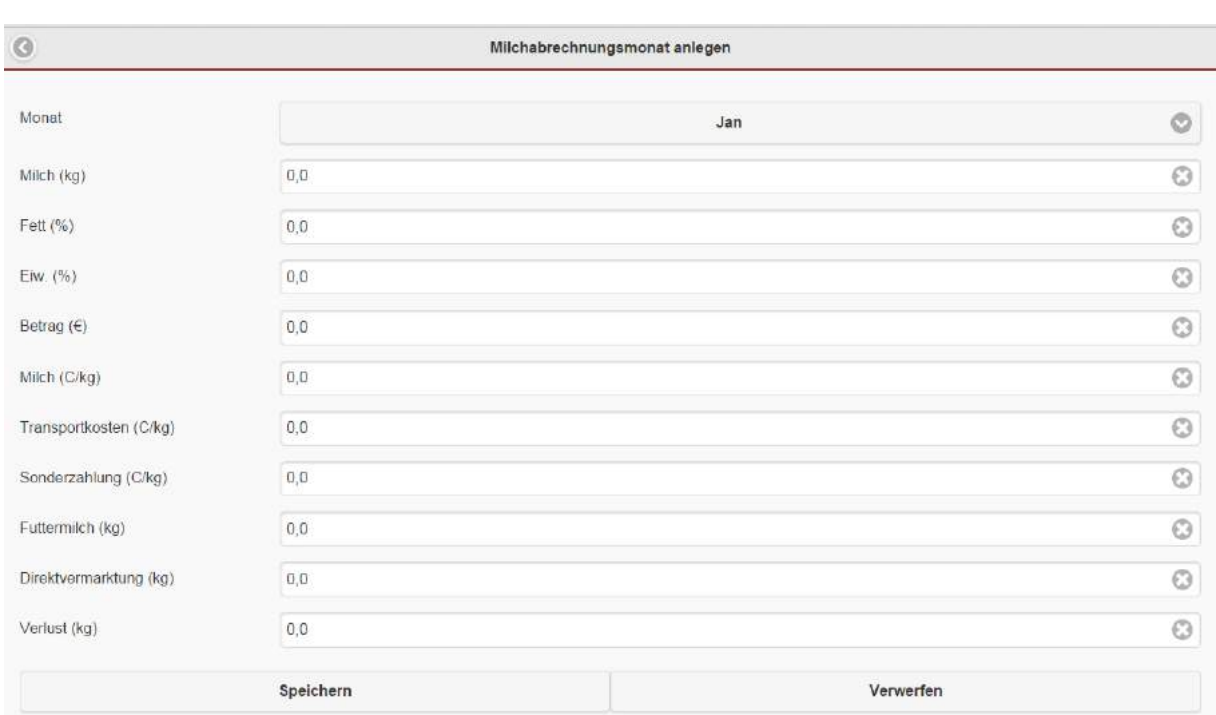

Mit der Auswahl des Abrechnungsmonates kann eine Milchabrechnung erfasst bzw. geändert werden.

#### <span id="page-63-1"></span>*5.7.4.2. Milchaustauscher*

Daten zum Kauf und Verwendung von Milchaustauschern wird unter der Rubrik Milchaustauscher festgehalten. Um einen neuen Datensatz anzulegen drückt man den Button "Milchaustauscher". Eine Änderung, bzw. ein Löschen eines Datensatzes erfolgt analog zu den bereits beschriebenen Masken mit Hilfe der Buttons "Löschen" bzw. "Bearbeiten"

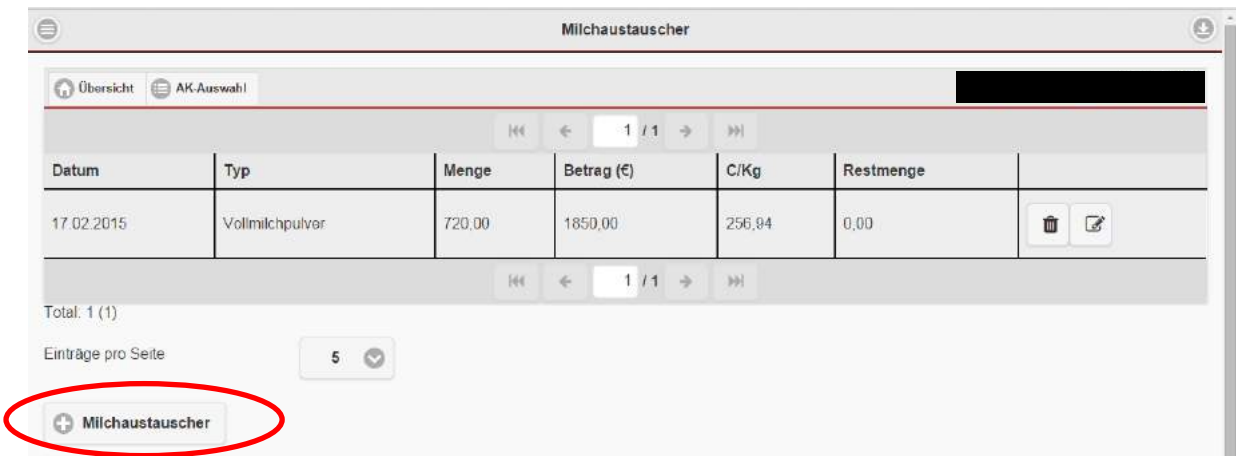

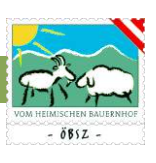

#### <span id="page-64-0"></span>*5.7.4.2.1. Datensatz Milchaustauscher anlegen*

Daten zu der Rubrik Milchaustauscher können Sie durch Eintragung des Datums, des Typs, der Menge, des Betrages, des Preises, sowie der Restmenge anlegen.

Ein Parameter von Menge, Betrag und C/Kg errechnet sich wiederum automatisch durch die Eingabe der beiden anderen Parameter.

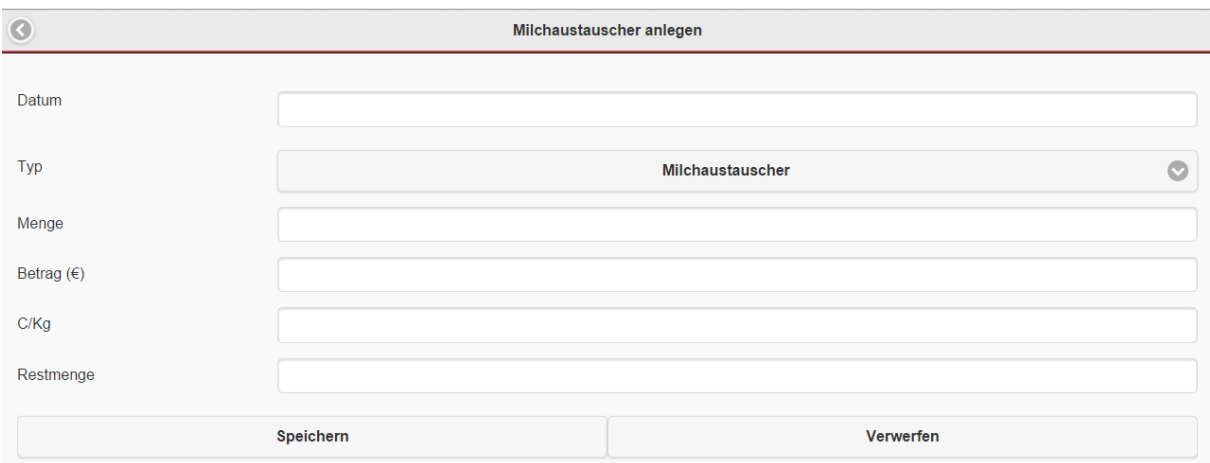

#### <span id="page-64-1"></span>*5.7.4.3. Milchleistungskontrolle*

Der Jahresgesamtkosten für die Milchleistungskontrolle wird in der Tabelle Milchleistungskontrolle mittels Direkteingabe erfasst.

#### <span id="page-64-2"></span>5.7.5. Auswertungen

Auswertungen zum Arbeitskreis können zum Teil von Ihnen selbst überprüft und heruntergeladen werden. Hierzu gibt es im Bereich Auswertungen die Möglichkeit eine Plausibilitätsprüfung durchzuführen bzw. den Jahresbericht herunter zu laden.

Als Hinweis der Aktualität der Daten wird das Datum der letzten Berechnung angezeigt. Bevor ein neuer Arbeitskreisbericht erstellt wird können Sie die Daten aktualisieren indem Sie in der Übersicht der Arbeitskreisdateneingabe den Button "aktualisieren" am unteren Seitenrand betätigen.

#### <span id="page-64-3"></span>*5.7.5.1. Plausibilitätsüberprüfung*

Sie haben die Möglichkeit Ihre eingegebenen Daten mit Hilfe der Plausibilitätsüberprüfung selbst zu kontrollieren.

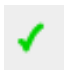

Sind alle notwendigen Angaben eingetragen bzw. sind diese Daten auch plausibel, dann erscheint in der Spalte Status ein grünes Häkchen.

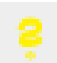

Fehlen einige Einträge, bzw. ist der Datensatz unvollständig, aber ist die Auswertung der Daten dadurch nicht beeinflusst, so zeigt sich ein gelbes Fragezeichen. z.B. Prämie gefährdete

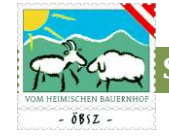

Rassen bleibt leer wenn der Betrieb keine Förderung für gefährdete Rassen erhält.

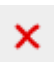

Sind keine Einträge vorhanden, bzw. Fehlen wichtige Daten zur Auswertung der Arbeitskreise, so ist ein rotes Kreuz sichtbar.

Erst wenn alle Bereiche ein grünes Häkchen, bzw. zumindest ein gelbes Fragezeichen vorweisen, können Sie die Arbeitskreisaufzeichnungen dieses Jahres abschließen und somit zur Kontrolle für den zuständigen Arbeitskreisleiter freigeben.

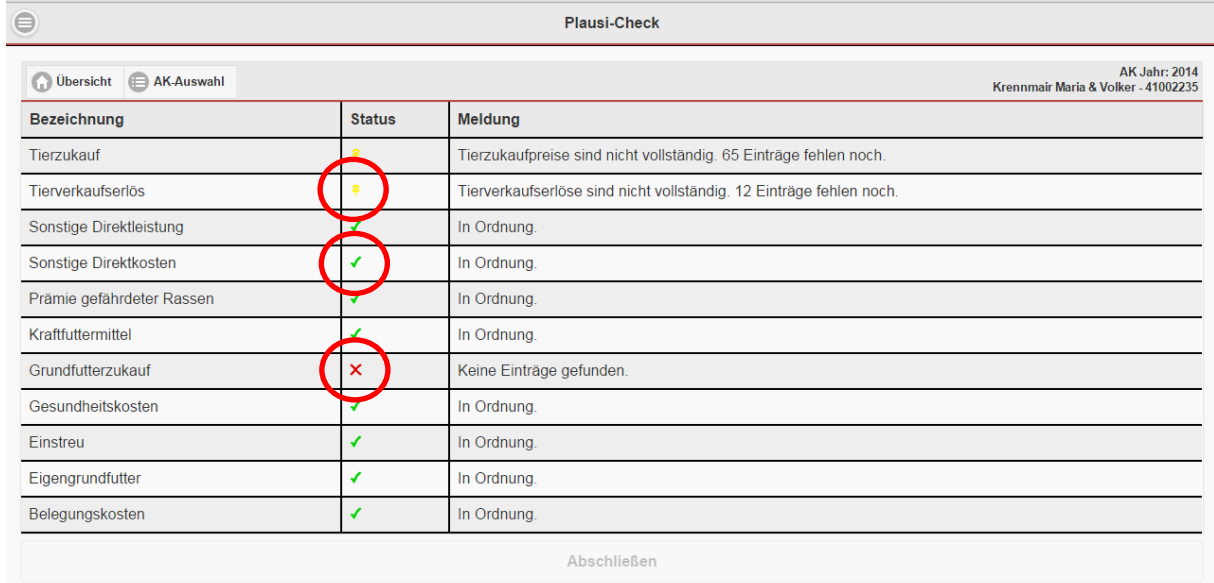

#### <span id="page-65-0"></span>*5.7.5.2. Jahresauswertung*

Haben Sie die Eingabe seiner Daten abgeschlossen und der Arbeitskreisbetreuer die Daten überprüft, so können Sie den Jahresbericht herunterladen. Der Bericht wird Ihnen als PDF zur Verfügung gestellt.

Mit Klick auf den Button "Download" kann der Jahresbericht berechnet und als PDF gespeichert

**Download** 

werden.

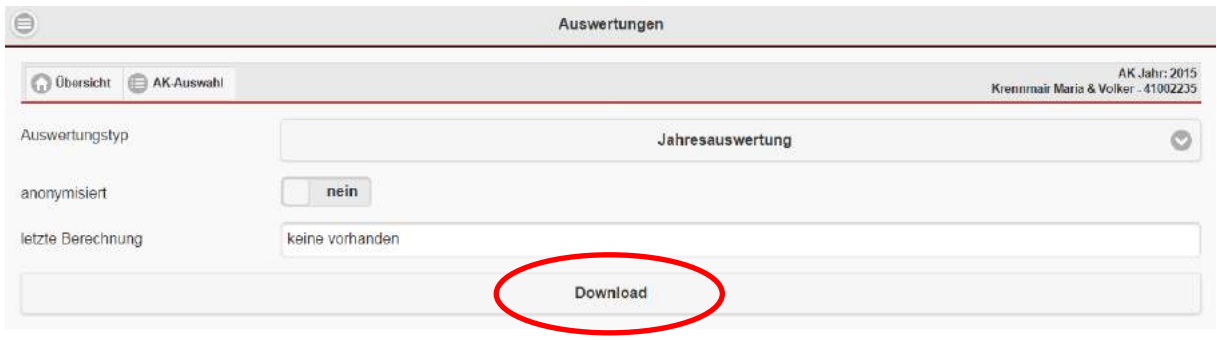

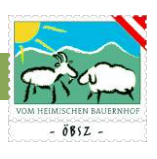

## **SZ-Online Benutzerhandbuch**

**(Stand 25.01.2016)**

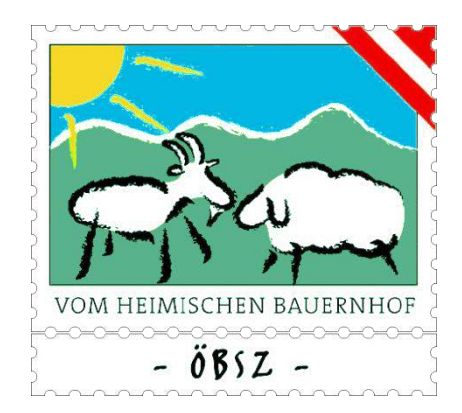

**Österreichischer Bundesverband für Schafe und Ziegen Dresdner Straße 89/19,1200 Wien; ZVR: 972966536 Tel: 01 / 334 17 21, Fax: 01 / 334 17 13 E-mail: [office@oebsz.at](mailto:office@oebsz.at) [www.oebsz.at](http://www.oebsz.at/)**